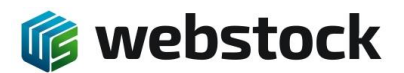

### **WebStock Gebruikers handleiding**

WebStock versie 6.5.2 Laatste wijziging : 20-05-2022

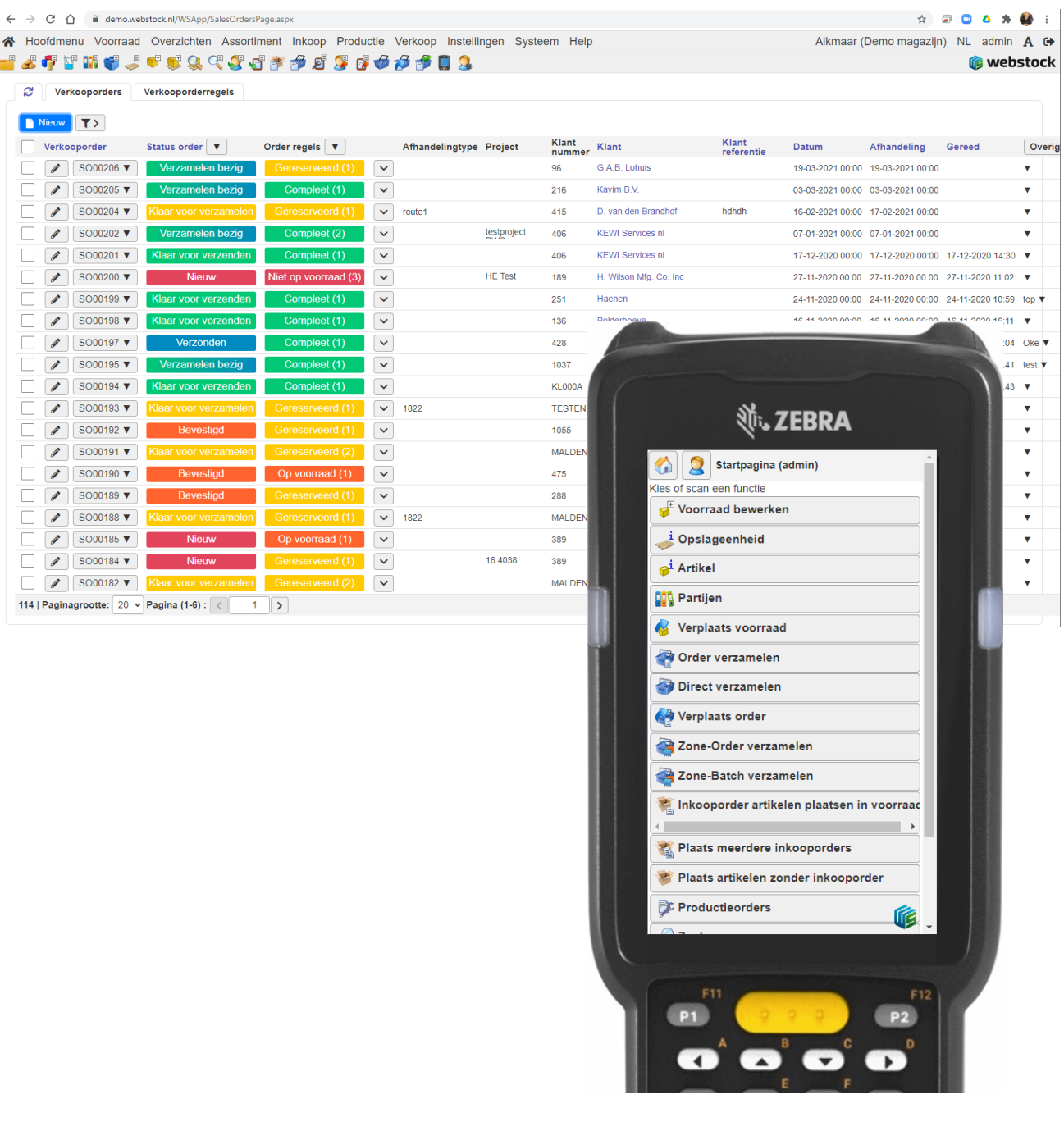

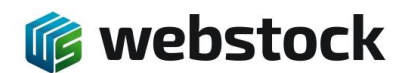

## Inhoudsopgave

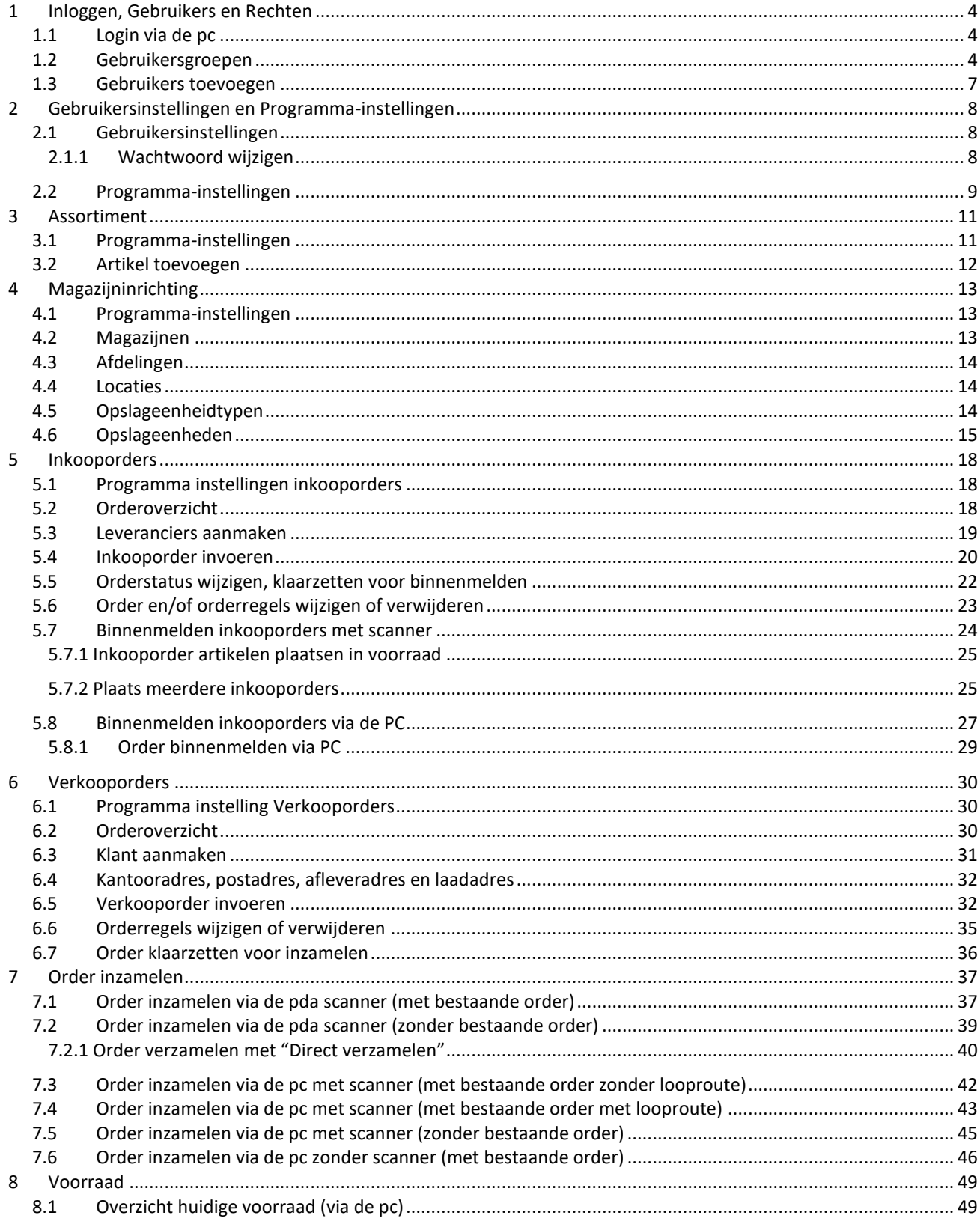

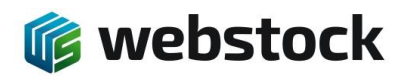

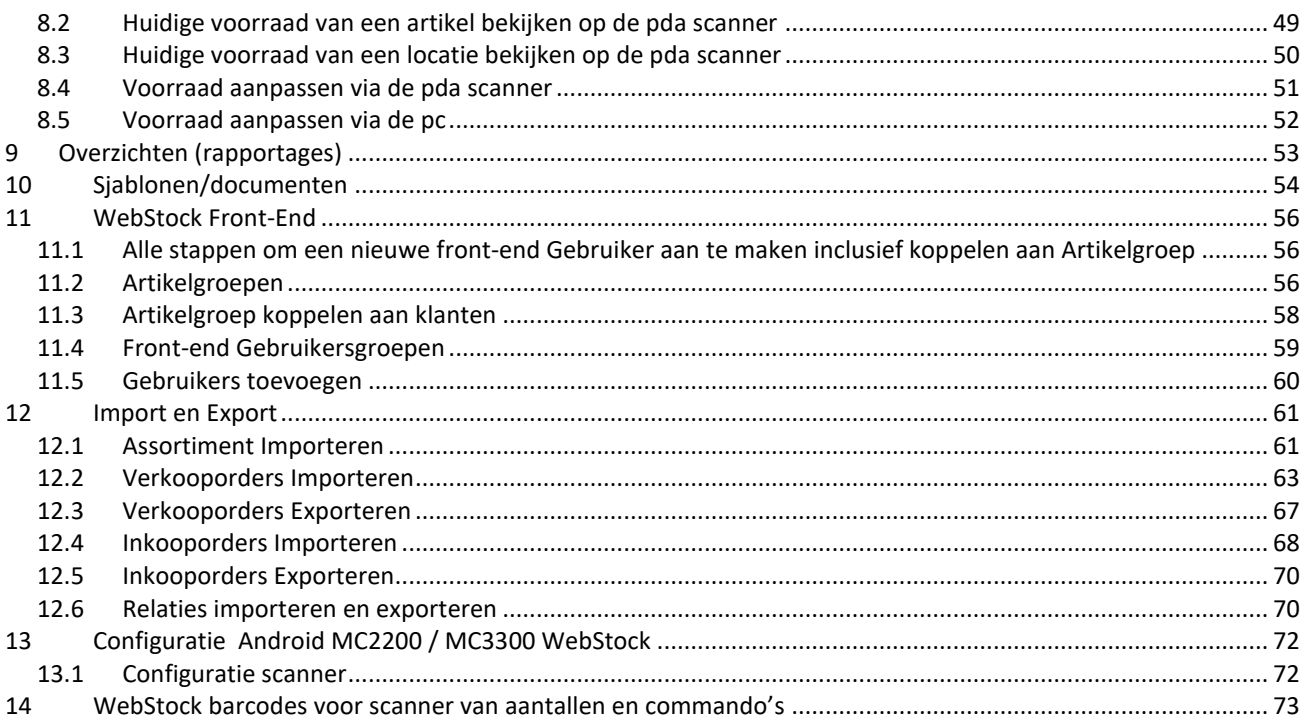

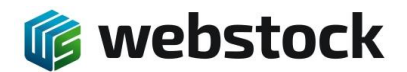

# <span id="page-3-0"></span>**1 Inloggen, Gebruikers en Rechten**

## <span id="page-3-1"></span>1.1 **Login via de pc**

1. Open de WebStock pagina. Bijvoorbeeld<http://mijnbedrijf.webstock.nl/>

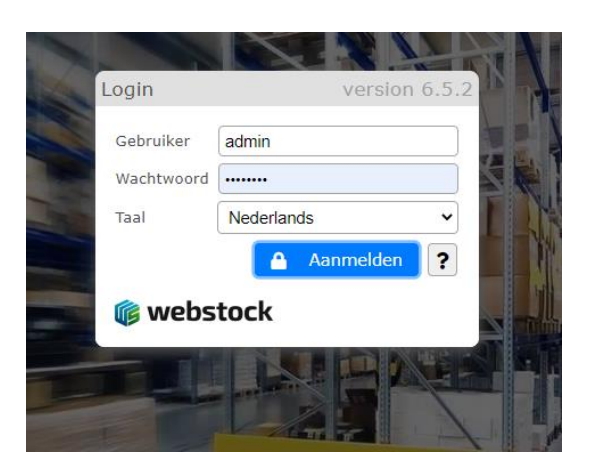

- 2. Vul bij Gebruiker uw gebruikersnaam in.
- 3. Vul bij Wachtwoord uw wachtwoord in.
- 4. Klik op Login!
- 5. Als u gebruik maakt van meerdere magazijnen dan krijgt u het magazijn selectie scherm. Kies dan voor het magazijn waarin u werkt

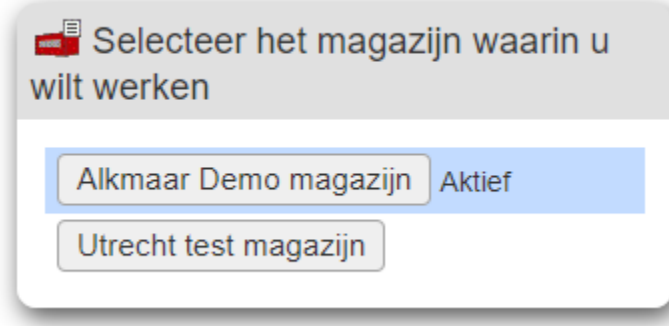

## <span id="page-3-2"></span>1.2 **Gebruikersgroepen**

Voordat u gebruikers gaat aanmaken moet u gebruikersgroepen aanmaken. In een gebruikersgroep bepaalt u welke rechten en overzichten een gebruikersgroep heeft.

Voor Front-end gebruikersgroepen gaat u naar blz. [56](#page-55-0) WebStock Front-end.

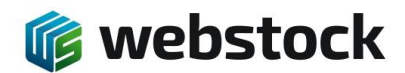

#### Ga in het menu naar Instellingen>Gebruikersgroepen

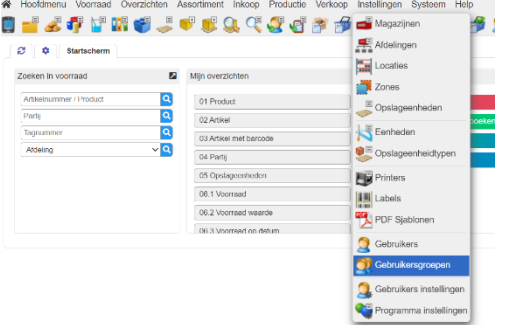

In het overzicht ziet u welke Gebruikersgroepen er al zijn en welke rechten deze groepen hebben. Als u iets wilt wijzigen in een bestaande groep klikt u op het potloodje voor naam van de gebruikersgroep of op het potloodje voor machtigingen bij de betreffende gebruikersgroep.

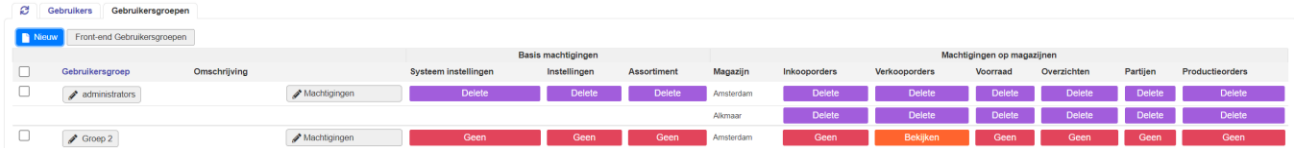

Om een nieuwe gebruikersgroep aan te maken klikt u op de blauwe knop Nieuw.

In de volgende pop-up kunt u een naam invoeren voor de nieuwe groep en eventueel een omschrijving.

Tevens kunt u met de knop Add> overzichten toevoegen die de betreffende groep in mag zien. Als u alles goed heeft ingesteld klikt u op de blauwe knop Toevoegen.

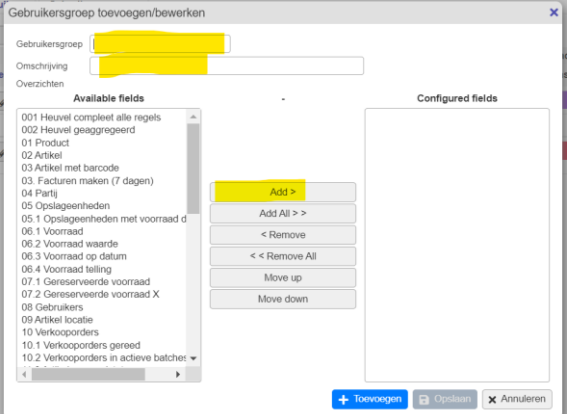

De groep is nu aangemaakt en u komt terug in het overzicht. U ziet hier nu de nieuwe groep en dat deze nog geen rechten heeft. Door op het potloodje te klikken voor Machtigingen kunt u de rechten van de gebruikersgroep wijzigen.

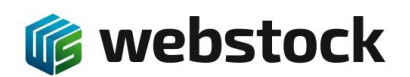

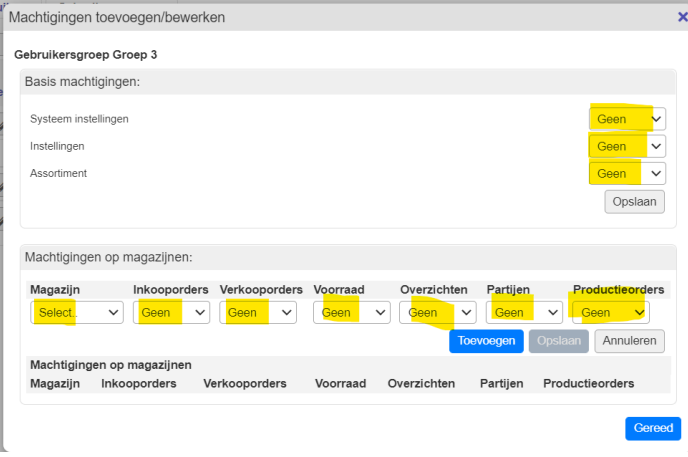

Bij iedere instelling kunt u kiezen tussen *Geen*, *Bekijken*, *Wijzigen* en *Verwijderen*. Alleen bij **Magazijnen** is dit anders, hier kiest u het betreffende magazijn.

De Basis machtigingen gelden voor alle magazijnen. Als u meerdere magazijnen heeft en een groep toegang tot meerdere magazijnen wilt geven dan dient u per magazijn rechten toe te wijzen.

Onder *Systeem instellingen* vallen de *Programma instellingen, Gebruikers en Gebruikersinstellingen.*

Onder *Instellingen* vallen de overige opties in het menu *Instellingen.*

Als u alles naar wenst heeft ingesteld klikt u op de blauwe knop Toevoegen en vervolgens op de blauwe knop Gereed.

Wanneer u bestaande machtigingen wilt wijzigen klikt u op het potloodje achter de betreffende regel die u wilt wijzigen.

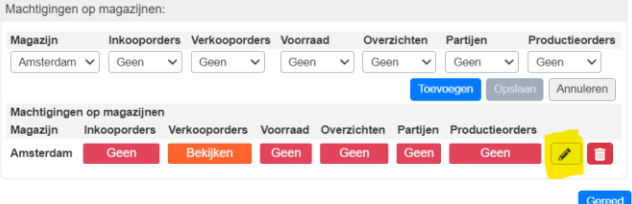

U kunt nu de regel wijzigen en als dit correct is klikt u op Opslaan.

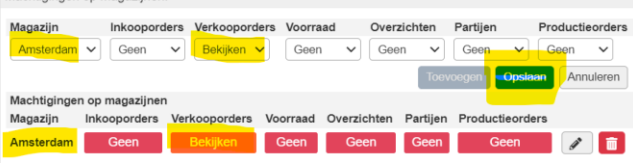

Machtigingen on magazili

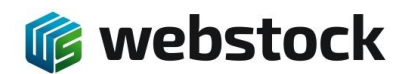

#### <span id="page-6-0"></span>1.3 **Gebruikers toevoegen**

Voor het aanmaken van Front-end gebruikers gaat u naar blz. [56](#page-55-0) WebStock Front-end. U kunt zelf gebruikers toevoegen en wachtwoorden aanmaken of wijzigen. Ga in het menu naar Instellingen>Gebruikers

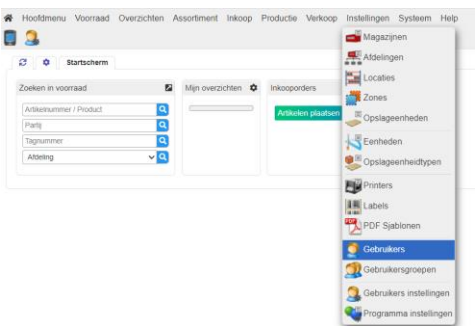

In het volgende scherm ziet u alle gebruikers die al geregistreerd zijn.

Als u de gegevens van een bestaande gebruiker wilt wijzigen dan klikt u op het potloodje voor de naam van de gebruiker.

Als u een nieuwe gebruiker aan wilt maken dan klikt u op de blauwe knop 'Nieuw'.

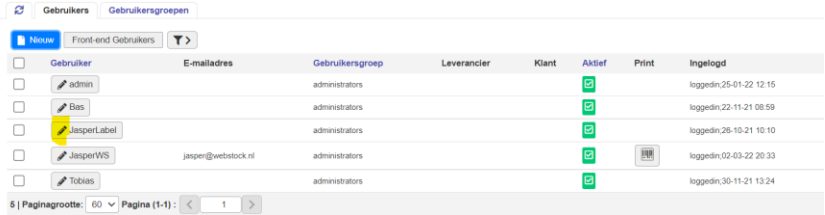

#### Als u op de blauwe knop Nieuw klikt dan komt u in het volgende scherm.

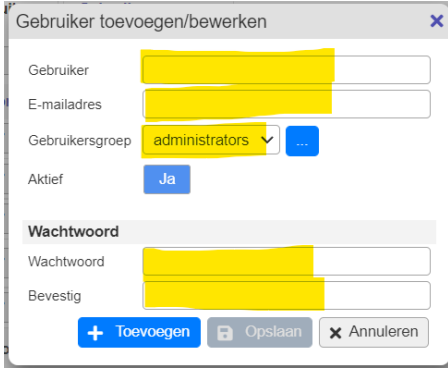

In dit scherm geeft u een Gebruiker en E-mailadres in en kiest u de juiste Gebruikersgroep. Daarna geeft u een goed wachtwoord in dat minimaal aan de door WebStock gestelde eisen voldoet. **Let op!** Een goed wachtwoord is erg belangrijk!

Als alle gegevens goed zijn ingevuld klikt u op de blauwe knop toevoegen.

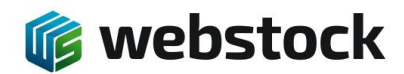

# <span id="page-7-0"></span>**2 Gebruikersinstellingen en Programma-instellingen**

Binnen WebStock zijn er twee soorten instellingen, gebruikersinstellingen en programma-instellingen.

### <span id="page-7-1"></span>2.1 **Gebruikersinstellingen**

Gebruikersinstellingen bepalen de weergave en instellingen specifiek voor de ingelogde gebruiker.

Ga naar het menu Instellingen > Gebruikersinstellingen<br>A Hoofdmenu Vooraad Overzichten Assortiment Inkoop Productie Verkoop Instellingen Systeem Help

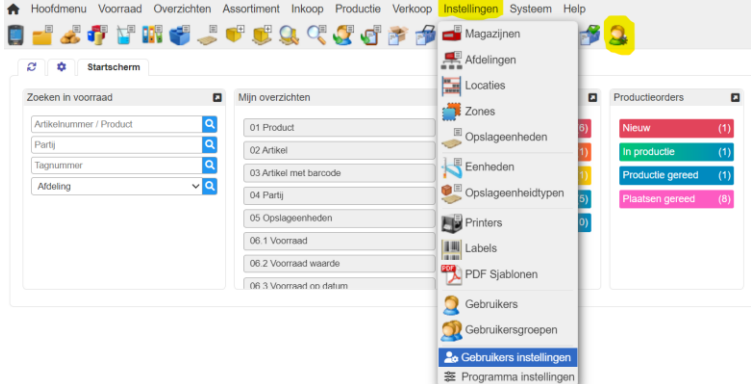

In dit menu kan je het volgende:

- 1. Wachtwoord wijzigen
- 2. Knoppenbalk icoontjes voor snelle navigatie selecteren
- 3. Overzichten aan of uit zetten
- 4. Weergave instellingen bepalen

## <span id="page-7-2"></span>*2.1.1 Wachtwoord wijzigen*

Hier kan je als gebruiker je eigen wachtwoord wijzigen.

Met de knop 'Print badge barcode' kan je een barcode printen die kan worden gebruikt om direct in te loggen in WebStock zonder je gebruikersnaam en wachtwoord in te voeren.

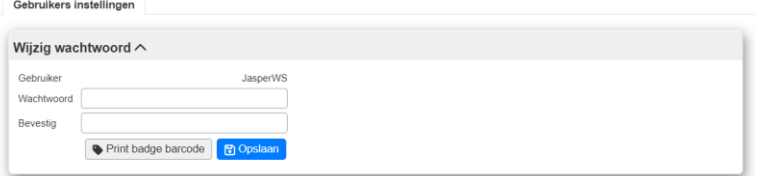

## *2.1.2 Knoppenbalk icoontjes voor snelle navigatie selecteren*

Hier kan je bepalen welke knoppen beschikbaar zijn in de knoppenbalk door Ja of Nee te selecteren.

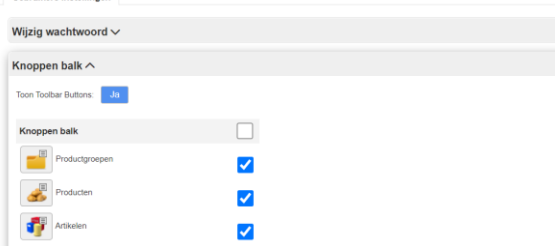

## *2.1.3 Overzichten aan of uit zetten*

Hier kan je bepalen welke van de voor de gebruiker beschikbare overzichten zichtbaar zijn. Door een overzicht op Nee te zetten zal deze niet meer beschikbaar zijn bij het menu Overzichten.

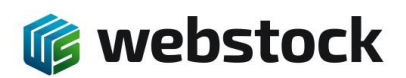

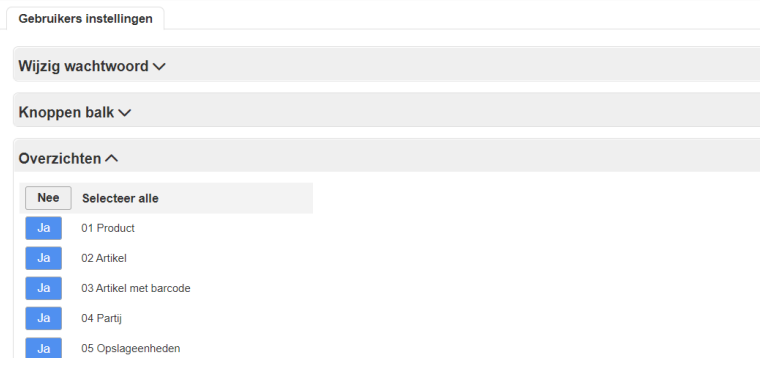

# *2.1.4 Weergave instellingen bepalen*

Hier kan de Lettergrootte worden bepaald, het lettertype en eventueel donker of licht thema(zwarte of witte achtergrond)

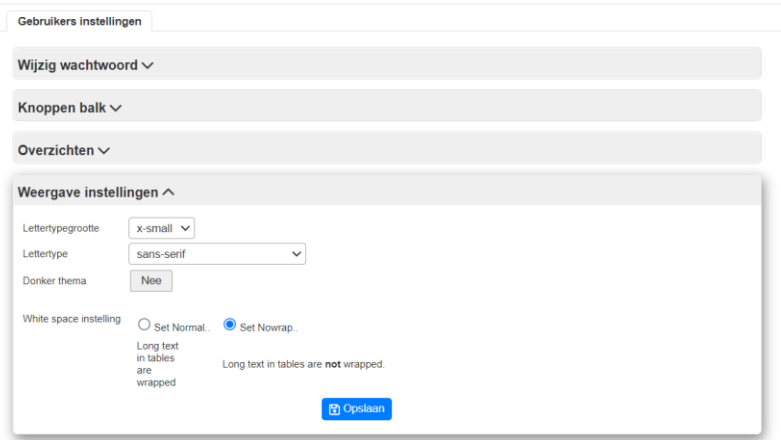

## <span id="page-8-0"></span>2.2 **Programma-instellingen**

Programma-instellingen gelden voor het hele programma, dus bij iedere gebruiker op welk device dan ook. Vanwege dit karakter en het belang van de instellingen is het verstandig deze goed af te kaderen met Gebruikersgroepen zodat er maar een beperkt aantal gebruikers deze instellingen mogen wijzigen.

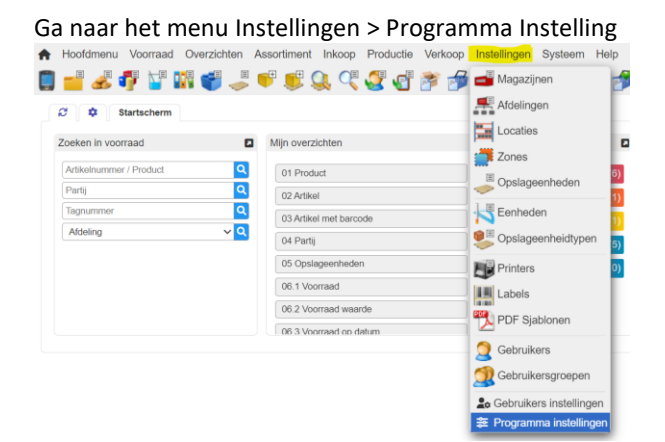

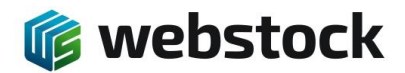

Je komt nu bij de programma instelling, deze instellingen zijn per module gegroepeerd. Verder in deze handleiding zal op de details van de betreffende programma instellingen worden ingegaan.<br>A Hoofdmenu Voorraad Overzichten Assortiment Inkoop Productie Verkoop Instellingen Systeem Help

Programma instellingen > | Algemeen | Voorraad | Assortiment | Inkooporders | Productieorders | Verkooporders Projecten Partijen Algemene instellingen  $\lambda$ Aangepaste naam voor Rij  $\overline{Rij}$ Aangepaste naam voor de afkorting van Rij  $Rij$ Aangepaste naam voor Rijen Rijen Aangepaste naam voor Positie Positie Aangepaste naam voor de afkorting van Positie Pos Aangepaste naam voor Posities Posities

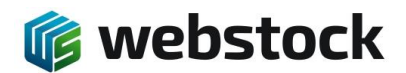

# <span id="page-10-0"></span>**3 Assortiment**

## <span id="page-10-1"></span>3.1 **Programma-instellingen**

Ga naar het menu Instellingen > Programma Instelling > Assortiment

Hier vind je de instellingen voor het importeren van het assortiment. Voor meer uitleg over het importeren van het assortiment zie hoofdstuk 11.

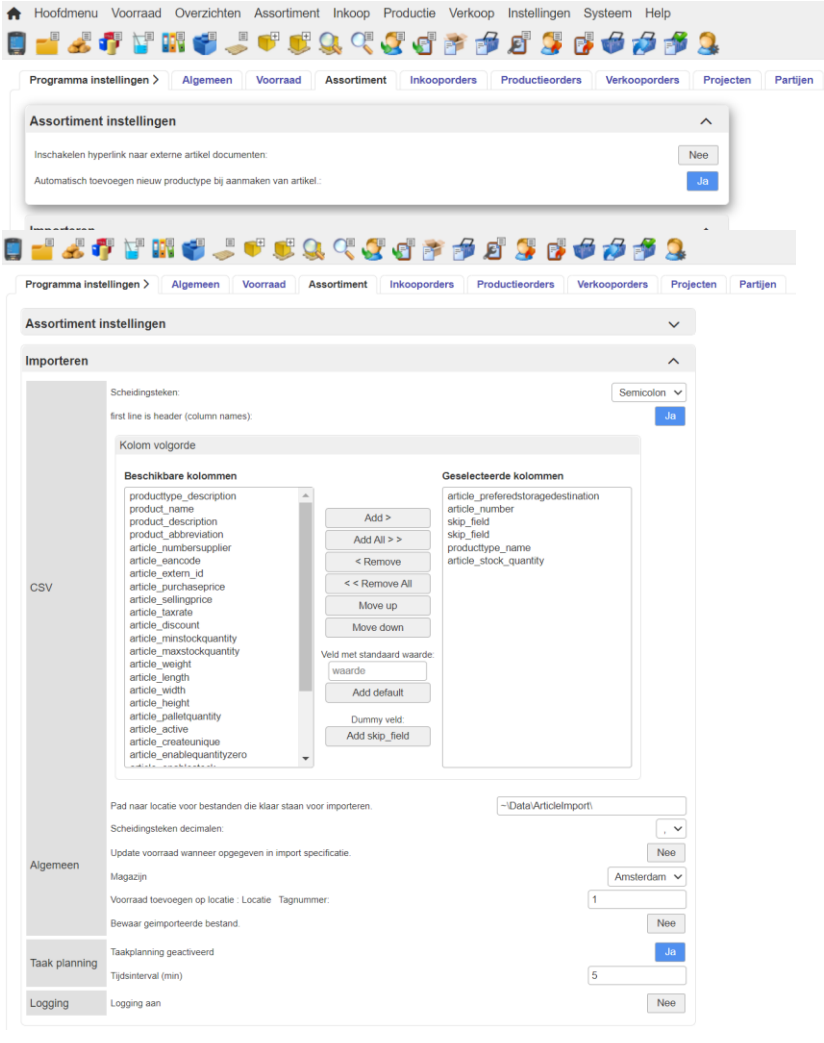

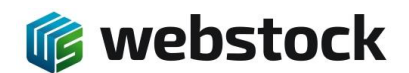

#### <span id="page-11-0"></span>3.2 **Artikel toevoegen**

Ga in het menu naar Assortiment > Artikelen.

Druk op de knop Nieuw om een artikel aan te maken.

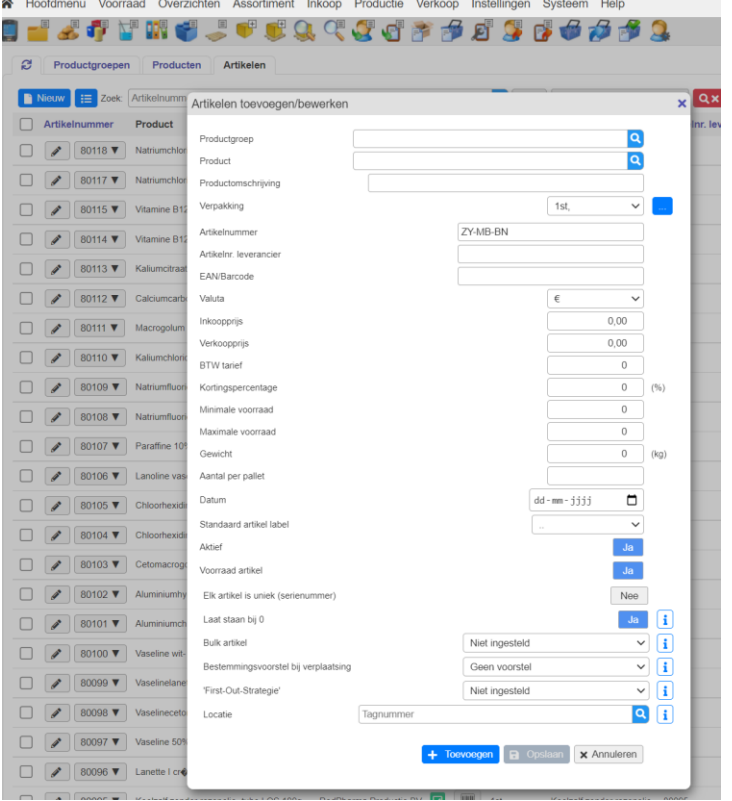

Vul de velden in en druk op "Toevoegen" om het artikel aan te maken.

- De meeste velden spreken voor zich, een paar velden hebben extra uitleg nodig:
	- Artikelnummer: Is een uniek nummer, wordt in andere pakketten ook wel SKU-nummer genoemd.
	- Minimale voorraad is het voorraadniveau waarop WebStock een signaal geeft dat er voor dit artikel besteld moet worden.
	- Maximale voorraad is het voorraadniveau tot waarop WebStock voorstelt hoeveel er voor dit artikel besteld moet worden zodat tot dit niveau wordt aangevuld.
	- Voorraad artikel: Standaard op Ja, tenzij het een artikel betreft dat niet op voorraad kan worden gehouden zoals "Arbeidsuren"
	- Elk artikel is uniek (serienummer): Standaard op Nee, tenzij elk artikel apart wordt opgeslagen met een serienummer. Het programma maakt dan voor elk afzonderlijk artikel een nieuw record aan.
	- Laat artikel staan op locatie als hoeveelheid nul wordt: Standaard op Ja, dan laat WebStock het voorraaditem staan met hoeveelheid "0". Dit is handig als het artikel altijd op dezelfde locatie ligt. Als deze instelling op "Nee" staat wordt het voorraaditem verwijdert als het laatste artikel wordt ingezameld of verplaatst.
	- De reservering hoeveelheid mag de voorraad hoeveelheid overschrijden: Standaard op "Nee". Dit kan handig zijn bij bulkartikelen, het is dan mogelijk om meer verkooporderregel reserveringen te maken dan er artikelen op voorraad zijn. WebStock geeft dan pas een waarschuwing tijdens het inzamelen al s de artikelen op zijn.
	- Aanbevolen opslag bestemming voor verplaatsing en distributie: Standaard op "Opslag met identieke artikel" WebStock geeft dan als voorkeurslocatie aan, bij verplaatsen of toevoegen, de locatie waar dit artikel al ligt. Anders geeft WebStock als voorkeurslocatie aan de eerst lege locatie.
	- "First-Out Strategie" hoeft alleen ingevuld te worden wanneer voor dit specifieke artikel een andere strategie geldt dan de strategie die is ingesteld bij Instellingen→Programma Instellingen→Voorraad

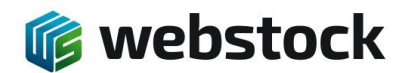

# <span id="page-12-0"></span>**4 Magazijninrichting**

In het menu instellingen staan de menu items voor het inrichten van de magazijnen en het aanmaken van opslageenheden. Een magazijn bestaat uit Afdelingen, Locaties, Zones en Opslageenheden.

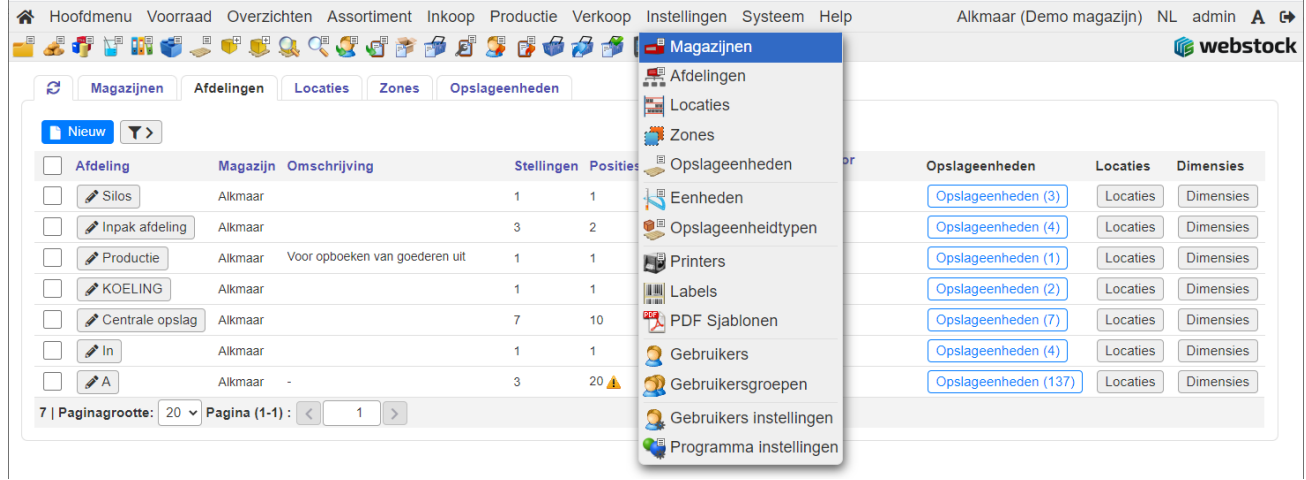

# <span id="page-12-1"></span>4.1 **Programma-instellingen**

Ga naar het menu Instellingen > Programma Instelling > Algemeen

Hier kan o.a. worden bepaald wat de standaard benaming voor rijen, posities en niveaus wordt en of rijen moeten worden getoond als numeriek of als A, B, C.

Programma instellingen > | Algemeen | Voorraad | Assortiment | Inkooporders | Productieorders | Verkooporders | Projecten | Partijen

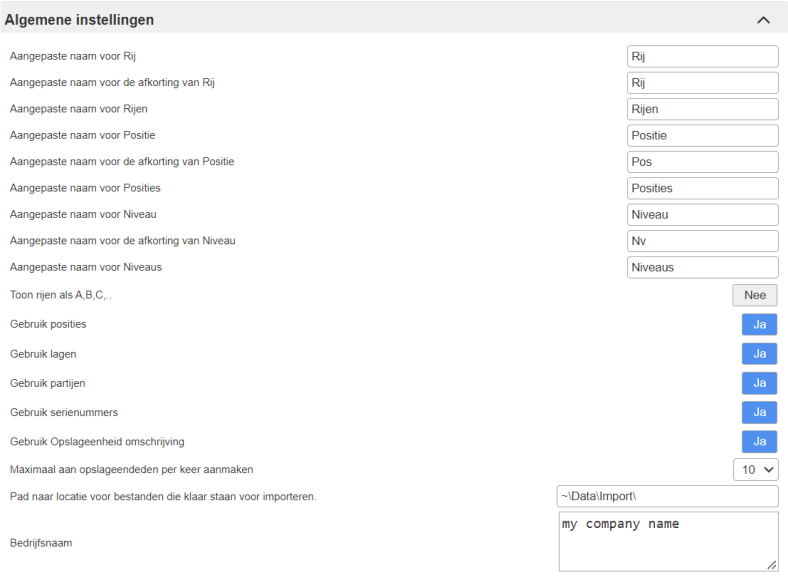

#### <span id="page-12-2"></span>4.2 **Magazijnen**

WebStock biedt de mogelijkheid om meerdere magazijnen te beheren. Standaard maakt WebStock bij de installatie één nieuw magazijn "M1" aan. Deze naam kan aangepast worden.

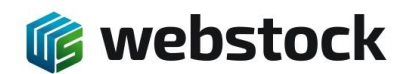

### <span id="page-13-0"></span>4.3 **Afdelingen**

In een magazijn kunnen logisch afdelingen aangemaakt worden zoals "stellingen" of "In" of "Uit" of "Stellingen gereed product", etc. Druk op "Nieuw" in het afdelingen scherm om een afdeling aan te maken.

Kies het aantal rijen, posities en niveaus in de afdeling. Het aantal posities is de maximale diepte van de rijen en het Niveau de maximale hoogte van de stellingen. Bij opslageenheden gaan we de werkelijke locaties aanmaken. Bij de afdeling geven we alleen de dimensies (X-Y-Z) aan.

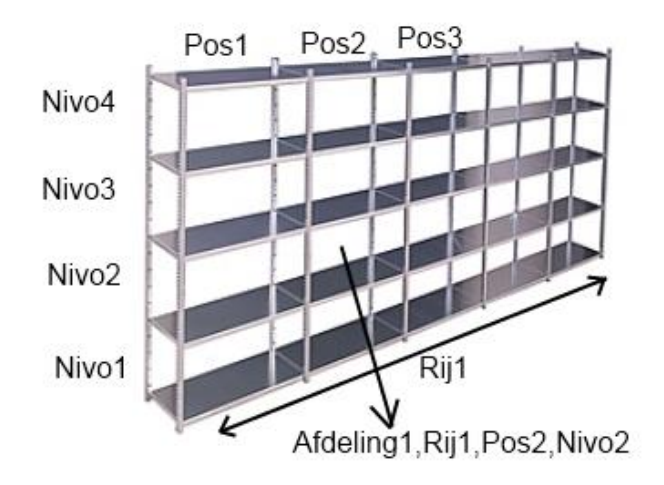

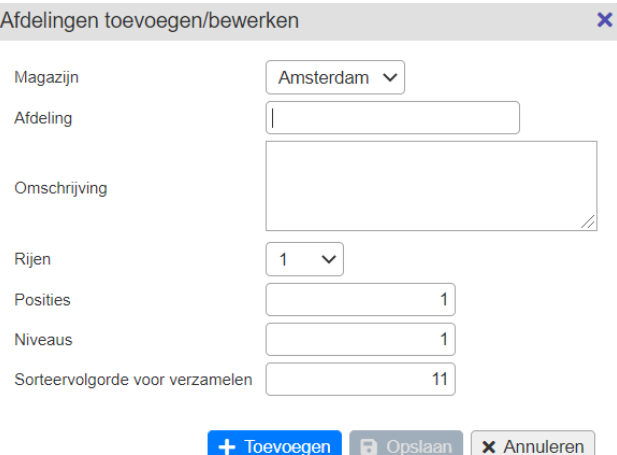

#### <span id="page-13-1"></span>4.4 **Locaties**

Locaties worden automatisch gegenereerd op basis van de aantallen rijen, posities en niveaus die bij het aanmaken van de afdeling zijn ingegeven.

#### <span id="page-13-2"></span>4.5 **Opslageenheidtypen**

Opslageenheidtype geeft aan wat voor type opslag een locatie is. In het menu Instellingen gaat u naar Opslageenheidtypen

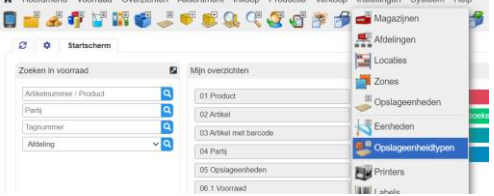

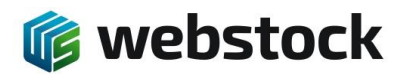

U komt nu in het overzicht met Opslageenheidtypen.

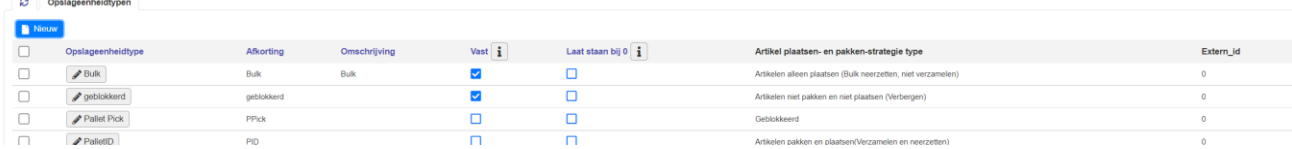

#### Om een nieuw type aan te maken klikt u op de blauwe knop Nieuw.

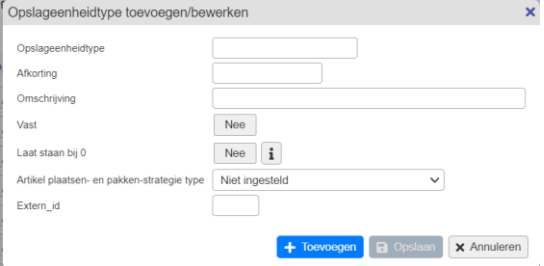

Bij *Opslageenheidtype* geeft een naam aan het type, u kunt eventueel een afkorting en omschrijving meegegeven in de volgende velden.

*Vast* geeft u aan of de opslageenheid een vaste locatie is of mobiel, dus op verschillende locaties kan staan. Als het een stellingplek is dan is het vast als het bijvoorbeeld om picktafels, rolcontainers of pallet\_ids gaat dan is deze niet vast.

*Laat staan bij 0*, deze instelling laat de artikelen op nul staan als het laatste artikel wordt verplaatst of afgeboekt van deze locatie(sticky). Deze instelling werkt alleen samen met de Laat artikel staan op locatie als hoeveelheid nul wordt. instelling van het artikel.

*Artikel plaatsen- en pakken strategie* hier bepaal je wat er met artikelen op deze locatie mag gebeuren, picken, plaatsen, bulk artikel(wel plaatsen niet pakken) of blokkeren. Als alles goed staat ingesteld klikt u op de knop Toevoegen.

#### <span id="page-14-0"></span>4.6 **Opslageenheden**

In het scherm opslageenheden maken we nieuwe opslageenheden aan. Een opslageenheid kan een palletplaats, of een stellingplaats zijn, maar ook een rolcontainer of een andere verplaatsbare container waar een of meerdere artikelen in kunnen zitten of op kunnen staan. Afhankelijk van het opslageenheidtype kan het een bulk of inzamel eenheid zijn.

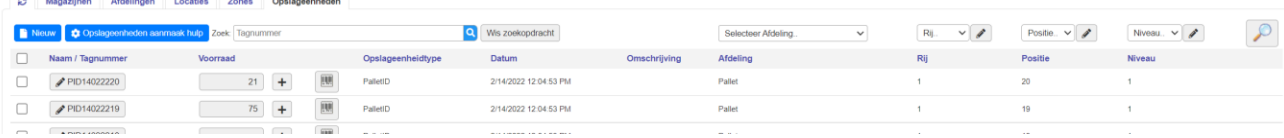

Met de knop *Opslageenheden aanmaak hulp* kunt u eenvoudig meerdere opslageenheden in één keer maken. Klik op de blauwe knop *Opslageenheden aanmaak hulp.*

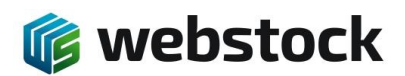

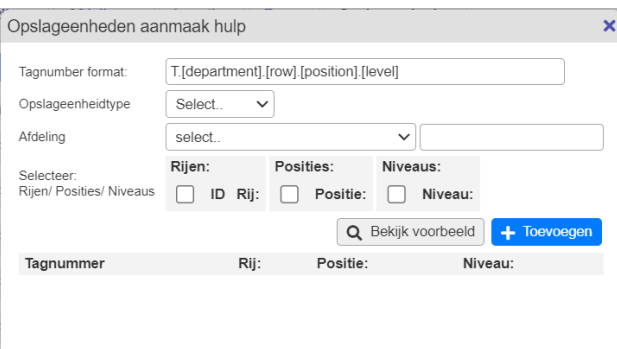

Het *Tagnumber format*(naam van de opslageenheid) wordt automatisch gegenereerd. Door een omschrijving te veranderen kunt u het format naar eigen wens maken.

Selecteer eerst een *Opslageenheidtype*, deze geldt dan voor alle opslageenheden die u aanmaakt.

Vervolgens kiest u de afdeling waar u de opslageenheden voor aan wilt maken. Als u de *Afdeling* hebt gekozen komen direct alle rijen, posities en niveaus van de afdeling beschikbaar om te selecteren.

Selecteer de rijen, posities en niveaus waar u opslageenheden voor aan wilt maken(selecteer het bovenste vakje in het grijze blok om alles te selecteren).

Om te zien hoe WebStock de opslageenheden aanmaakt klikt u op de grijze knop *Bekijk voorbeeld* nu worden alle tagnummer zichtbaar. Als alles correct is klikt u op de knop *Toevoegen*, er komt een pop-up waarin u wordt gevraagd of u zeker weet dat u de opslageenheden wilt aanmaken, als u dit zeker weet klik dan op OK.

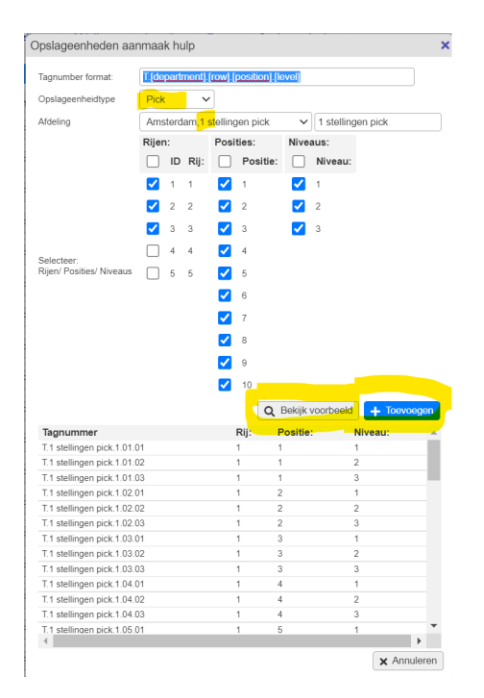

Er is ook een mogelijkheid om opslageenheden handmatig aan te maken. Druk op de knop "Nieuw" om een opslageenheid aan te maken. U krijgt het volgende scherm:

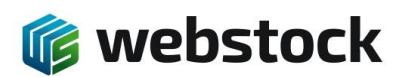

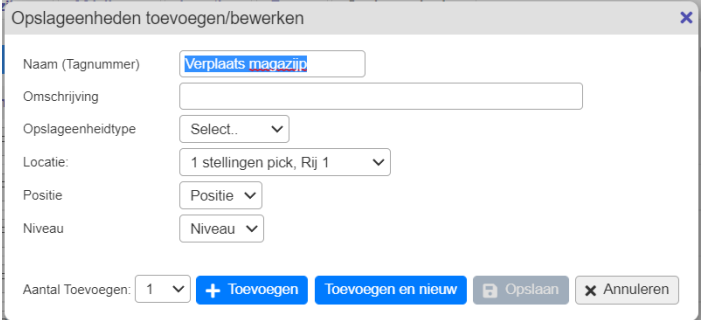

Het Tagnummer is het unieke nummer voor een opslageenheid. Kies de naam van het tagnummer daarom in overeenstemming met de locatie van de stellingplank of palletlocatie.

U kunt het tagnummer als volgt opbouwen:

[Afdelingnaam]-[Stellingcijfer of letter]-[Positie]-[Niveau]

Het tagnummer voor Afdeling STG(Stellingen gereed product), stelling A, positie 1 en Niveau 1 word dan "STG-A-01-01"

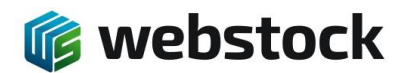

# <span id="page-17-0"></span>**5 Inkooporders**

Inkooporders in WebStock kunnen door de gebruiker met de hand ingevoerd of via de ingebouwde taakplanner in WebStock, automatisch geïmporteerd worden vanuit een externe applicatie.

#### <span id="page-17-1"></span>5.1 **Programma instellingen inkooporders**

Ga naar het menu Instellingen > Programma instellingen > Inkooporders om de instelling te bepalen voor de inkooporders.

Bij de sub 'Inkooporder plaatsen' wordt bepaald welke scans noodzakelijk zijn bij het binnenmelden en of de hoeveelheid die wordt binnengemeld de bestelde aantallen mag overschrijden en zo ja met hoeveel.

Als een scanfunctionaliteit op Nee staat dan kan je artikelen plaatsen zonder de locatie of het artikel te scannen. **Let op! Dit vergoot de kans op fouten!**

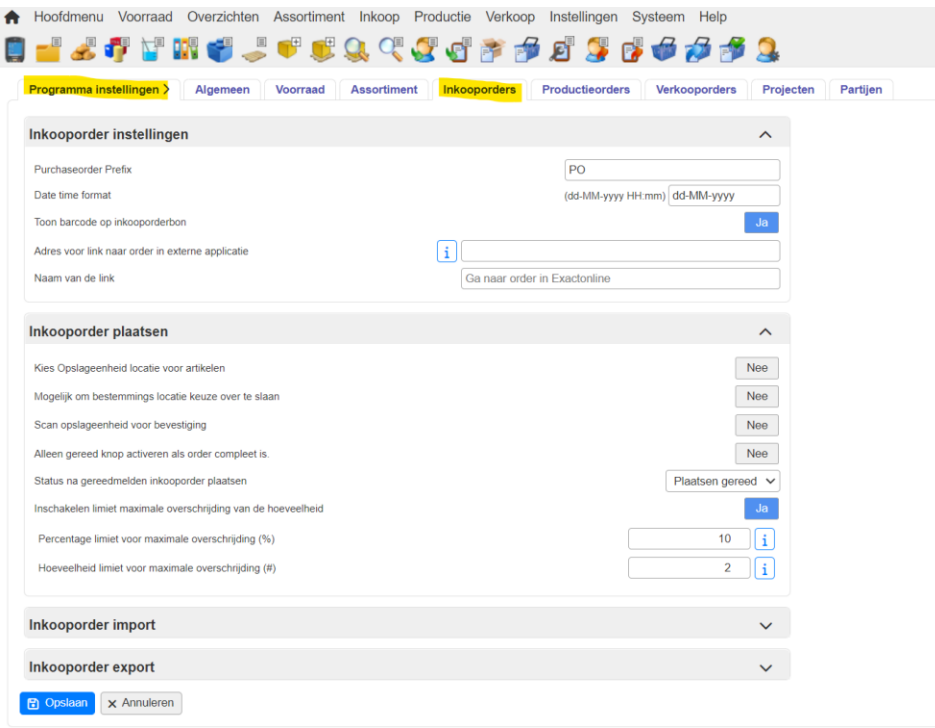

## <span id="page-17-2"></span>5.2 **Orderoverzicht**

Kies in het menu voor Inkoop > Inkooporders. Hier ziet u een overzicht van alle inkooporders welke in behandeling zijn. Via gekleurde knoppen worden de statussen van de orders aangegeven. Ook ziet u via een gekleurde knop de gezamenlijke status van de inkooporderregels.

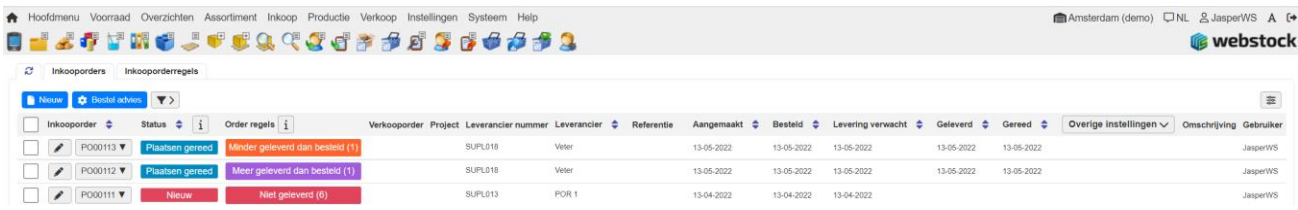

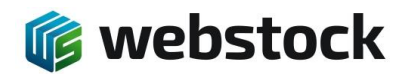

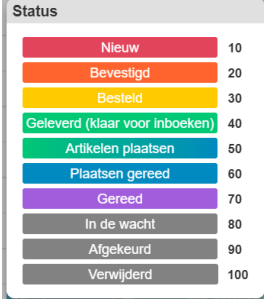

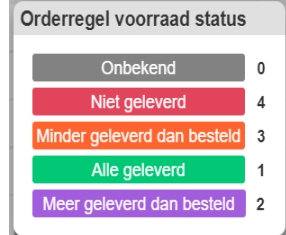

#### <span id="page-18-0"></span>5.3 **Leveranciers aanmaken**

Om een inkooporder aan te kunnen maken moet er minimaal één leverancier in WebStock zijn aangemaakt. Kies in het menu voor Inkoop > Leveranciers

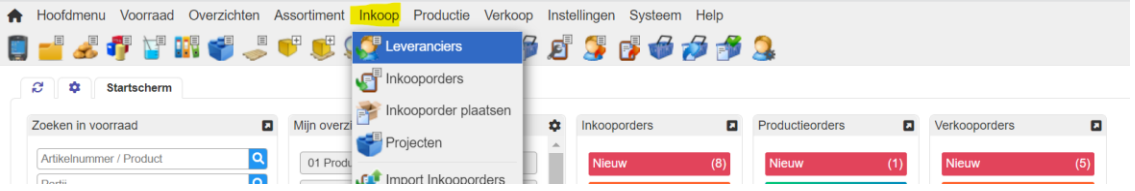

Je komt nu in het scherm Leveranciers en ziet hier alle bestaande leveranciers. Om een nieuwe leverancier aan te maken klik je op de blauwe knop 'Nieuw'.

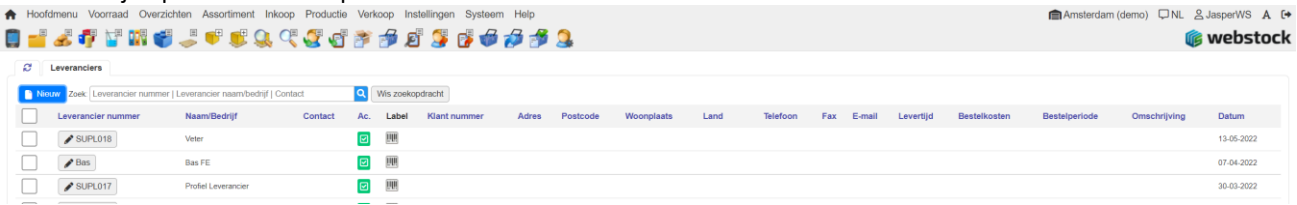

De volgende pop-up komt in beeld. De velden 'Leveranciersnummer', deze moet uniek zijn, en 'Leveranciers naam/bedrijf' zijn verplichte velden. Als alle gewenste velden zijn ingevuld klik je op de blauwe knop 'Toevoegen' en de nieuwe Leverancier is aangemaakt.

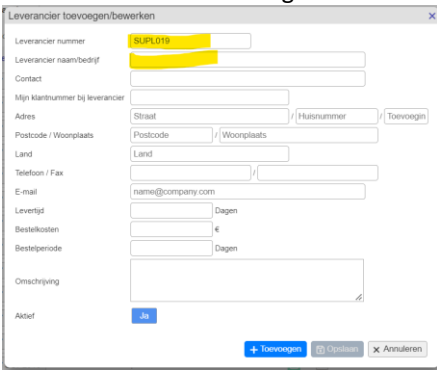

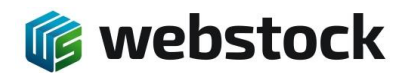

#### <span id="page-19-0"></span>5.4 **Inkooporder invoeren**

1. Kies in het menu voor Verkoop > Verkooporders:

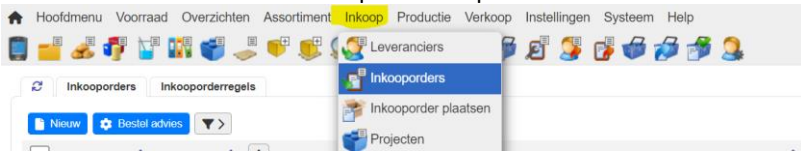

2. Klik op nieuw; WebStock genereert zelf een ordernummer, deze kan worden aangepast maar moet wel uniek zijn:

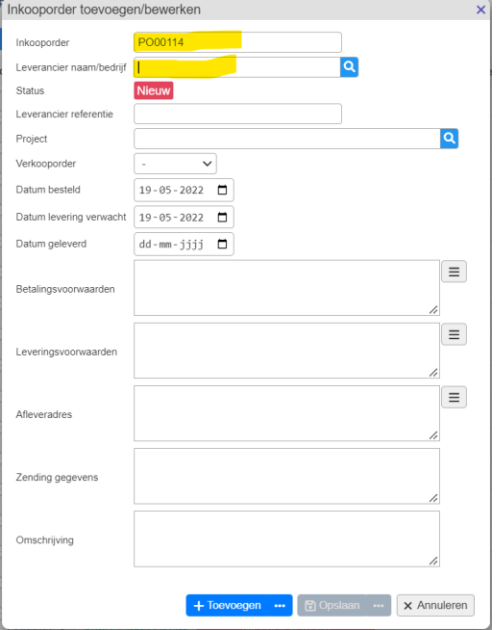

3. Voor de leveranciersnaam in of het leveranciersnummer, WebStock vult deze automatisch aan:

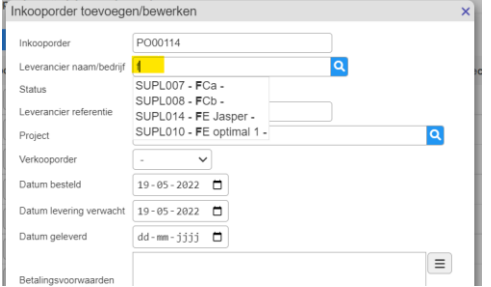

- 4. Voeg eventueel aanvullende informatie toe, deze velden zijn verplicht.
	- a. Leverancier referentie
	- b. Project
	- c. Verkooporder(om te koppelen aan een verkooporder)
	- d. Datum besteld
	- e. Datum levering verwacht
	- f. Betalingsvoorwaarden
	- g. Leveringsvoorwaarden
	- h. Afleveradres
	- i. Zendinggegevens
	- j. Omschrijving

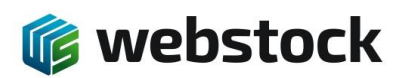

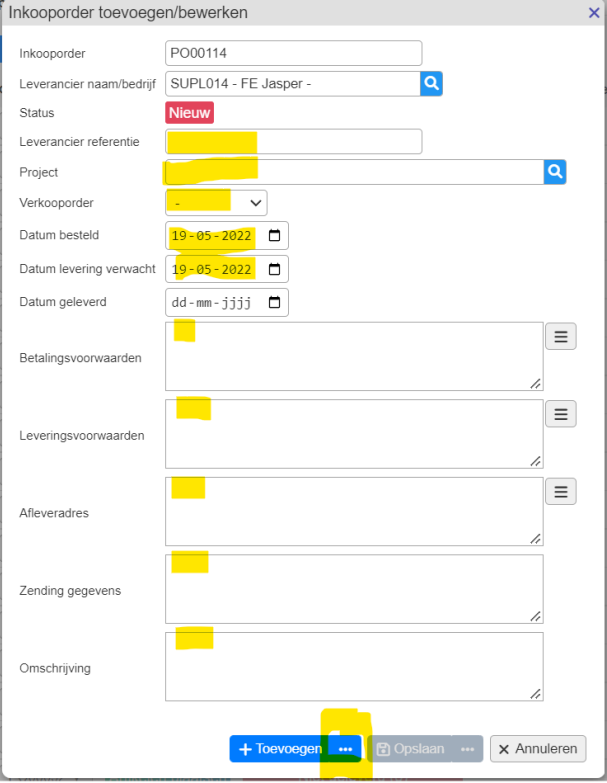

- 5. Klik als alle gegevens goed zijn ingevuld op de drie puntjes van de blauwe knop 'Toevoegen' om direct order regels toe te voegen. Als u wel de order wilt aanmaken maar nog geen regels wilt toevoegen klik dan op 'Toevoegen'.
- 6. Nu verschijnt het scherm om de orderregels toe te voegen.

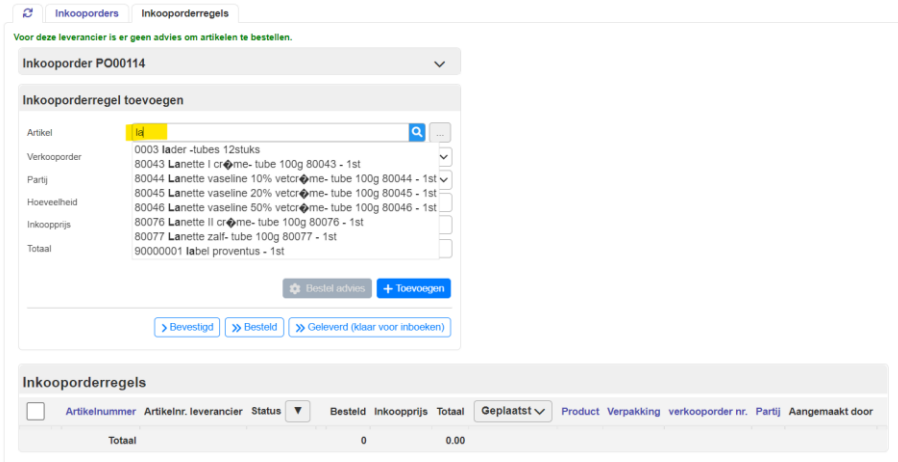

- 7. Selecteer een artikel:
	- a. door te typen en op te drukken
	- b. of gebruik de […] button
	- c. of gebruik de scanner
- 8. Selecteer eventueel een verkooporder
- 9. Selecteer eventueel de partij.
- 10. Vul bij Hoeveelheid de gewenste hoeveelheid in.

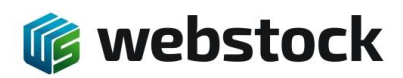

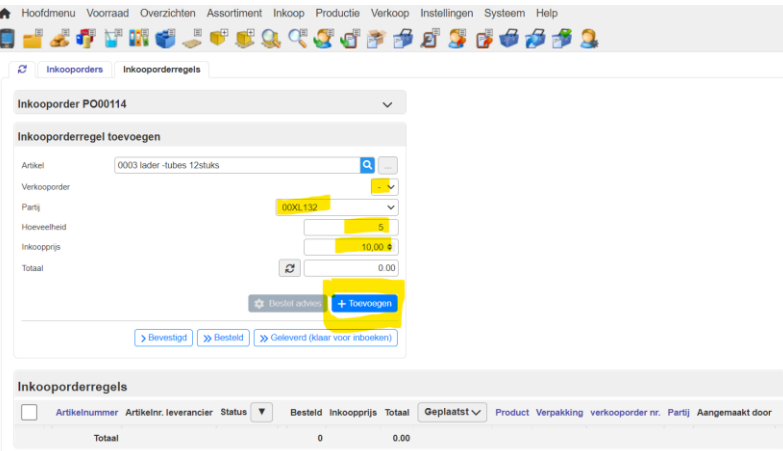

11. Als alle gegevens correct zijn ingevoerd kan de orderregel worden toegevoegd door op de blauwe knop 'Toevoegen' te klikken.

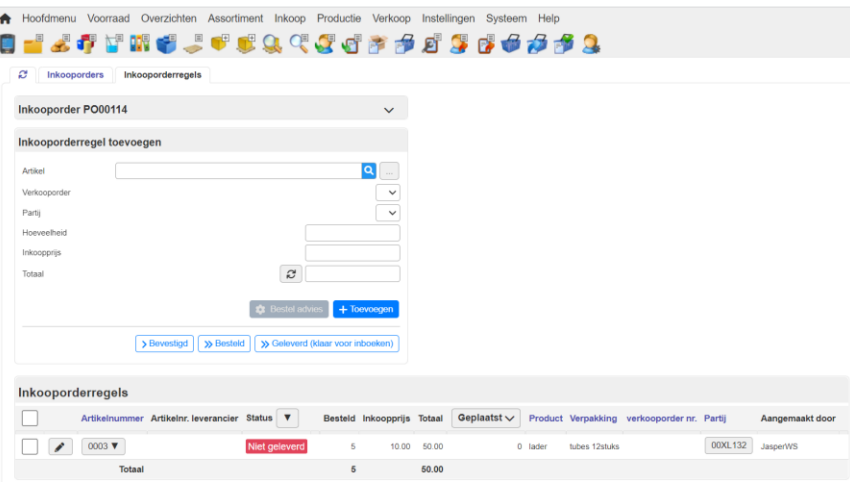

12. Herhaal stap 7 t/m 11 om meer orderregels aan dezelfde order toe te voegen. 13. De order staat nu al opgeslagen in WebStock.

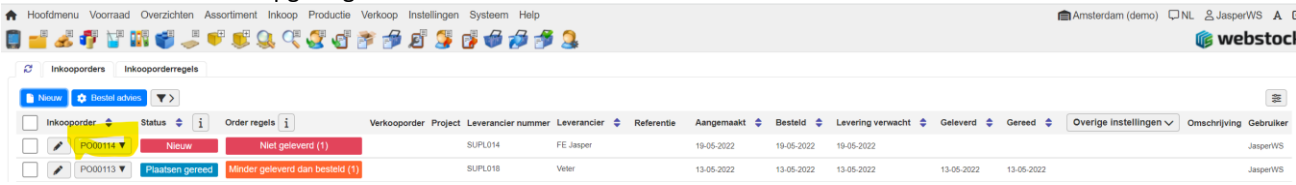

#### <span id="page-21-0"></span>5.5 **Orderstatus wijzigen, klaarzetten voor binnenmelden**

De order is nu aangemaakt en staat in de status 'Nieuw'. Selecteer één of meerdere orders en klik op de knop 'Verander status naar' en kies de gewenste status.

Nieuw, Bevestigd en Besteld zijn puur voor intern gebruik om te duiden wat de status is, de order is nog niet zichtbaar in de scanner om binnen te melden.

Door de order status te wijzigen naar 'Geleverd (klaar voor inboeken)' wordt de order zichtbaar in de scanner en kunnen de artikelen worden ingeboekt.

Als de order helemaal is afgehandeld kan deze naar de status 'Gereed' worden gezet.

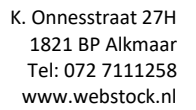

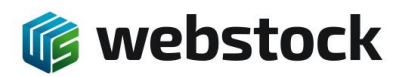

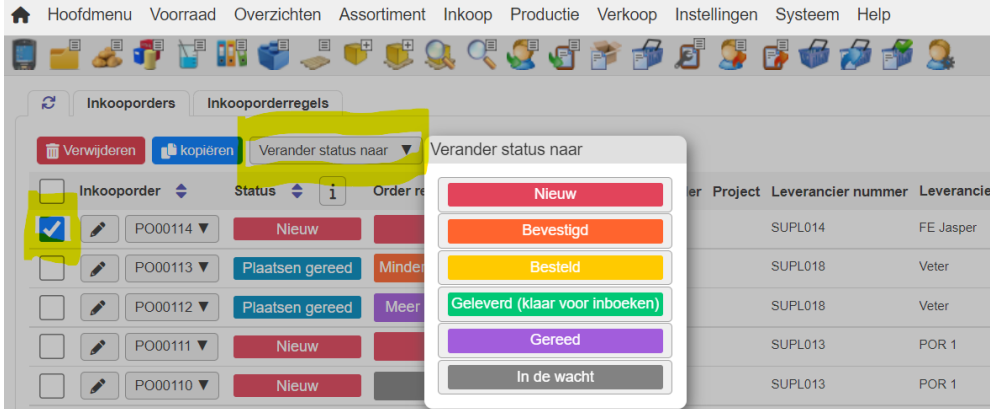

#### <span id="page-22-0"></span>5.6 **Order en/of orderregels wijzigen of verwijderen**

Een orderregel kan worden gewijzigd/verwijderd als de status van de order nog niet op Gereed staat. Let op! Het is mogelijk een orderregel te verwijderen terwijl er al artikelen zijn geplaatst. In de historie van het voorraad item kan je dan niet meer zien welke inkooporder het betrof omdat de regel is verwijderd.

Om een orderregel te wijzigen/verwijderen ga je naar de betreffende orderregel door in het overzicht inkooporders op de orderregels van de betreffende order te klikken. In dit geval de regels bij PO00111.

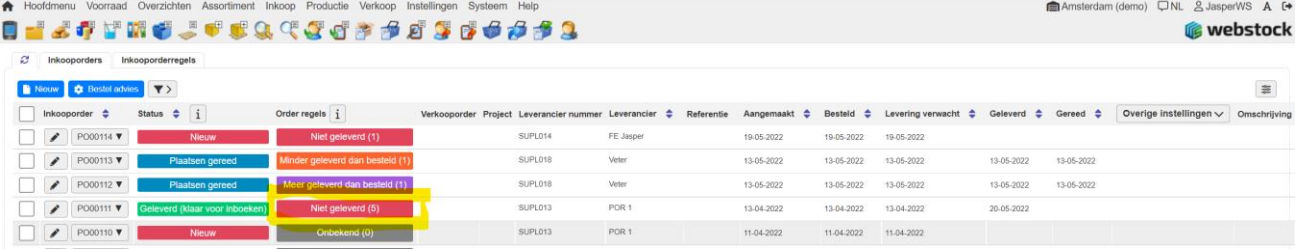

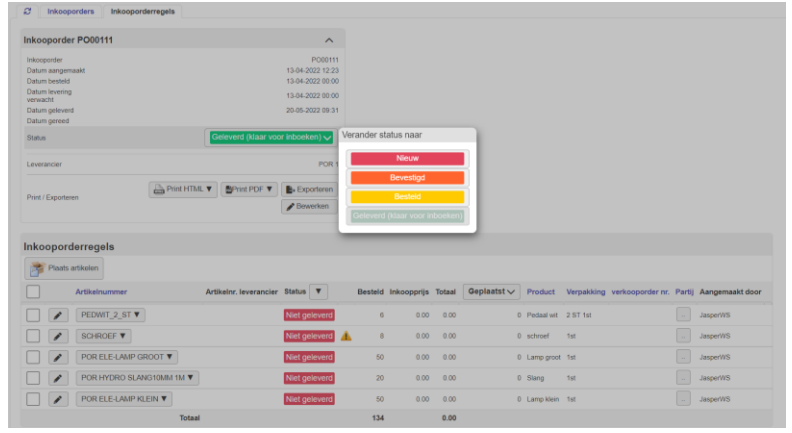

Je komt dan bij de orderregels van de betreffende order, hier kan je de status van de order veranderen.

Als de status van de order op Nieuw staat kunnen orderregels worden aangepast of verwijderd worden. Om een regel te verwijderen vink je de betreffende regel aan en klik je op de rode knop 'Verwijderen'. Om een regel aan te passen klik je op het Potloodje voor het betreffende artikel.

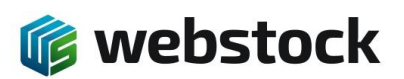

are Inknone

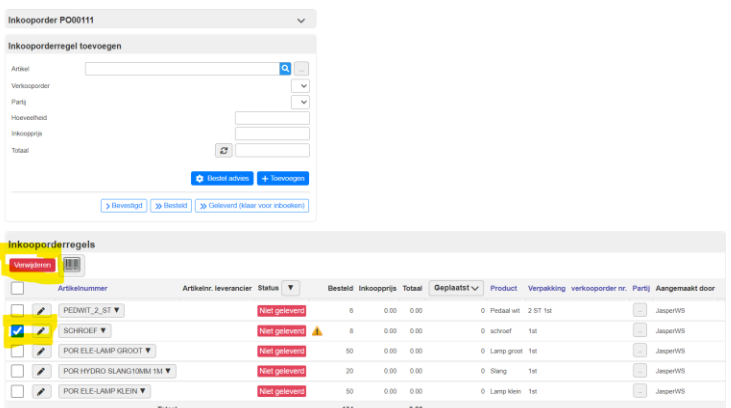

Om een regel aan te passen klik je op het Potloodje voor het betreffende artikel, de volgende pop-up van de orderregel komt in beeld. Hier kunnen de aantallen, Verkooporder, Partij en/of prijs worden aangepast. Als alle waarden goed staan klik je op opslaan en de orderregel is dan aangepast

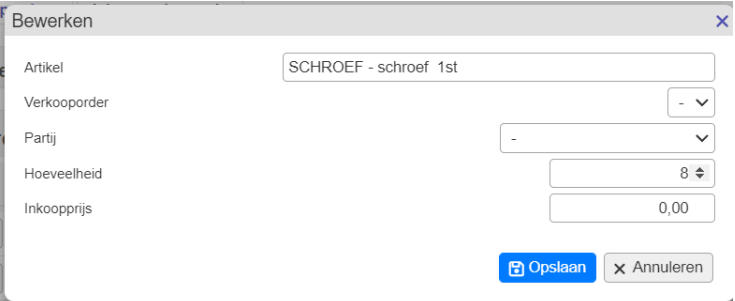

#### <span id="page-23-0"></span>5.7 **Binnenmelden inkooporders met scanner**

Orders binnenmelden met de scanner kan op twee manieren, 'Inkooporder artikelen plaatsen in voorraad' en 'Plaats meerdere inkooporders'.

Bij 'Inkooporder artikelen plaatsen in voorraad' plaats je de artikelen van één bepaalde order.

Bij 'Plaats meerdere inkooporders' scan je het artikel en selecteer je de bijhorende order uit een lijst, dit is een handig als er veel artikelen en orders door elkaar worden geleverd.

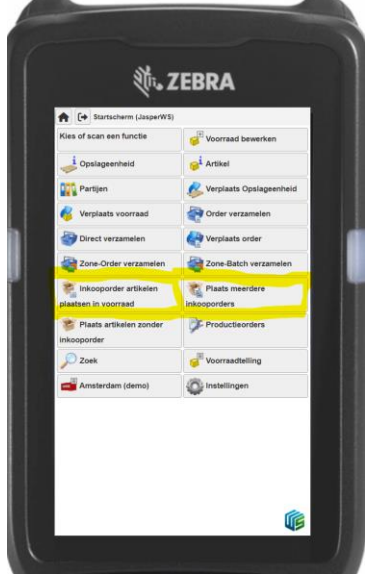

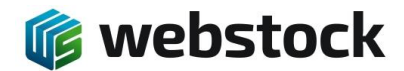

# <span id="page-24-0"></span>*5.7.1 Inkooporder artikelen plaatsen in voorraad*

Klik in de scanner op de knop 'Inkooporder artikelen plaatsen in voorraad', je komt in het volgende scherm.

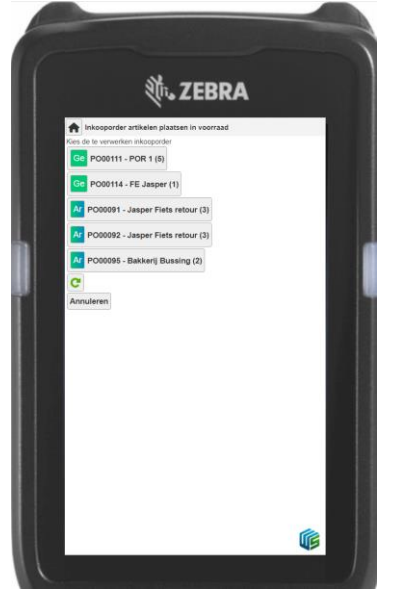

In dit scherm zie je alle inkooporders met status 'Geleverd klaar voor inboeken' en status 'Artikelen plaatsen'. Klik op de order waarvan je de artikelen wilt plaatsen of scan de barcode van de inkooporder op de I kooporderbon. Je gaat naar het volgende scherm met daarin de orderregels.

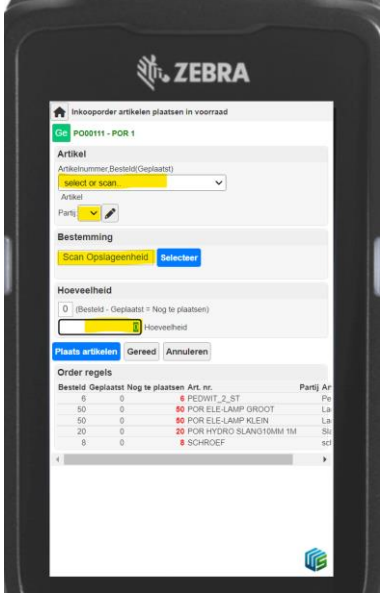

Scan of selecteer het artikel dat je wilt plaatsen > selecteer eventueel een partij > scan of selecteer een opslageenheid > geef het aantal in dat je wilt plaatsen en klik op de blauwe knop 'Plaats artikelen'. Als alle artikelen zijn geplaatst klik je op de grijze knop 'Gereed' en is de order geplaatst en afgehandeld.

## <span id="page-24-1"></span>*5.7.2 Plaats meerdere inkooporders*

Klik in de scanner op de knop 'Plaats meerdere inkooporders', je komt in het volgende scherm. Je ziet hier nog geen orders alleen de mogelijkheid om een artikel en opslageenheid te scannen.

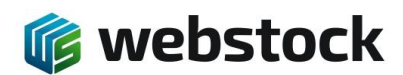

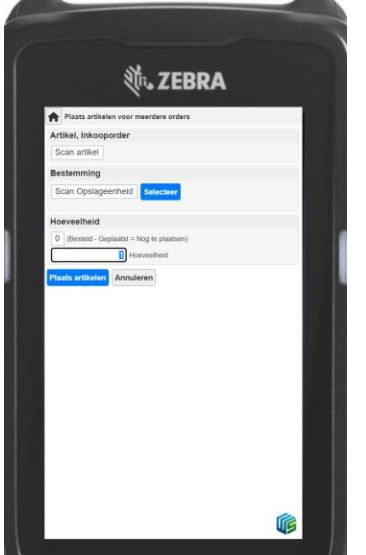

Scan het artikel dat moet worden binnengemeld en je krijgt de orders te zien waar het betreffende artikel inzit. Selecteer de order waar je de artikelen op wilt boeken.

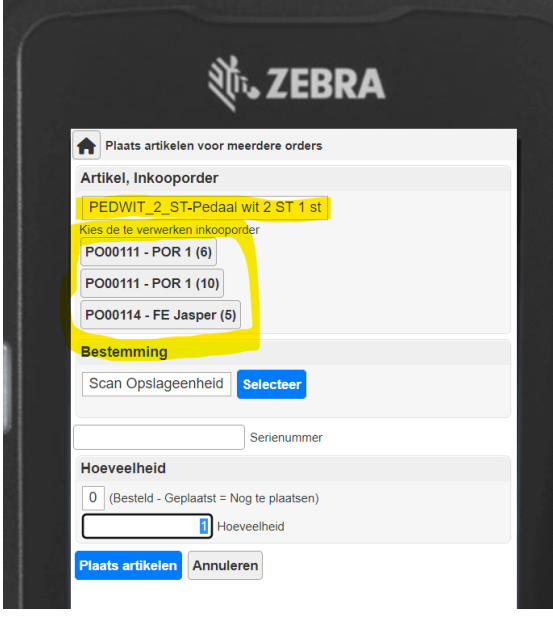

Scan de opslageenheid > geef het juisten aantal artikelen in en klik op de blauwe knop 'Plaats Artikelen'. De artikelen zijn nu geplaatst in de voorraad en geboekt op de juiste order. Blijf deze stappen herhalen tot alle orders zijn geplaatst, WebStock geeft zelf aan wanneer een order volledig is geplaatst, klik dan op de blauwe knop 'Plaatsen Gereed'.

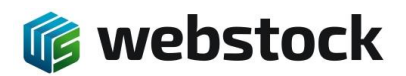

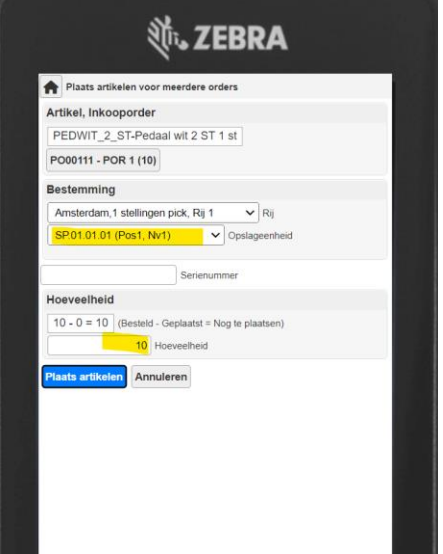

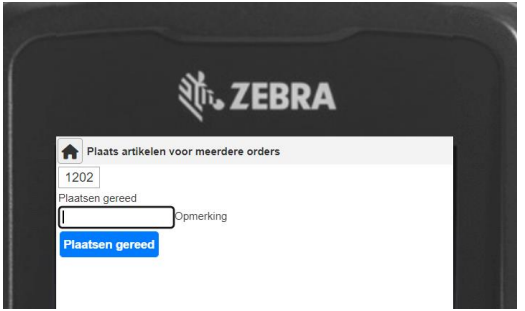

# <span id="page-26-0"></span>5.8 **Binnenmelden inkooporders via de PC**

Het is ook mogelijk om artikelen te plaatsen via de PC.

Ga naar het overzicht inkooporders en verander de status van de order naar 'Geleverd (klaar voor inboeken)' en ga vervolgende naar de orderregels en klik op de knop 'Plaats artikelen'.

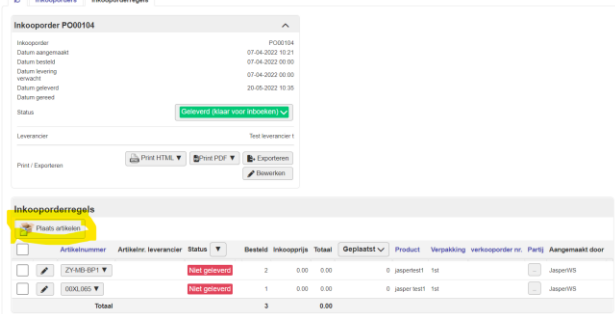

Je komt nu in het volgende scherm waar de artikelen daadwerkelijk geplaatst kunnen worden.

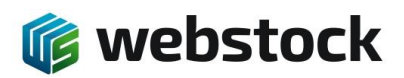

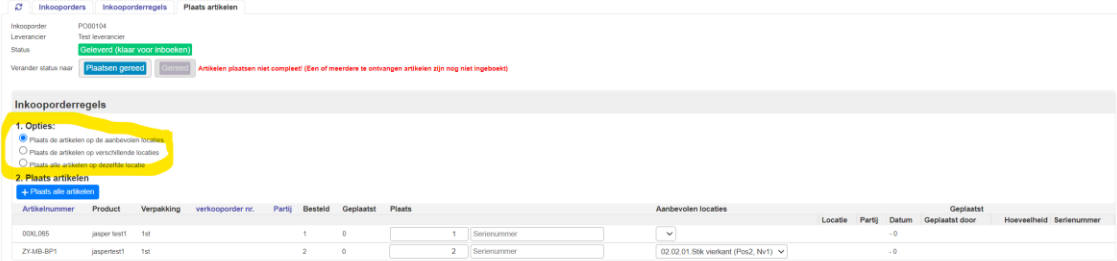

De eerste stap zijn de plaatsingsopties

- 1. Plaatst de artikelen op de aanbevolen locaties, let wel op dat ieder artikel een aanbevolen locatie heeft!
- 2. Plaats de artikelen op verschillende locatie, per artikel scan/selecteer je een opslageenheid
- 3. Plaats alle artikelen op dezelfde locatie, selecteer één opslageenheid waar alle artikelen worden opgeslagen

Optie 1, alle artikelen op de aanbevolen locatie. Let hierbij op dat alle artikelen wel een aanbevolen locatie hebben. In het voorbeeld hieronder is dat niet het geval en worden er bij de eerste orderregel geen artikelen geplaats omdat die geen aanbevolen locatie hebben. In dit geval moet de eerste orderregel alsnog worden geplaatst met optie 2 of 3.

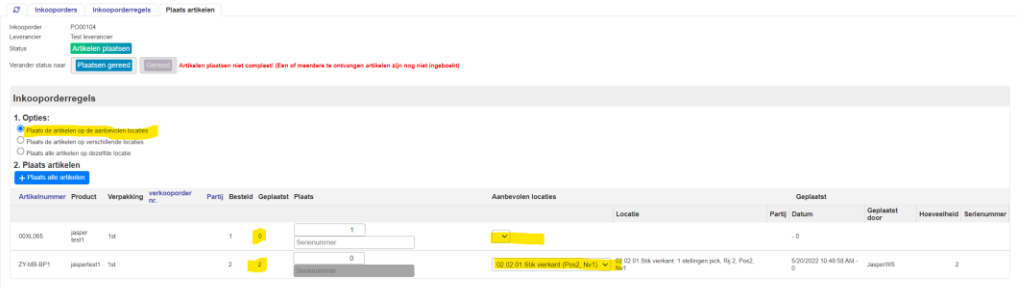

Optie 2, Plaats de artikelen op verschillende locatie. Als je deze optie selecteert en op de blauwe knop Plaats alle artikelen klikt kom je in het volgende scherm.

Scan of selecteer het artikel > scan of selecteer de opslageenheid > geef het aantal in en klik op de blauwe knop 'Plaats artikelen'. Herhaal deze stap tot alle artikelen zijn geplaats en klik dan op de grijze knop 'Gereed'.

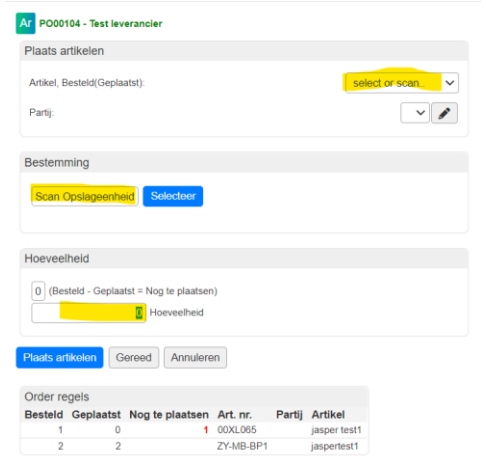

Optie 3, Plaats alle artikelen op dezelfde locatie.

Bij het aanvinken van deze optie verschijnen er 2 extra blokken, selecteer hier de locatie en de opslageenheid. Pas eventueel het te plaatsen aantal artikelen aan en klik op de blauwe knop 'Plaats artikelen'.

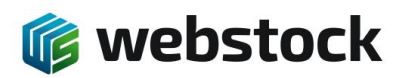

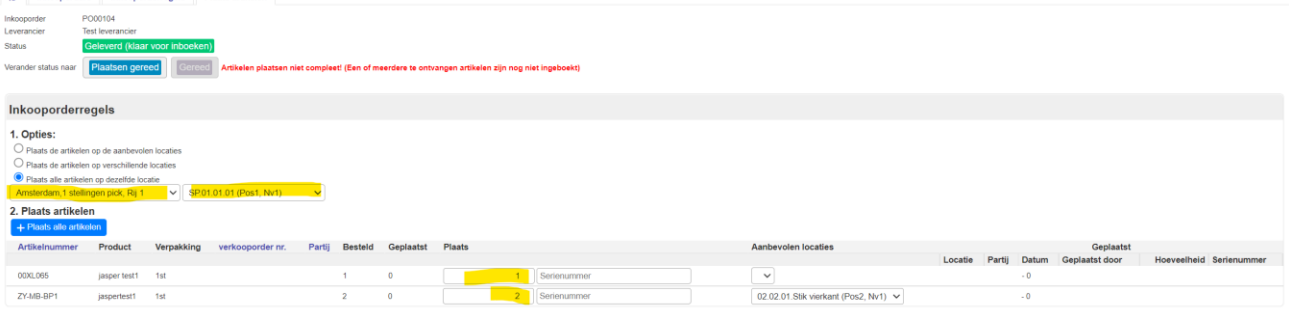

Als alle artikelen zijn geplaatst kan de status van de order worden gewijzigd door op de knop 'Plaatsen Gereed' te klikken. De order is nu geheel afgehandeld en verwerkt.

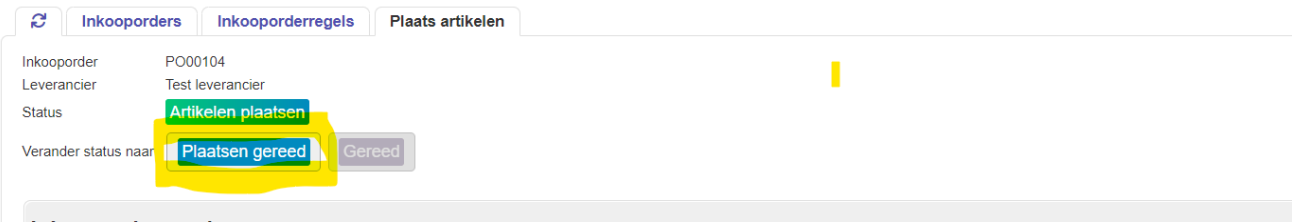

#### <span id="page-28-0"></span>*5.8.1 Order binnenmelden via PC*

Een andere optie is via het menu Inkoop > Inkooporder plaatsen. Deze optie is hetzelfde als Optie 2, Plaats de artikelen op verschillende locatie.

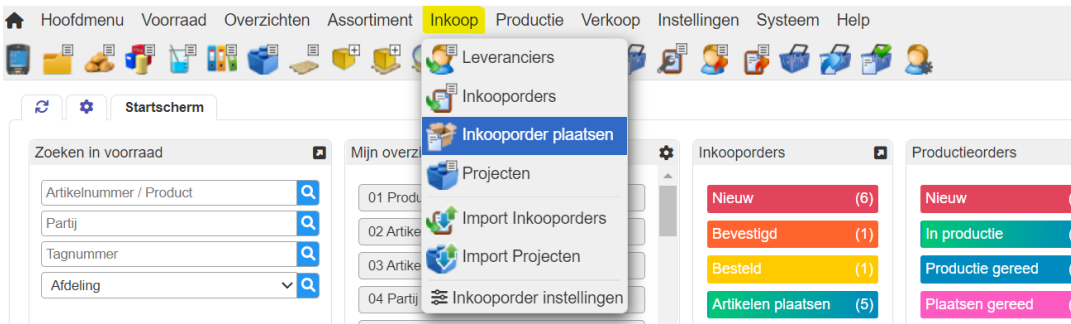

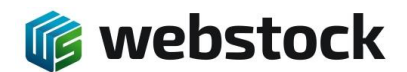

# <span id="page-29-0"></span>**6 Verkooporders**

Verkooporders in WebStock kunnen door de gebruiker met de hand ingevoerd of via de ingebouwde taakplanner in WebStock, automatisch geïmporteerd worden vanuit een externe applicatie.

## <span id="page-29-1"></span>6.1 **Programma instelling Verkooporders**

Ga naar het menu Instellingen > Programma instellingen > Verkooporders om de instelling te bepalen voor de verkooporders.

Bij de sub 'Verkooporder plaatsen' wordt bepaald welke scans noodzakelijk zijn bij het orderpicken en of de hoeveelheid die wordt gepickt de bestelde aantallen mag overschrijden en zo ja met hoeveel.

Als een scanfunctionaliteit op Nee staat dan kan je artikelen plaatsen zonder de locatie of het artikel te scannen. **Let op! Dit vergoot de kans op fouten!**

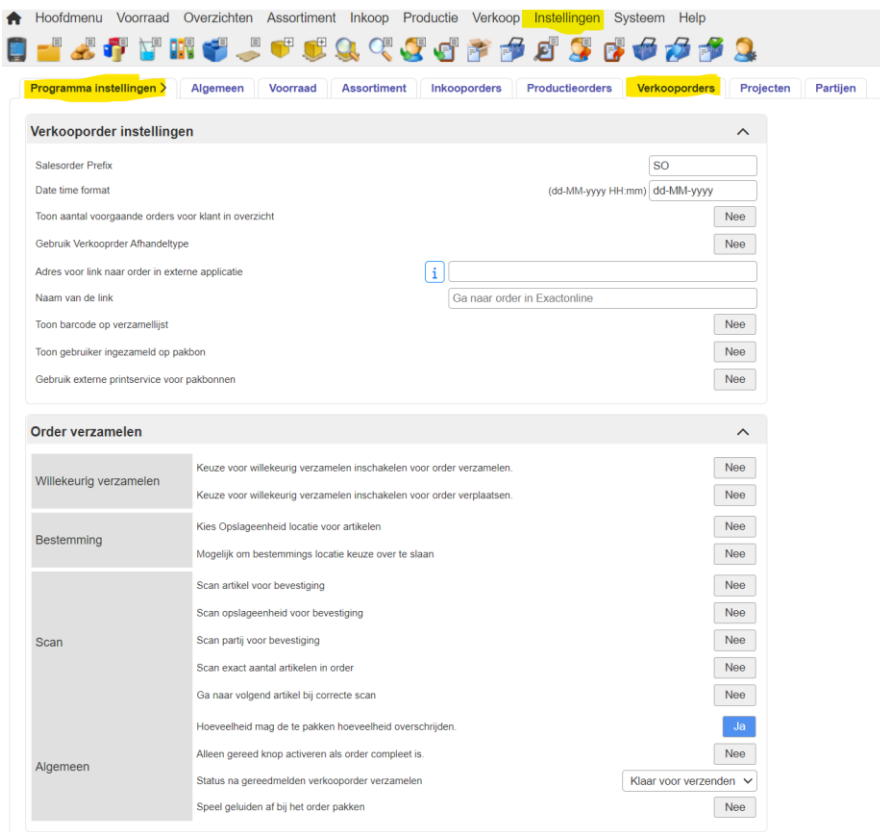

## <span id="page-29-2"></span>6.2 **Orderoverzicht**

Kies in het menu voor Verkoop > Verkooporders. Hier ziet u een overzicht van alle verkooporders welke in behandeling zijn. Via gekleurde knoppen worden de statussen van de orders aangegeven. Ook ziet u via een gekleurde knop de gezamenlijke status van de verkooporderregels.

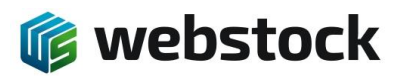

#### Amsterdam (demo) CNL & JasperWS A <sup>6+</sup>

#### **G** webstock

#### \* Hoofdmenu Voorraad Overzichten Assortiment Inkoop Productie Verkoop Instellingen Systeem Help

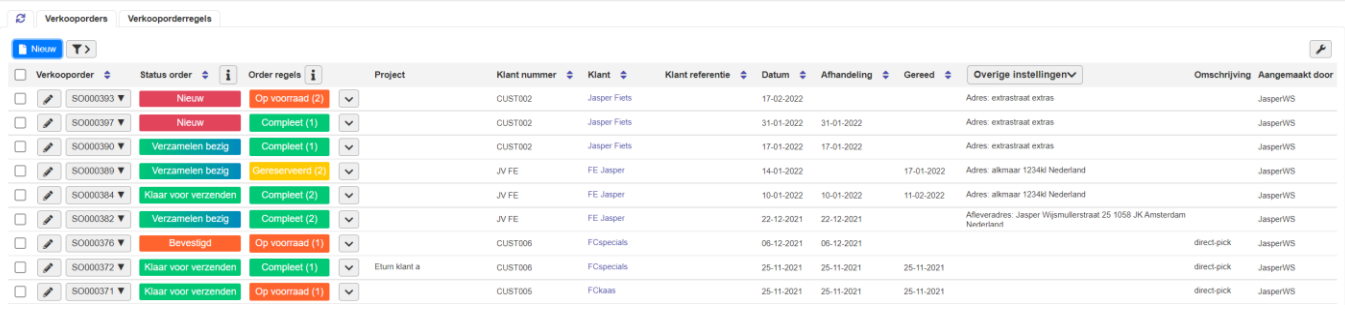

#### Statussen verkooporder:

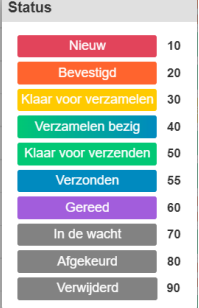

Statussen verkooporderregels:

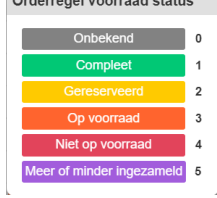

### <span id="page-30-0"></span>6.3 **Klant aanmaken**

Om een verkooporder aan te kunnen maken moet er minimaal één klant in WebStock zijn aangemaakt. Kies in het menu voor Verkoop > Klanten

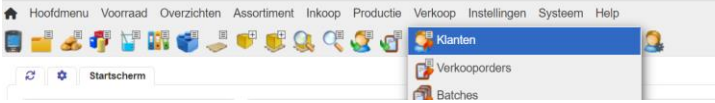

Je komt nu in het scherm Klanten en ziet hier alle bestaande klanten. Om een nieuwe klant aan te maken klik je op de blauwe knop 'Nieuw'.

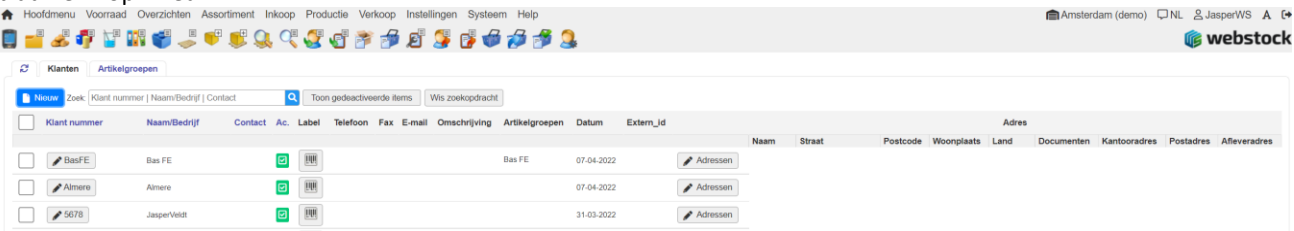

De volgende pop-up komt in beeld. De velden 'Klantnummer', deze moet uniek zijn, en 'Klant naam/bedrijf' zijn verplichte velden. Als alle gewenste velden zijn ingevuld klik je op de blauwe knop 'Toevoegen' en de nieuwe klant is aangemaakt.

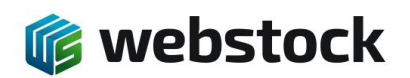

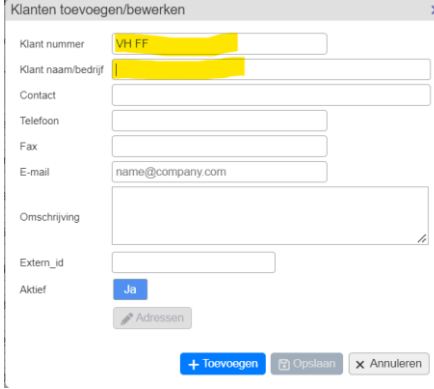

## <span id="page-31-0"></span>6.4 **Kantooradres, postadres, afleveradres en laadadres**

Binnen WebStock is er de mogelijkheid om extra adressen aan een klant toe te voegen, er zit geen limiet op het aantal adressen.

Klik in het klantenoverzicht op de knop adressen dan komt de volgende pop-up in beeld.

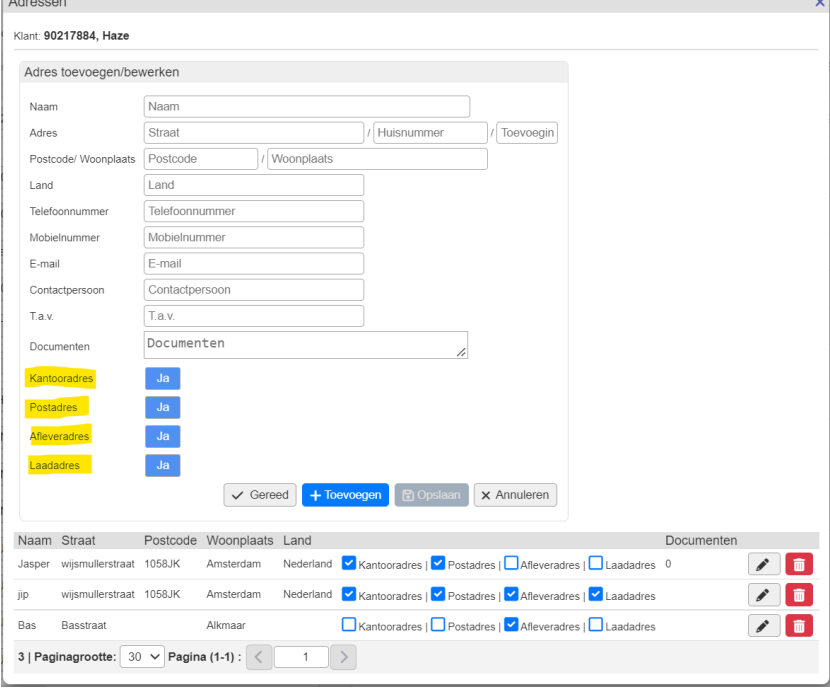

Hier kan je de adresgegevens van de klant en eventuele afwijkende(extra) adressen invoeren. Per adres is er de keuze voor Kantooradres, postadres, afleveradres of laadadres, combinatie zijn ook mogelijk. Als alle gegevens goed zijn ingevoerd klik op de knop toevoegen en de gegevens zijn opgeslagen.

## <span id="page-31-1"></span>6.5 **Verkooporder invoeren**

1. Ga naar home.

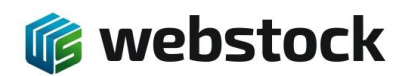

2. Kies in het menu voor Verkoop > Verkooporders:

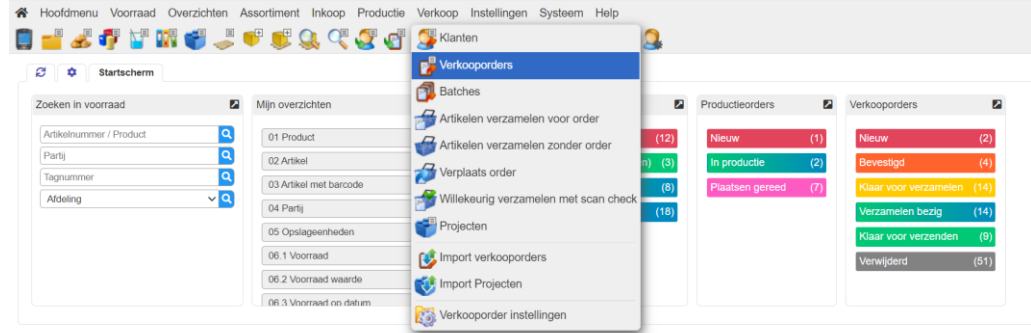

#### 3. Klik op Nieuw:

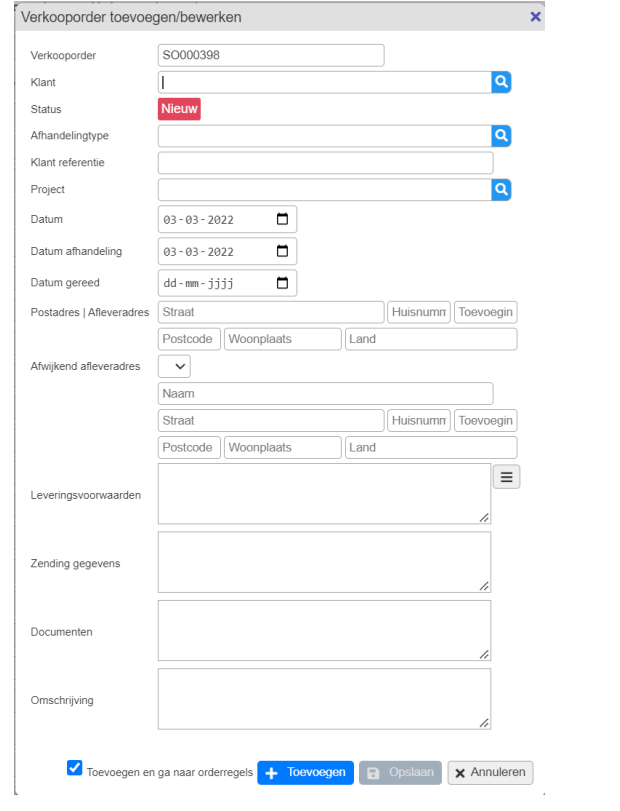

4. Voer de klant in. WebStock vult de klantnaam automatisch aan:

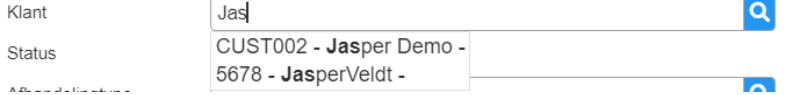

- 5. Toets <enter> als de gewenste klant is geselecteerd. WebStock vult nu automatisch de adresgegevens in.
- 6. Pas eventueel de Datum en Datum afhandeling aan.
- 7. Selecteer eventueel een Afwijkend afleveradres. Kies een al eerder gebruikt afleveradres uit de keuzelijst of maak een nieuwe aan door de velden in te vullen.

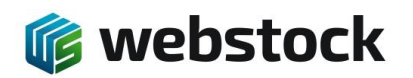

Afwijke

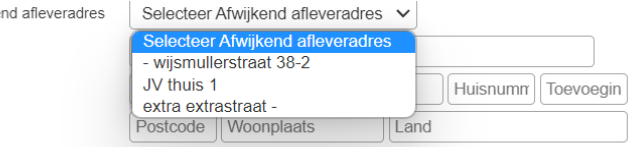

8. Klik op Toevoegen om alleen de order toe te voegen of op de drie puntjes om direct orderregels toe te voegen.

 $\sqrt{-}$ 

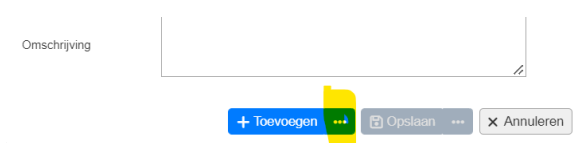

9. WebStock laat nu de orderregels zien:

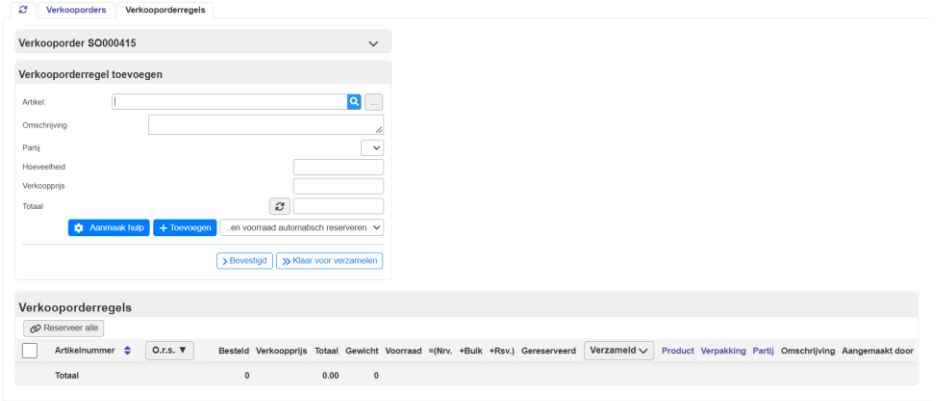

- 10. Selecteer een artikel:
	- a. door te typen en op <enter> te drukken,
	- b. of gebruik de […] button,
	- c. of gebruik de scanner.
- 11. Selecteer eventueel de partij.
- 12. Vul bij Hoeveelheid de gewenste hoeveelheid in.
- 13. Klik op Toevoegen of druk op <enter>:
	- a. De optie 'en voorraad automatisch reserveren' zorgt ervoor de WebStock zelf de beschikbare locaties kiest en voorraad reserveert.
	- b. Als u zelf wilt bepalen van welke locatie de voorraad moet worden ingezameld, kies dan voor 'handmatig reserveren'.
	- c. Als u geen voorraad wilt reserveren, kies dan voor 'voorraad niet reserveren'. De voorraad moet dan handmatig worden gereserveerd voordat de order op 'klaar voor inzamelen' kan worden gezet.
- 14. WebStock voegt het artikel toe aan de orderregels en reserveert automatisch de voorraad als deze beschikbaar is:
	- a. Er is voldoende voorraad beschikbaar en gereserveerd:

Gereserveerd

b. Er is voldoende voorraad beschikbaar en niet gereserveerd:

Op voorraad

c. Er is onvoldoende voorraad beschikbaar:

Niet op voorraad

- 15. Als alle gewenste artikelen zijn toegevoegd, kan de status worden aangepast naar:
	- a. Bevestigd. De order kan niet meer worden aangepast.

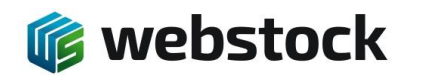

**Bevestigd** 

**b.** Klaar voor inzamelen. De order kan in het magazijn worden ingezameld.

## <span id="page-34-0"></span>6.6 **Orderregels wijzigen of verwijderen**

Een orderregel kan worden gewijzigd/verwijderd als de status van de order nog niet op Gereed staat en er nog niets is gepickt op de betreffende orderregel.

Als er wel al artikelen zijn gepakt of de order is gereed gemeld dan is de beste optie om de order te kopiëren en de bestaande order te verwijderen. De al gepakte artikelen moeten worden terug geplaatst in de voorraad(of in ieder geval de voorraad weer ophogen).

1. Kies in het menu voor Verkoop > Verkooporders.

C Verkooporders Verkool

2. Klik op de orderregels van de order die moet worden aangepast:

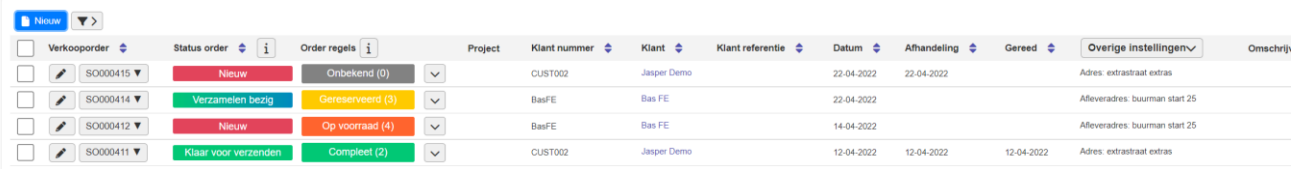

3. Als de order niet in de status 'nieuw' staat, kan de order niet worden aangepast. De status kan op 'nieuw' worden gezet bij Verander status naar nieuw(je kan niet in 1 keer naar status Nieuw, ga stap voor stap):

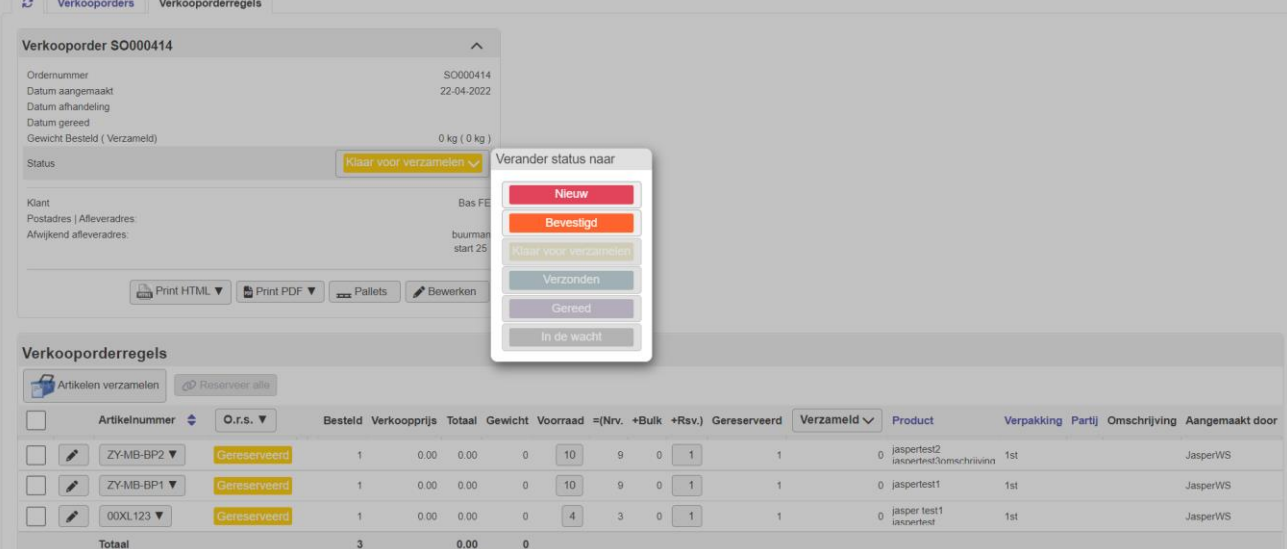

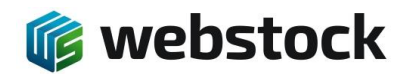

4. De orderregels kunnen nu weer bewerkt worden of extra regels toevoegen:

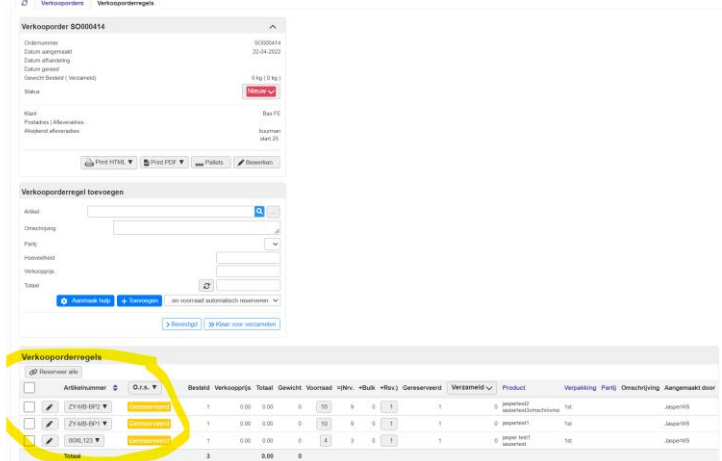

## <span id="page-35-0"></span>6.7 **Order klaarzetten voor inzamelen**

Als orders door WebStock worden geïmporteerd, staan deze in de status nieuw of bevestigd. Dat kan bij de importinstellingen worden gekozen. In de huidige WebStock versie is de automatische optie 'klaar voor inzamelen' nog niet beschikbaar. Dit moet dus handmatig gebeuren.

- 1. Kies in het menu voor Verkoop > Verkooporders:
- 2. Zet een vinkje voor de orders die klaargezet moeten worden voor inzamelen:

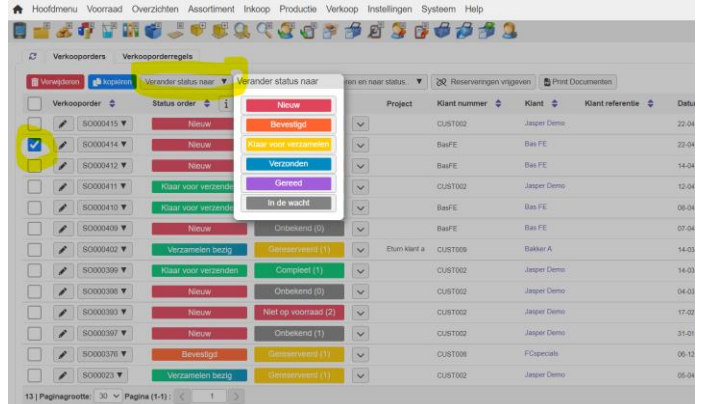

3. Klik op Klaar voor inzamelen.
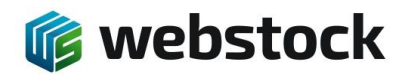

# **7 Order inzamelen**

- 7.1 **Order inzamelen via de pda scanner (met bestaande order)**
- 1. Ga naar home.
- 2. Klik op de knop 'Order verzamelen':

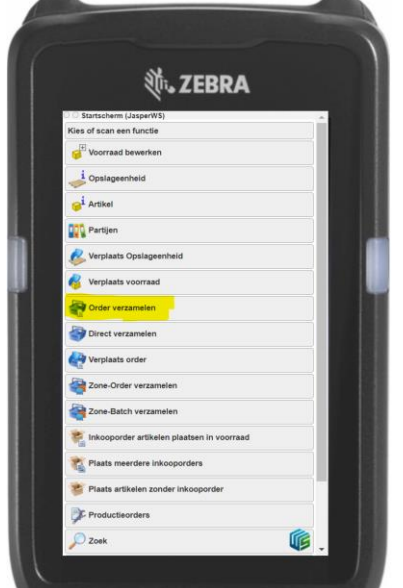

- a. Scan het ordernummer op de pakbon,
- b. Of selecteer de order in het overzicht

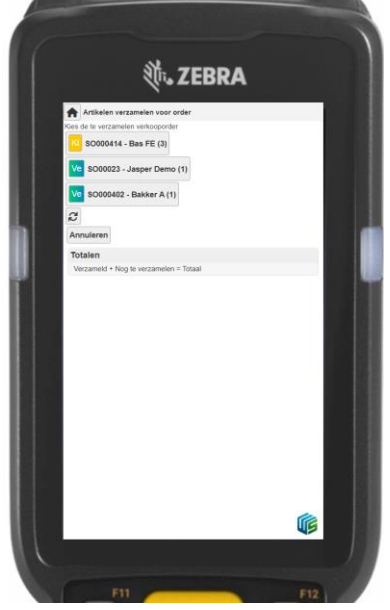

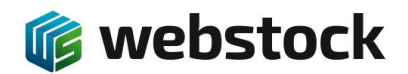

3. Scan het artikel of selecteer het artikel, scan de of selecteer de locatie dat WebStock laat zien, controleer het aantal en klik op Ok. Als het artikel en de locatie niet groen zijn kan je niet op OK klikken.

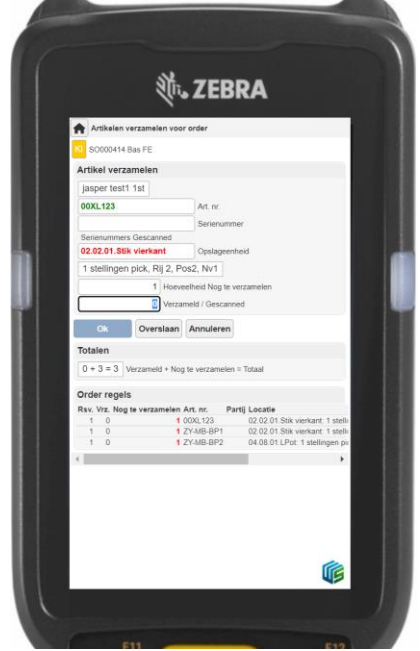

4. Als alle artikelen zijn gescand, klik op Gereed. De order wordt nu afgerond.

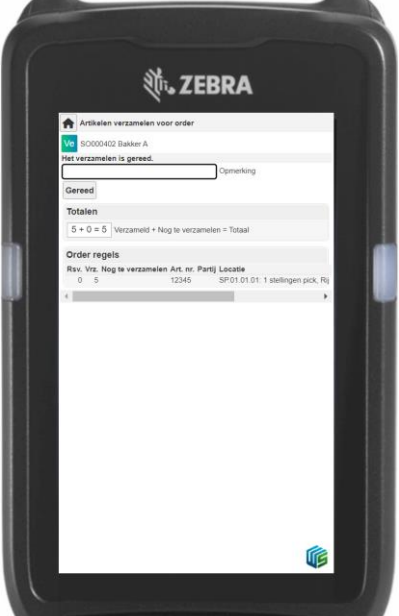

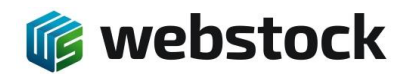

### 7.2 **Order inzamelen via de pda scanner (zonder bestaande order)**

Met deze optie kan er een verkooporder worden aangemaakt door met de scanner door het magazijn te lopen en artikelen te scannen.

Voordat deze functionaliteit wordt gebruikt is het van belang eerst de programma instellingen goed te zetten voor deze optie.

Ga naar Instellingen > Programma instellingen > Verkooporders > Direct Verzamelen

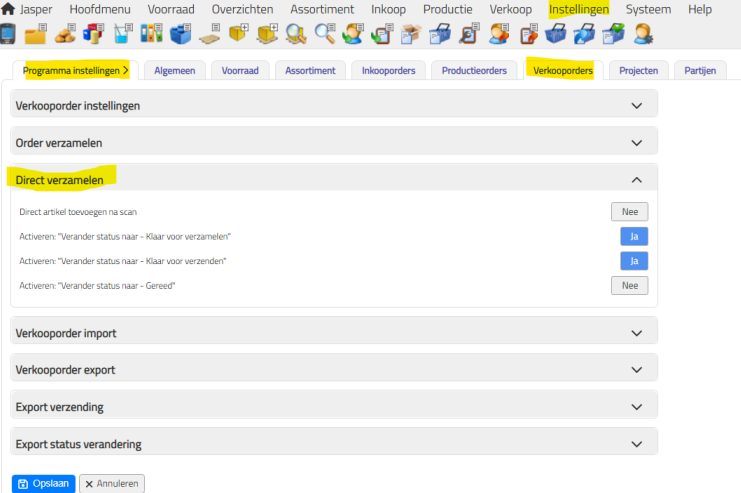

In dit scherm zie je 4 opties:

- Direct artikel toevoegen na scan
	- o Als je deze optie op Ja zet dan wordt de regel direct toegevoegd na de scan van een artikel. Het advies is deze optie op Nee te laten staan.
- Activeren: "Verander status naar Klaar voor verzamelen"
	- o Als deze optie op ja staat dan kan je na het scannen de order op status "klaar voor verzamelen" zetten, de artikelen worden wel gereserveerd maar nog niet afgeboekt van de voorraad. Als het de bedoeling is dat artikelen direct van de voorraad worden afgeboekt zet deze optie dan op Nee.
- Activeren: "Verander status naar Klaar voor verzenden"
	- o Als deze optie op ja staat dan kan je na het scannen de order op status "klaar voor verzenden" zetten, de artikelen worden dan direct afgeboekt van de voorraad en in het overzicht "Verkooporders" staat de order op status "Klaar voor verzenden"
- Activeren: "Verander status naar Gereed"
	- o Als deze optie op ja staat dan kan je na het scannen de order op status "Gereed" zetten, de artikelen worden dan direct afgeboekt van de voorraad en in het overzicht "Verkooporders" staat de order op status "Gereed"

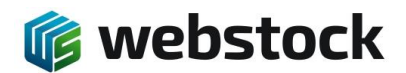

- *7.2.1 Order verzamelen met "Direct verzamelen"*
- 1. Ga naar home.
- 2. Klik op Direct inzamelen.

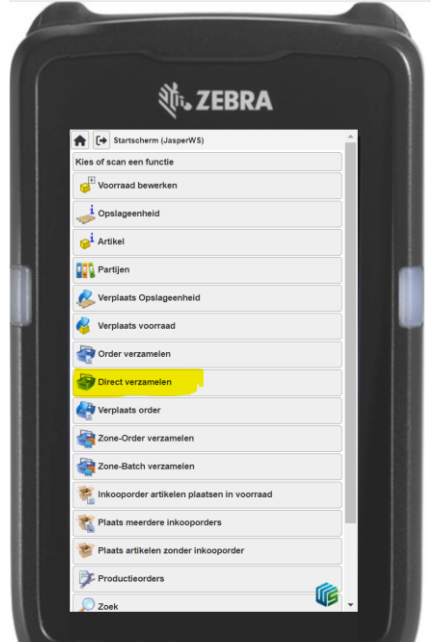

3. Scan de klant. Scan eventueel een bestaand project.

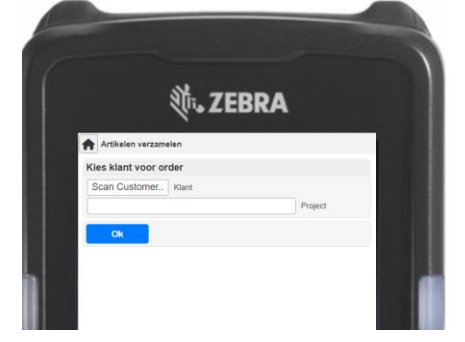

4. Klik op Ok.

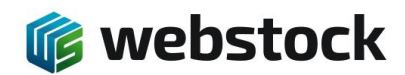

5. Scan het gewenste artikel, vervolgens krijg je de opslageenheden te zien waar het betreffende artikel ligt, scan de opslageenheid, voer het aantal te pakken artikelen in en klik vervolgens op de knop "Toevoegen".

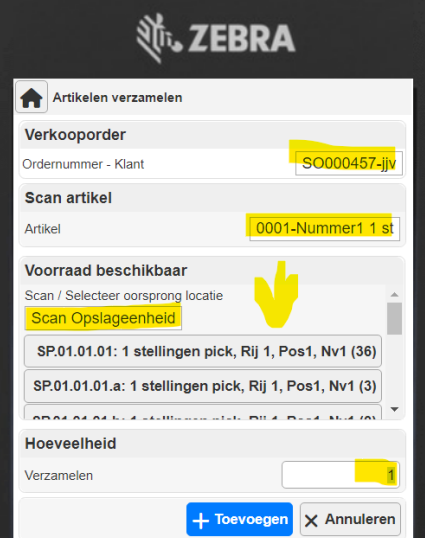

6. Als alle artikelen zijn toegevoegd, klik op Gereed. WebStock maakt nu automatisch een verkooporder aan.

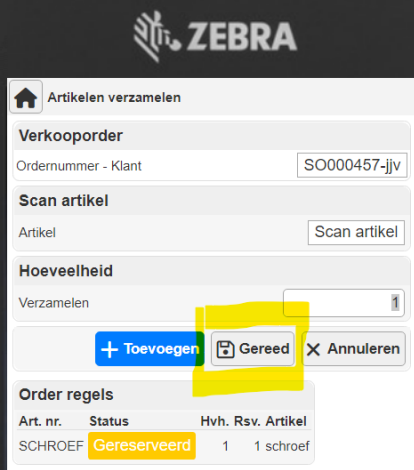

7. Afhankelijk van de geselecteerde opteis bij de programma instellingen kan je hier kiezen wat de status van de order wordt. Kies de gewenste status en de order wordt in die status zichtbaar in het Verkooporderoverzicht.

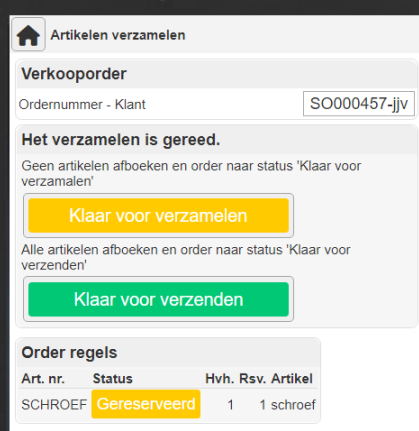

**修 webstock** 

K. Onnesstraat 27H 1821 BP Alkmaar Tel: 072 7111258 www.webstock.nl

### 7.3 **Order inzamelen via de pc met scanner (met bestaande order zonder looproute)**

- 1. Ga naar home.
- 2. Kies in het menu voor Verkoop > Willekeurig inzamelen met scan check:

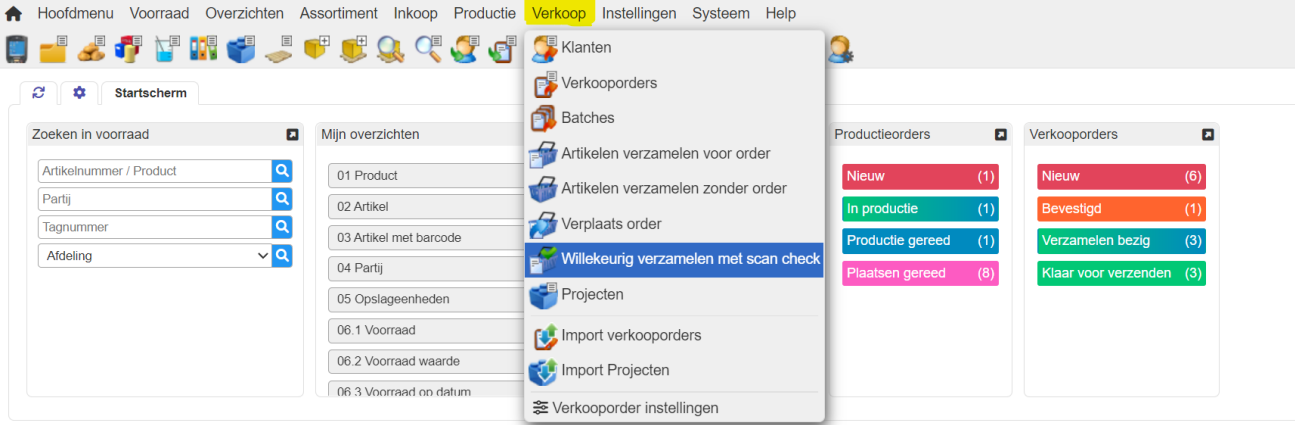

3. Selecteer de order en klik Ok.

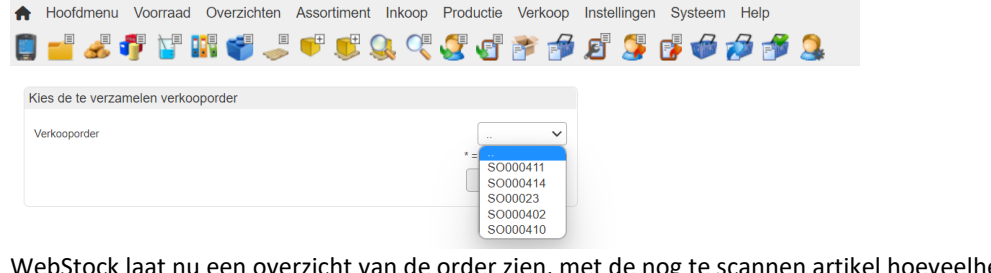

4. WebStock laat nu een overzicht van de order zien, met de nog te scannen artikel hoeveelheden rood gekleurd:

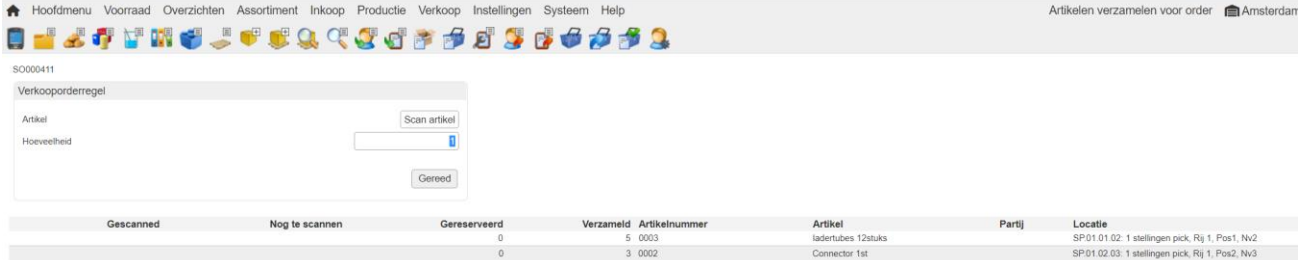

- 5. Scan een artikel uit de order:
	- Als het juiste artikel is gescand, hoogt WebStock het gescande artikel op.
	- Als een onjuist artikel is gescand, zal deze op een aparte regel in rood worden getoond. Door het

aantal op -1 te zetten en het onjuiste artikel nogmaals te scannen, wordt de regel weer verwijderd.<br>W00017(ACE TRENDS BV Ben-Joseph)

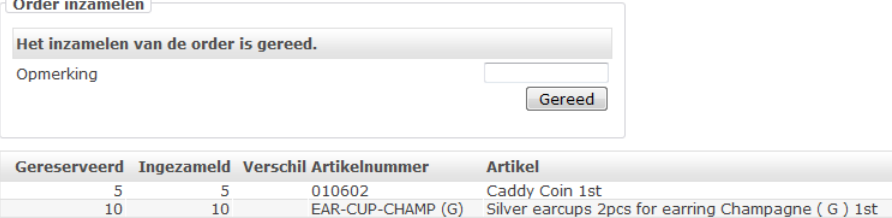

- 6. Als alle artikelen zijn gescand, klik op Gereed. Als de order niet compleet is, geeft WebStock een melding:
	- Met de knop Opnieuw kunnen de resterende artikelen alsnog worden gescand.

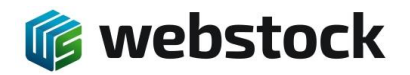

- Als de order incompleet moet worden afgesloten, klik dan nogmaals op Gereed.
- 7. Voer eventueel een opmerking in en klik op Gereed.
- 8. WebStock zet de order nu klaar voor verzenden en springt terug naar het hoofdmenu. (Indien van toepassing wordt de export naar de transporteur klaargezet.)
- 9. Om de order als verzonden te markeren, ga naar Verkoop > Verkooporders, selecteer de order en zet de status op verzonden. \*
- 10. Om de order als gereed te markeren, ga naar Verkoop > Verkooporders, selecteer de order en zet de status op gereed. (Indien van toepassing wordt de export naar de administratie klaargezet.) \*

\*In de WebStock instellingen kunnen stap 9 en 10 ook automatisch worden gezet. Als in stap 7 dan op de knop Gereed wordt geklikt, wordt de order meteen gereed gemarkeerd. (Indien van toepassing wordt de export naar de transporteur en de administratie klaargezet.)

# 7.4 **Order inzamelen via de pc met scanner (met bestaande order met looproute)**

- 1. Ga naar home.
- 2. Kies in het menu voor Verkoop > Artikelen inzamelen voor order:<br>
A Hoofdmenu Vooraad Overzichten Assortiment Inkoop Productie Verkoop Instellingen Systeem Help

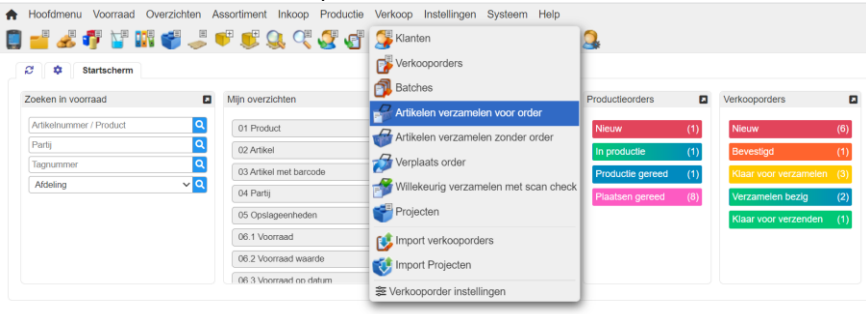

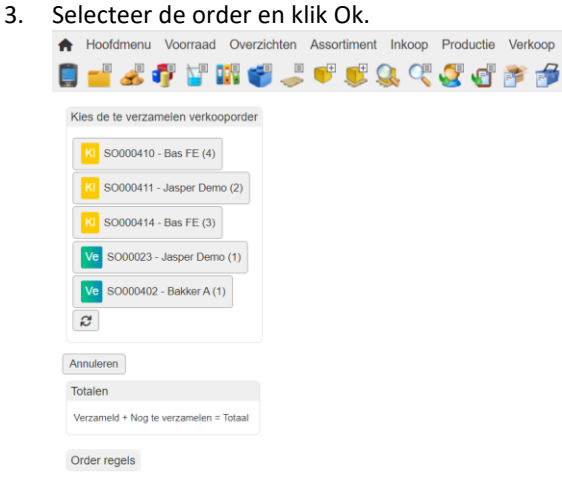

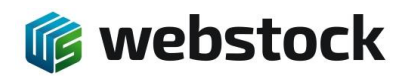

<span id="page-43-0"></span>4. WebStock geeft nu het artikel, de locatie en de hoeveelheid aan:

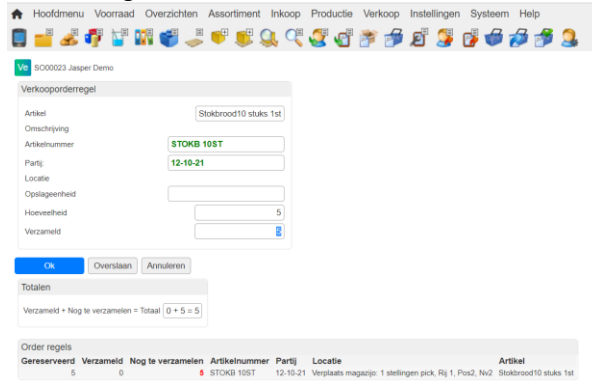

- 5. Scan het artikel en pas eventueel de hoeveelheid aan als de werkelijk ingezamelde hoeveelheid afwijkt van de order.
- 6. Klik op Ok. Als er meer artikelen verzameld moeten worden, springt WebStock automatisch naar het volgende artikel. Ga naar stap [4.](#page-43-0)
- <span id="page-43-3"></span>7. Als alle artikelen zijn ingezameld, laat WebStock een overzicht van de order zien. Voer eventueel een opmerking in en klik op Gereed:

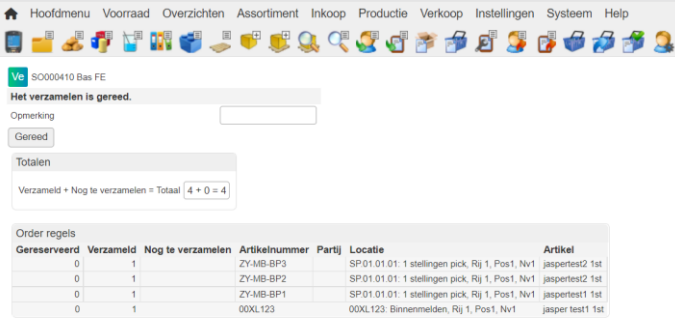

- 8. WebStock zet de order nu klaar voor verzenden en springt terug naar het hoofdmenu. (Indien van toepassing wordt de export naar de transporteur klaargezet.)
- <span id="page-43-1"></span>9. Om de order als verzonden te markeren, ga naar Verkoop > Verkooporders, selecteer de order en zet de status op verzonden. \*
- <span id="page-43-2"></span>10. Om de order als gereed te markeren, ga naar Verkoop > Verkooporders, selecteer de order en zet de status op gereed. (Indien van toepassing wordt de export naar de administratie klaargezet.) \*

\* In de WebStock instellingen kunnen sta[p 9](#page-43-1) e[n 10](#page-43-2) ook automatisch worden gezet. Als in stap [7](#page-43-3) dan op de knop Gereed wordt geklikt, wordt de order meteen gereed gemarkeerd. (Indien van toepassing wordt de export naar de transporteur en de administratie klaargezet.)

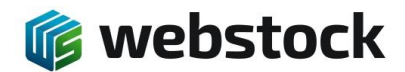

- 7.5 **Order inzamelen via de pc met scanner (zonder bestaande order)**
- 1. Ga naar home.
- 2. Kies in het menu voor Verkoop > Artikelen inzamelen zonder order:

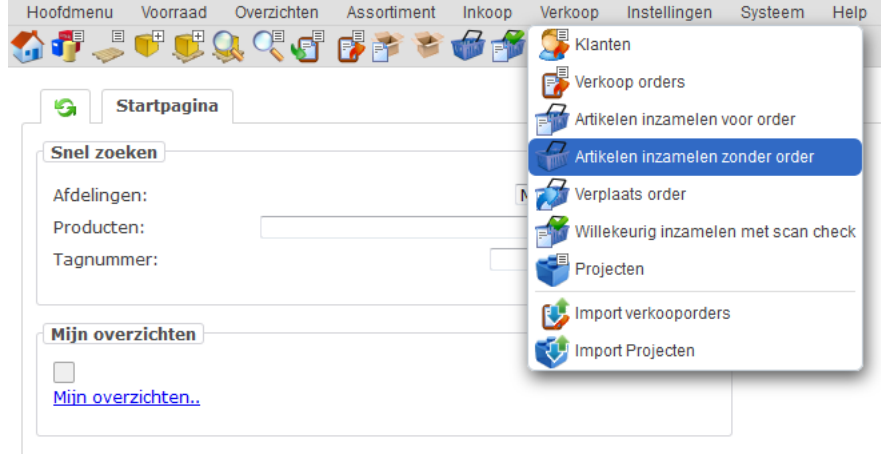

3. Kies (of scan) de klant. Klik op Toevoegen.<br>  $\bigstar$  Hoofdmenu Voorraad Overzichten Assortiment Inkoop Productie Verkoop Instellinge

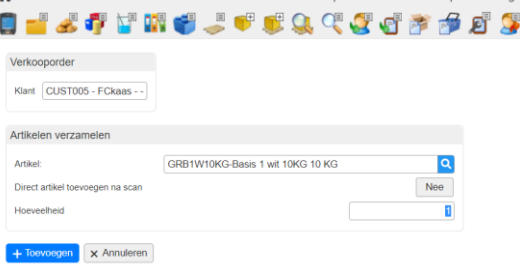

4. Scan de gewenste artikelen. Als je hetzelfde artikel meerdere keren scant wordt automatisch het aantal opgehoogd.

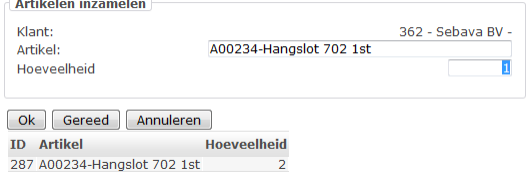

5. Als alle artikelen erop staan, klik op Gereed.<br>
A Hoofdmenu Voorraad Overzichten Assortiment Inkoop Productie Verkoop Instell

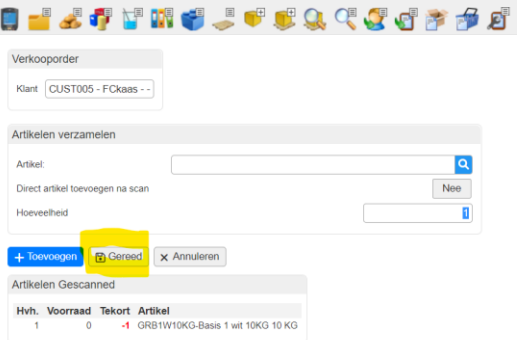

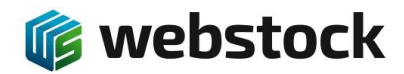

6. WebStock maakt nu automatisch een verkooporder aan. Je hebt nu de keuze om de order op 'Klaar voor verzamelen' te zetten, er wordt geen voorraad afgeboekt, of 'Klaar voor verzenden' te zetten, de artikelen worden direct van de voorraad afgeboekt.

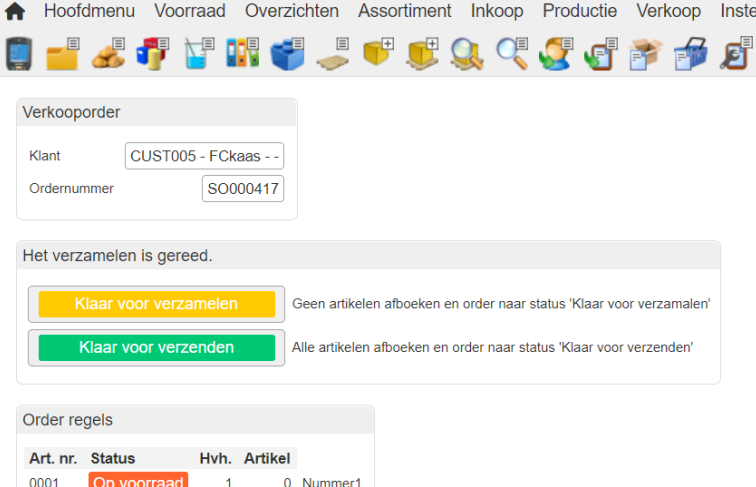

**7.** WebStock laat nu het order overzicht zien.

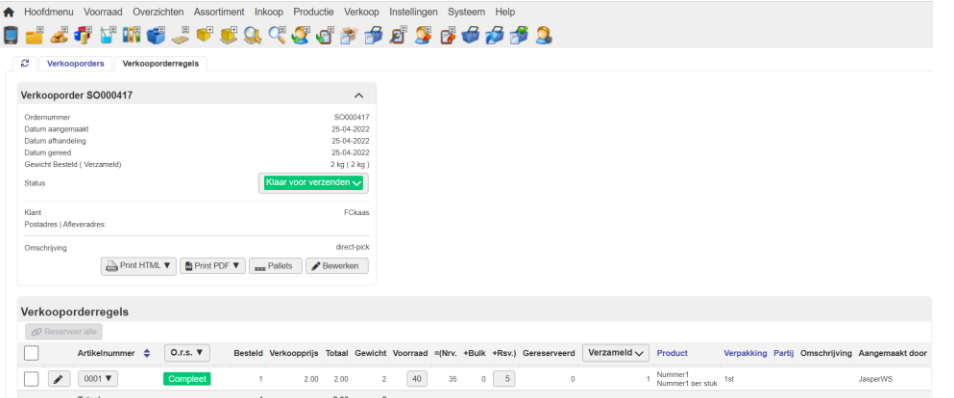

- 7.6 **Order inzamelen via de pc zonder scanner (met bestaande order)**
- 1. Kies in het menu voor Verkoop > Verkooporders:

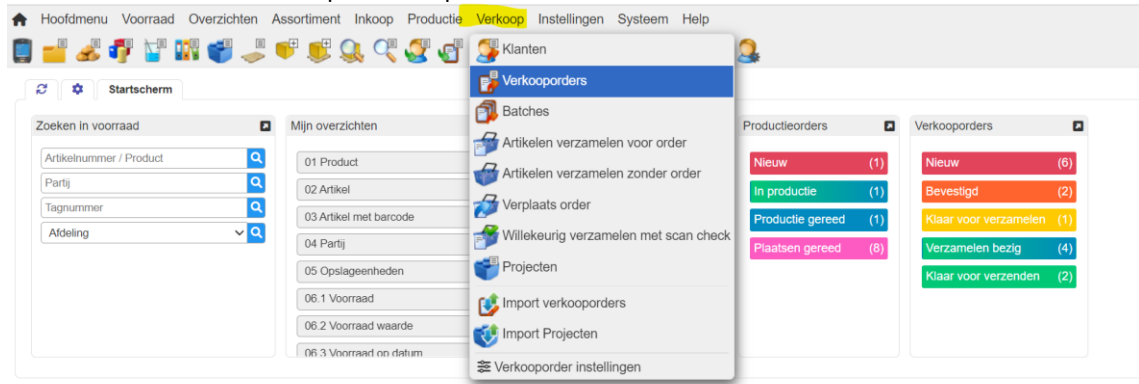

**修 webstock** 

2. Klik op Order regels van de gewenste order (klaar voor inzamelen).

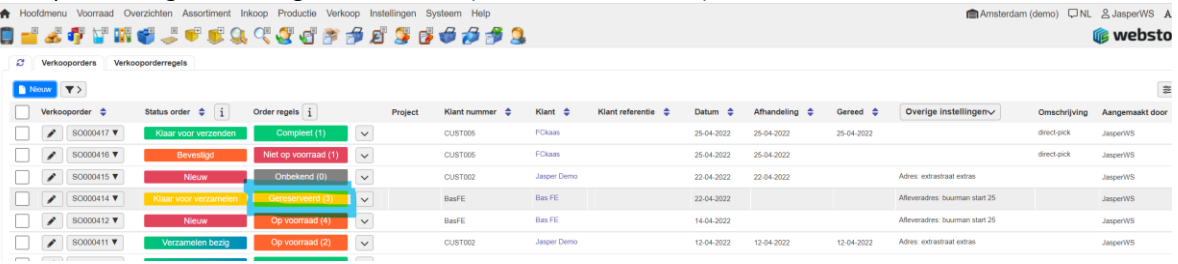

3. Klik op Artikelen inzamelen.<br>  $\bullet$  Hoofdmenu Voornad Overzichten Assotiment Inkoop Productie Verkoop Installingen Systeem Help

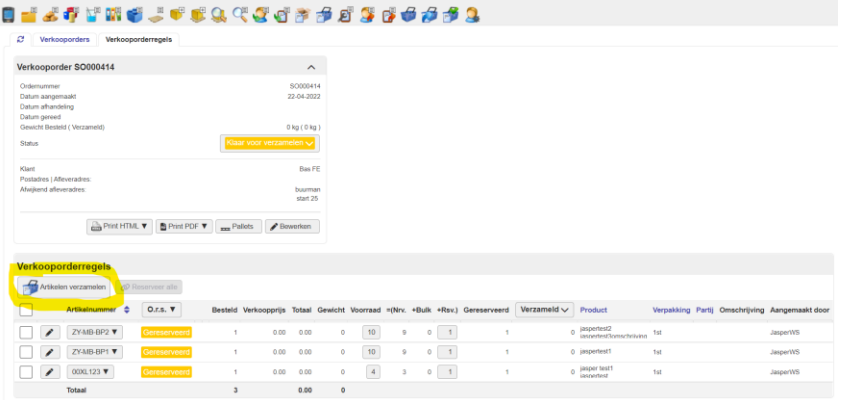

- 4. Pas eventueel bij de kolom inzamelen de ingezamelde hoeveelheid aan. Als "0" wordt ingevuld dan worden geen artikelen afgeboekt maar de reserveringen worden wel vrijgegeven. Als het veld leeggemaakt wordt, dan laat WebStock de reserveringen staan en kunnen de artikelen later nog afgeboekt worden door ze in te zamelen.
- 5. Klik op Artikelen inzamelen.

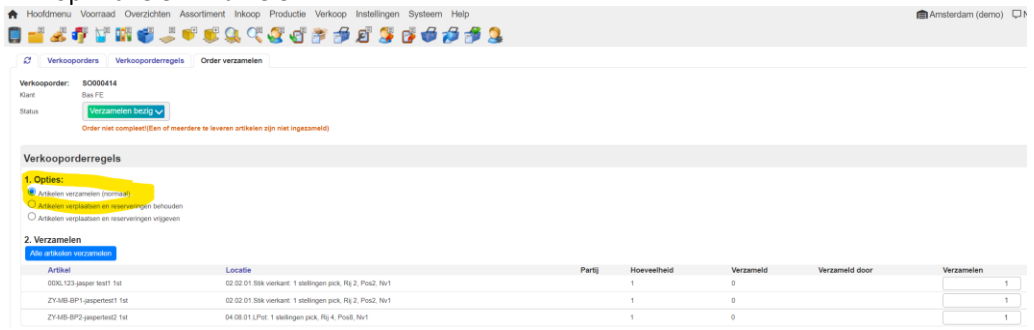

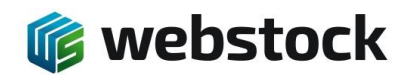

6. Klik op >> Klaar voor verzenden. (Indien van toepassing wordt de export naar de transporteur klaargezet.) \*

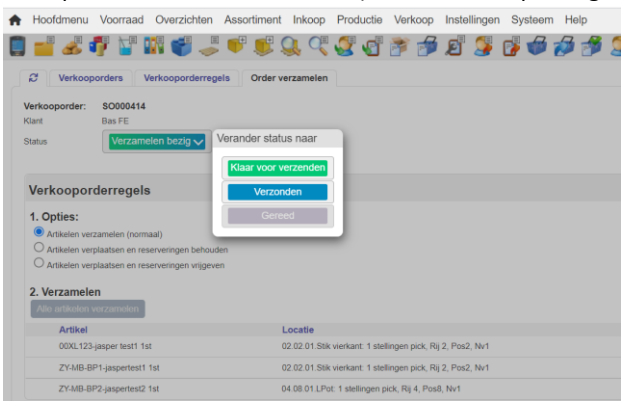

- 7. Als de order is verzonden, klik op >> Verzonden. \*
- 8. Als de order gereed is, klik op >> Gereed. (Indien van toepassing wordt de export naar de administratie klaargezet.)

\* Deze stappen kunnen worden overgeslagen. De order kan ook direct op 'verzonden' of 'gereed' worden gezet. (Indien van toepassing wordt de export naar de transporteur en de administratie klaargezet.)

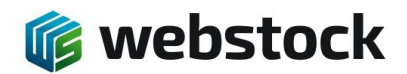

# **8 Voorraad**

8.1 **Overzicht huidige voorraad (via de pc)**

- 1. Ga naar Voorraad > Zoeken in voorraad.
- 2. WebStock toont nu een overzicht van de huidige voorraad.

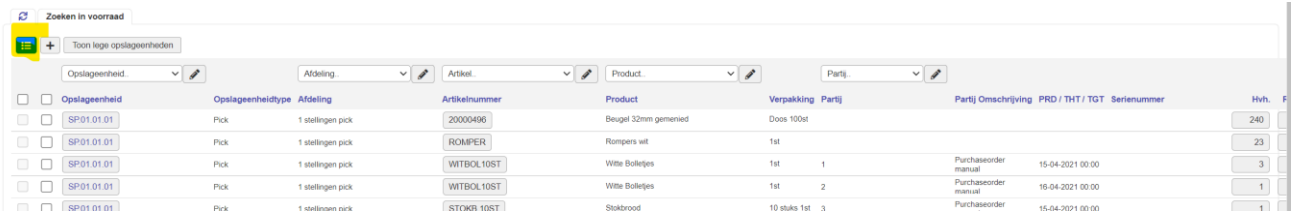

Als u op het blauwe hamburgermenu knopje klikt kunt u kolommen selecteren en deselecteren.

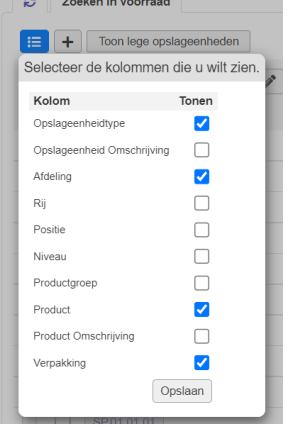

U kunt dit overzicht sorteren door op de kolomnaam te klikken.

U kunt filteren door in het kolomveld een waarde selecteren, of door zelf via het potloodje een waarde in te voeren en dan <enter> te toetsen. (De zelf ingevoerde waarde is niet hoofdlettergevoelig.)

## 8.2 **Huidige voorraad van een artikel bekijken op de pda scanner**

- 1. Ga naar home.
- 2. Scan een artikel.

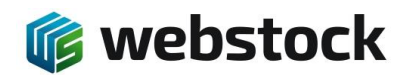

3. De scanner toont nu de voorraad van dit artikel op alle locaties:

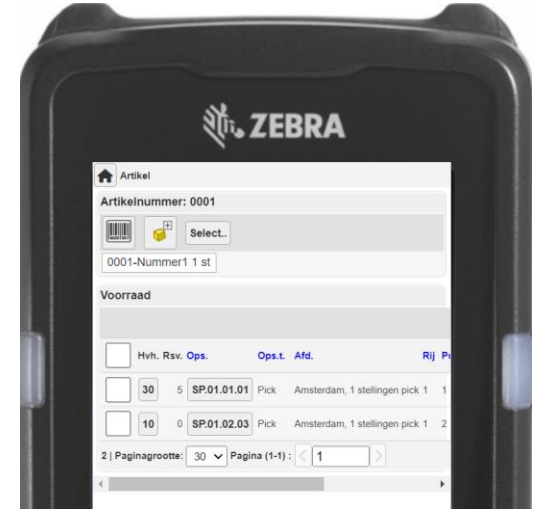

- 8.3 **Huidige voorraad van een locatie bekijken op de pda scanner**
- 1. Ga naar home.
- 2. Scan een locatie.
- 3. De scanner toont nu de voorraad van alle artikelen op deze locatie:

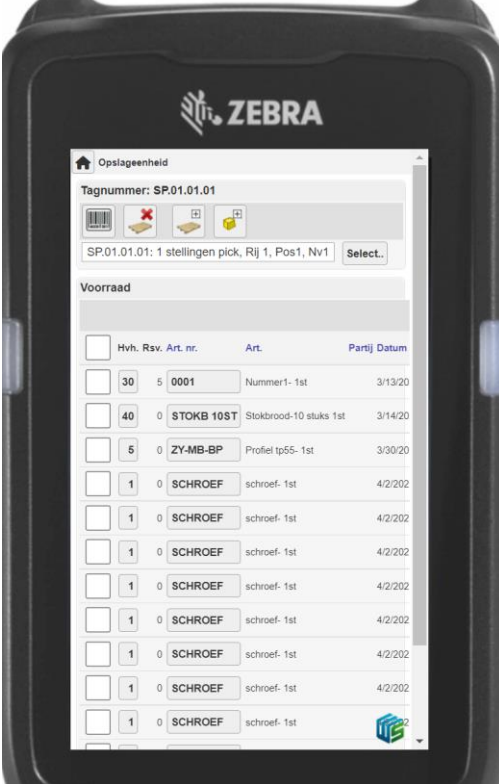

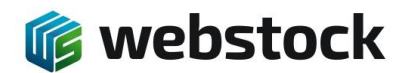

- 8.4 **Voorraad aanpassen via de pda scanner**
- 1. Ga naar home.
- <span id="page-50-0"></span>2. Scan de locatie.

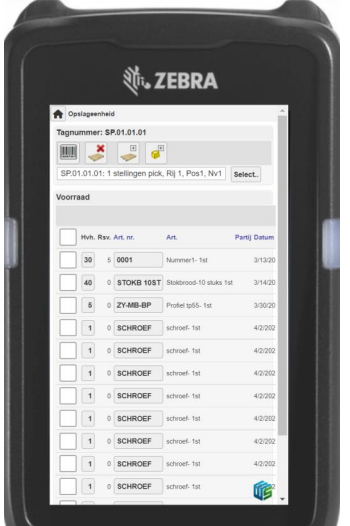

3. Tik op de hoeveelheid van het betreffende artikel

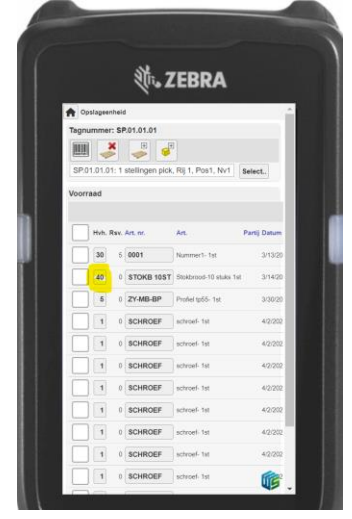

4. Voer het aantal in dat moet worden toegevoegd aan of verwijderd van deze locatie.

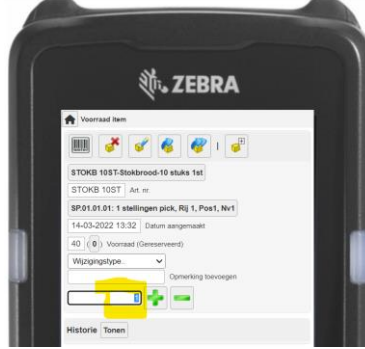

- 5. Tik op  $+$  of  $-$ .
- **6.** Als er meer artikelen geteld moeten worden, ga naar pun[t 2.](#page-50-0)

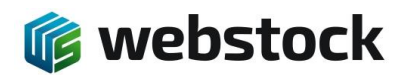

#### 8.5 **Voorraad aanpassen via de pc**

1. Ga naar Voorraad -> Voorraad aanpassen:

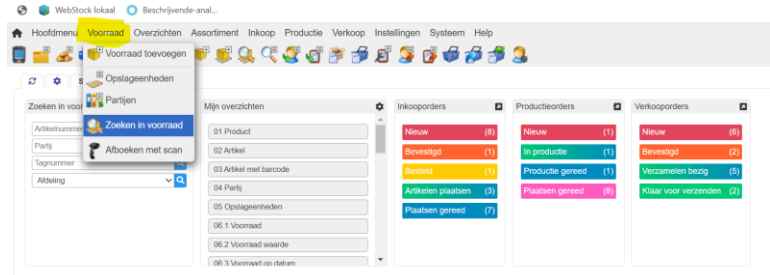

2. Gebruik eventueel de filters om het juiste artikel te vinden.

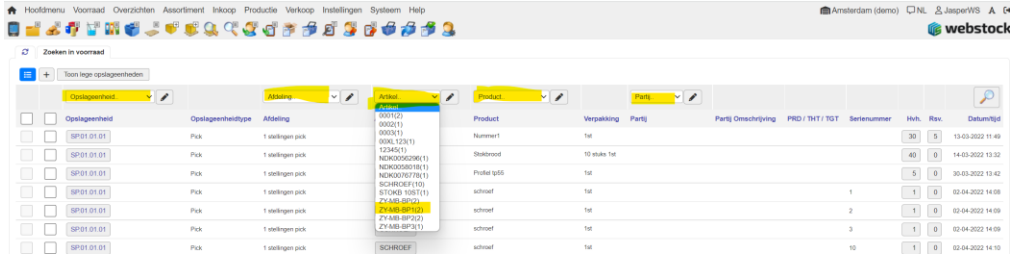

3. Klik op de hoeveelheid van het betreffende voorraaditem.

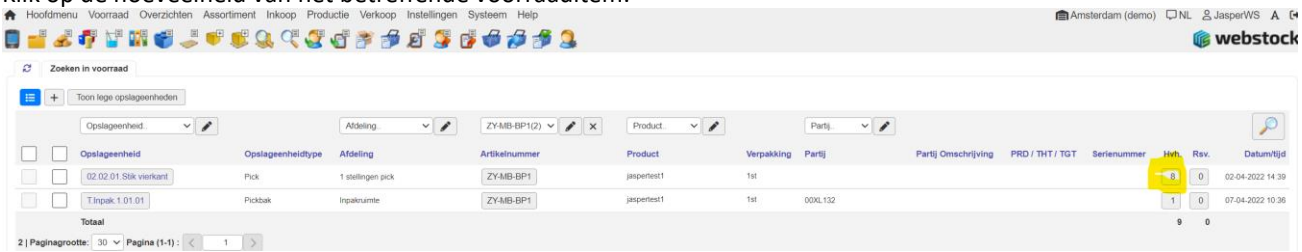

4. Voer het aantal in dat moet worden toegevoegd aan of verwijderd van deze locatie:

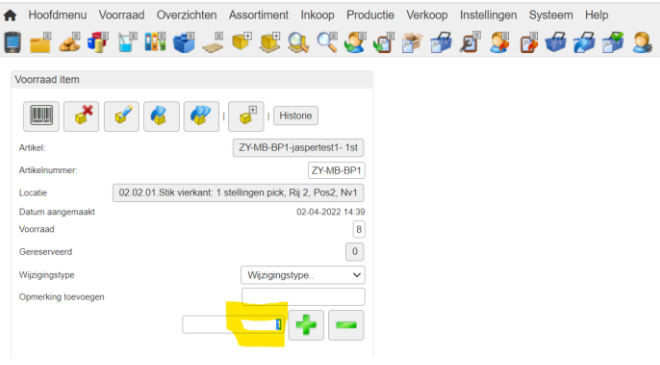

- 5. Klik op  $+$  of  $-$ .
- 6. Als er meer artikelen aangepast moeten worden, ga naar punt **Fout! Verwijzingsbron niet gevonden.**.

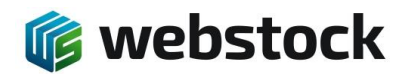

# **9 Overzichten (rapportages)**

Voor gebruikersrapportages en managementrapportages kunt u in WebStock naar het "Overzichten" Scherm. Ga in het menu naar Overzichten -> Alle overzichten. Niet elke gebruiker kan alle overzichten bekijken, in de instellingen van de gebruikersgroep kan ingesteld worden welke overzichten getoond mogen worden per gebruikersgroep.

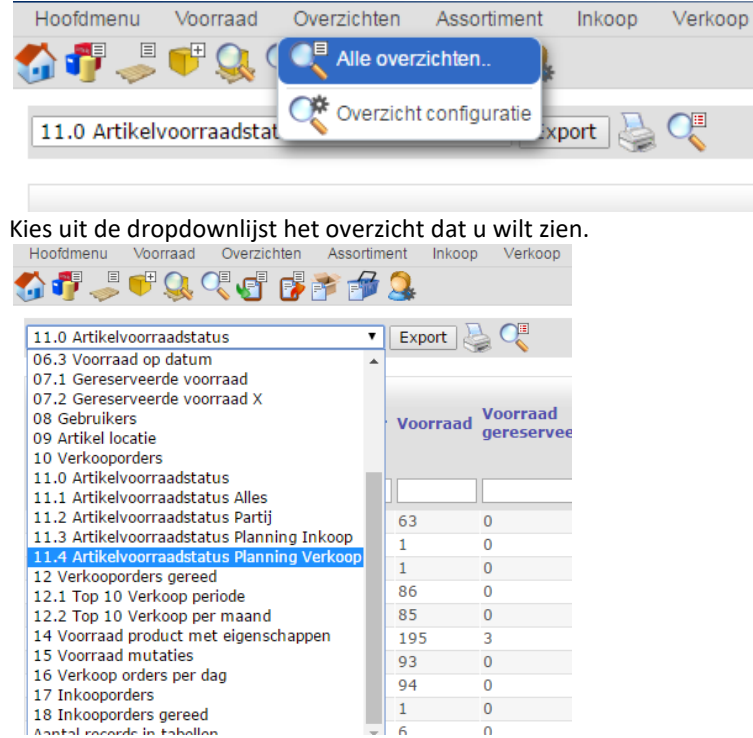

Bij de installatie van WebStock worden de standaard overzichten geïnstalleerd, alle overzichten kunnen aangepast worden of er kunnen nieuwe overzichten aangemaakt worden op basis van uw wensen.

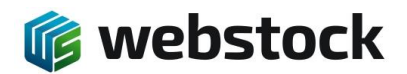

# **10 Sjablonen/documenten**

Binnen WebStock zijn er een aantal standaard sjablonen aanwezig

# **Format items voor PDF templates:**

Options = pageSize|pageOrientation|marginLeft|marginTop|marginRight|marginBottom|copies|collated|Attachment

Sql = SELECT \* FROM salesorders WHERE salesorder\_id IN ({ids}) DetailSql = SELECT \* FROM salesorderlines WHERE salesorder id IN ({ids}) NOTE:The lines "Sql=" and "DetailSql=" may be skipped here and given in the new form-fields "Query Master" and "Query Detail"

String = startX|startY|width|align|fontname|fontsize|text Line = startX|startY|endX|endY|size Image = startX|startY|endX|endY|path

Columns = startX|startY|width|header|footer|overflowY|overflowType

Column = width|align|fontname|fontsize|headerBorders|footerBorders|borders|headerText|footerText|text Column = width|align|fontname|fontsize|headerBorders|footerBorders|borders|headerText|footerText|text Column = width|align|fontname|fontsize|headerBorders|footerBorders|borders|headerText|footerText|text

| is de separator en kan niet escaped worden (\|).

Alle getallen zijn float.

Text is zonder quotes.

Gebruik ~ in path voor relatieve paden, bijvoorbeeld ~/Images/Logo.jpg

Columns vormt een tabel voor de detail dataset.

Alle volgende Column regels worden aan deze tabel toegevoegd.

Als bij Columns overflowY is opgegeven, wordt deze waarde gebruikt om nieuwe pagina's aan te maken als de lijst te lang wordt.

Width in de Column is relatief, de tabel wordt zo breed als bij Columns is aangegeven.

In text kunnen {placeholders} gebruikt worden om data uit de DataRow in te zetten. Daarnaast zijn de velden

{record\_number}, {total\_records}, {page\_number} en {total\_pages} beschikbaar.

Lege regels en regels die beginnen met # worden genegeerd.

Voor elk record in Sql wordt er een nieuwe pagina gemaakt. Zorg dat de primary key wordt geselecteerd als 'id'. Deze wordt gebruiks in {ids} van DetailSql.

Voor elk record in DetailSql wordt er een nieuwe rij gemaakt in de detail tabel (Columns).

copies:

Als copies is opgegeven en groter is als 1, wordt het gehele proces dat aantal keer herhaald. Als copies groter is als 1, bepaalt collated hoe de kopieen zijn opgebouwd.

pageSize (paginaformaten):

A2

A3

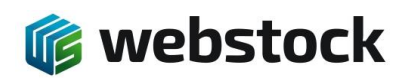

A4 (595 x 842) A5 LETTER LEGAL Of een formaat in mm: xx yy (spatie ertussen)

pageOrientation (Paginaorientatie): P L

collated: true (123, 123, 123, etc) false (111, 222, 333, etc)

Attachment: True (pdf word door browser als attachment gedownload) False (default waarde, pdf word inline door browser geopend)

Mogelijke fonts(fontname): Courier Courier-Bold Courier-Boldoblique Courier-Oblique Helvetica Helvetica-Bold Helvetica-Boldoblique Helvetica-Oblique Symbol Times-Bold Times-Bolditalic Times-Italic Times-Roman Zapfdingbats Mogelijke align: 0 LEFT 1 CENTER 2 RIGHT 3 JUSTIFIED Mogelijke fontstyle: 0 NORMAL 1 BOLD

2 ITALIC 3 BOLDITALIC K. Onnesstraat 27H 1821 BP Alkmaar Tel: 072 7111258 www.webstock.nl

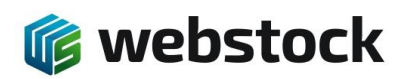

4 UNDERLINE

Mogelijke borders:

- L
- T
- 
- R
- B

Mogelijke overflowType:

continue (De lijst wordt voortgezet naar de bottom margin, en eventueel volgende pagina's. Elementen na Columns worden doorgeschoven.)

repeat (Elke pagina is hetzelfde, maar steeds met de volgende set detail regels.)

# **11 WebStock Front-End**

De front-end module van WebStock geeft de mogelijkheid om bepaalde gebruikers alleen toegang te verschaffen tot beperkte informatie in het front-end gedeelte van de applicatie.

De front-end gebruikers maken deel uit van een front-end gebruikersgroep welke alleen toegang heeft tot bepaalde overzichten. U kunt zelf bepalen welke overzichten de front-end gebruiker kan zien. Eventueel maken we voor deze front-end gebruiker overzichten op maat waarbij de gebruiker alleen beperkte informatie kan zien.

# 11.1 **Alle stappen om een nieuwe front-end Gebruiker aan te maken inclusief koppelen aan Artikelgroep**

Om de front-end goed in te richten moeten de volgende stappen worden genomen;

- Artikelgroep aanmaken, 8.2
- Artikelen toevoegen aan de Artikelgroep, 8.2
- Artikelgroep koppelen aan een klant, 8.3
- Front-end gebruikersgroep aanmaken, 8.4
- Front-end Gebruiker aanmaken, 8.5

# 11.2 **Artikelgroepen**

Om onderscheid te maken tussen artikelen van de verschillende klanten hebben we Artikelgroepen en deze Artikelgroepen koppelen we aan een Klant. De klant heeft in de front-end dan alleen deze artikelen beschikbaar om in te voeren bij een order en we kunnen overzichten maken waarbij we filteren op de Artikelgroep.

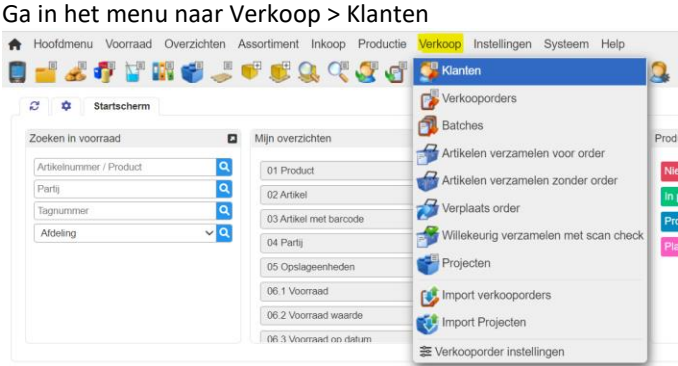

K. Onnesstraat 27H 1821 BP Alkmaar Tel: 072 7111258 www.webstock.nl

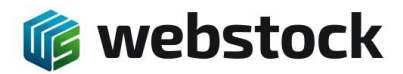

In het volgende scherm zie je 2 tabbladen, Klanten en Artikelgroepen

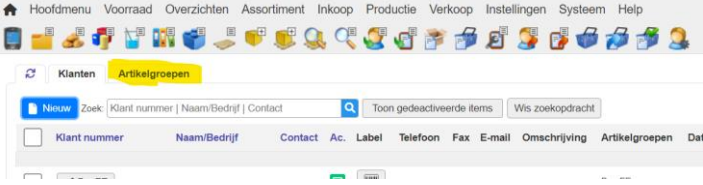

Klik vervolgens op het Tabblad Artikelgroepen en je komt in het volgende scherm.

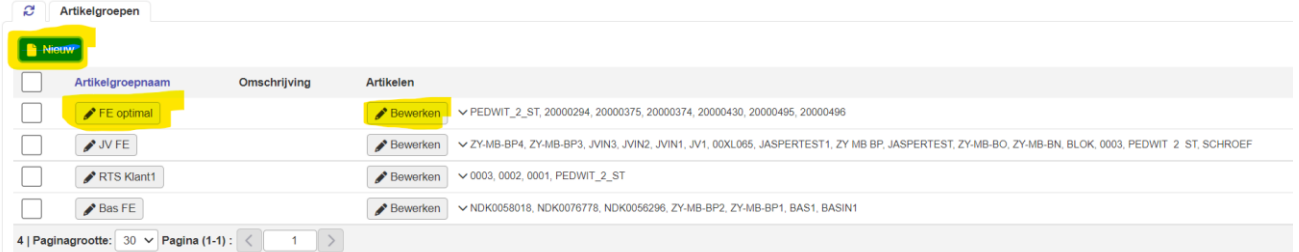

In dit scherm staan de al aanwezige gebruikersgroepen en kan je ook nieuwe groepen aanmaken. Klik op het potloodje in de kolom Artikelgroepen om de naam of omschrijving van de Artikelgroep te wijzigen. Klik op het potloodje in de kolom bewerken om artikelen aan een Artikelgroep toe te voegen of te verwijderen.

Klik op de knop nieuw om een nieuwe Artikelgroep aan te maken, het volgende scherm komt in beeld.

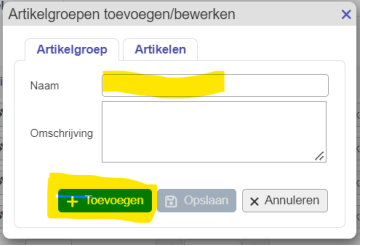

In dit scherm vul je de naam in van de betreffende groep, vervolgens klik je op toevoegen **en** opslaan.

Je sluit de pop-up en komt terug in het overzicht Artikelgroepen. In dit scherm klik je op het potloodje bij knop bewerken achter de groep die je hebt toegevoegd.

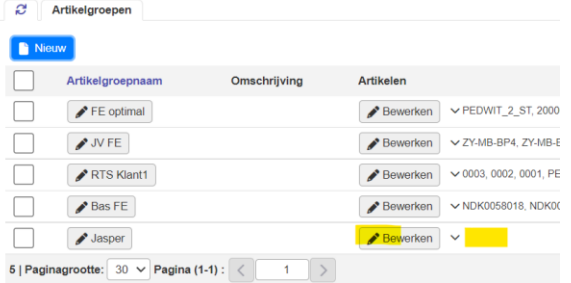

De pop-up Artikelgroepen toevoegen/bewerken wordt weer zichtbaar, nu is het tabblad Artikelen zichtbaar.

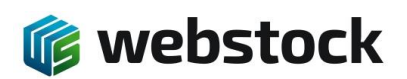

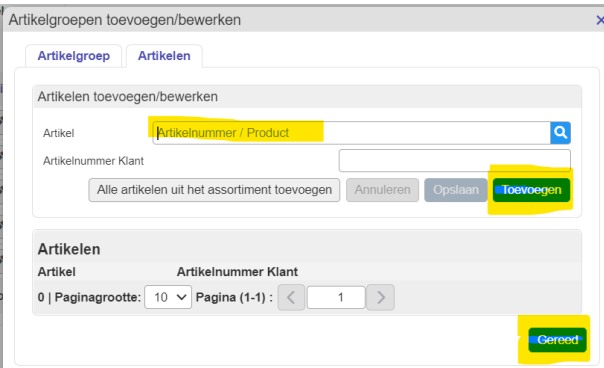

Zoek het artikel op dat moet worden toegevoegd door het artikelnummer of productnaam in te voeren in het tekst vak, als je het juiste artikel ziet verschijnen selecteer je dat artikel en klik op de blauwe knop toevoegen. Zo ga je door totdat alle artikelen zijn toegevoegd die in de betreffende Artikelgroep horen. Als alle artikelen zijn toegevoegd klik je op de blauwe knop Gereed.

## 11.3 **Artikelgroep koppelen aan klanten**

Na het aanmaken van een Artikelgroep kan deze aan één of meerdere klanten worden gekoppeld zodat de betreffende klanten in de front-end alleen dit assortiment beschikbaar hebben.

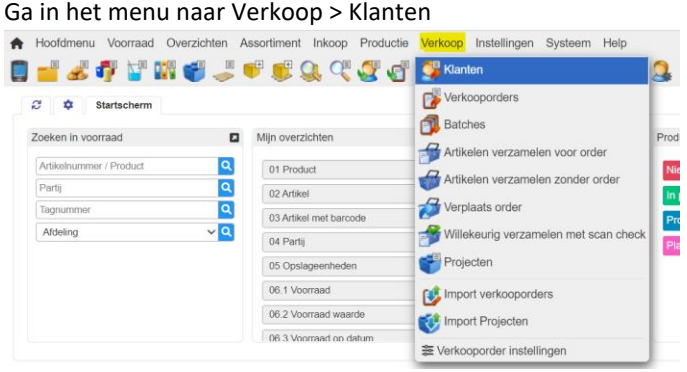

Selecteer in het volgende scherm de klant waaraan een Artikelgroep moet worden gekoppeld. Vervolgens zie je boven de tabel een aantal knoppen verschijnen.

Klik op de keuzelijst Artikelgroepen, selecteer in de lijst de juiste Artikelgroep en klik op de blauwe knop Toevoegen. De Artikelgroep is nu gekoppeld aan de betreffende klant.

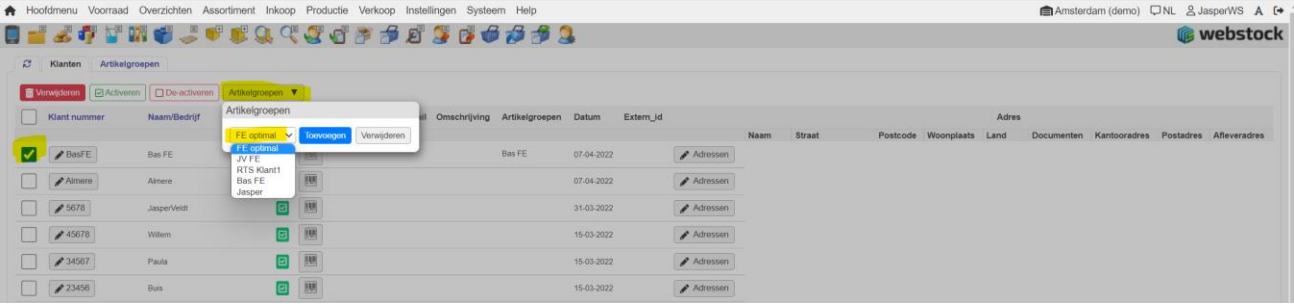

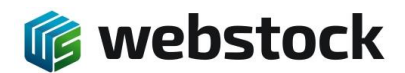

#### 11.4 **Front-end Gebruikersgroepen**

Voordat u gebruikers gaat aanmaken moet u gebruikersgroepen aanmaken. In een gebruikersgroep bepaalt u welke rechten en overzichten een gebruikersgroep heeft.

Ga in het menu naar Instellingen>Gebruikersgroepen

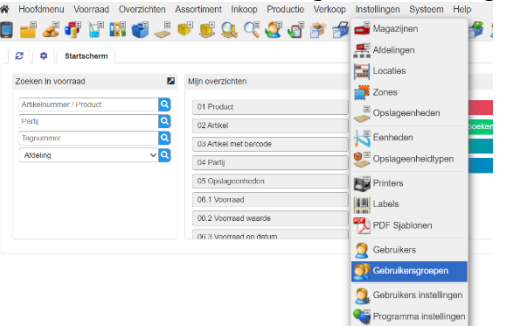

In het overzicht ziet u welke Gebruikersgroepen er al zijn en welke rechten deze groepen hebben. Om naar de Frontend gebruikersgroepen te gaan klikt u op de grijze knop Front-end Gebruikersgroepen, deze wordt blauw.

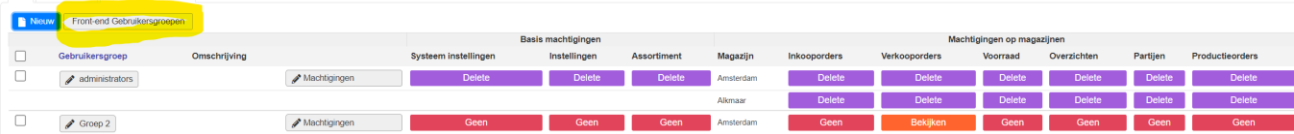

Na klikken op de grijze knop Front-end Gebruikersgroepen:

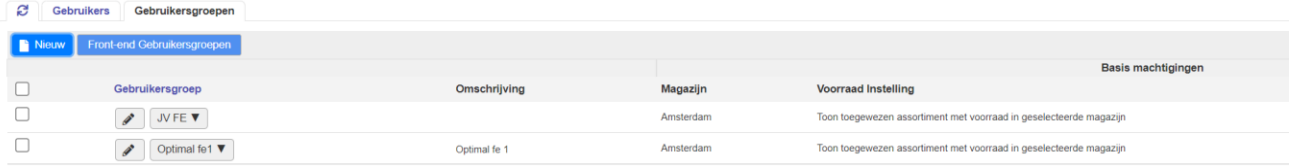

Om een nieuwe Front-end gebruikersgroep aan te maken klikt u op de blauwe knop Nieuw. In de volgende pop-up kunt u een naam invoeren voor de nieuwe groep en eventueel een omschrijving.

Bij Basis machtigingen geeft u in welk magazijn de Front-end groep mag zien en bij Voorraad instelling geeft u aan welk deel van de voorraad de groep in mag zien en eventueel bestellen.

Tevens kunt u met de knop Add> overzichten toevoegen die de betreffende groep in mag zien. Als u alles goed heeft ingesteld klikt u op de blauwe knop Toevoegen.

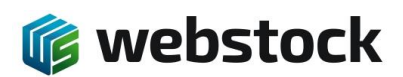

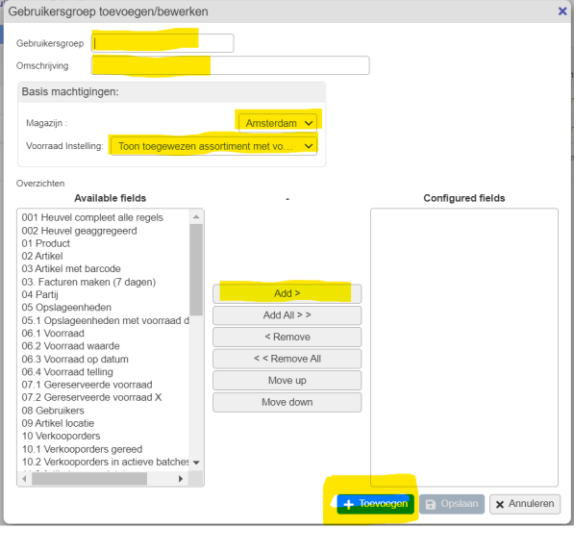

De groep is nu aangemaakt en u komt terug in het overzicht.

# 11.5 **Gebruikers toevoegen**

U kunt zelf gebruikers toevoegen en wachtwoorden aanmaken of wijzigen. Ga in het menu naar Instellingen>Gebruikers

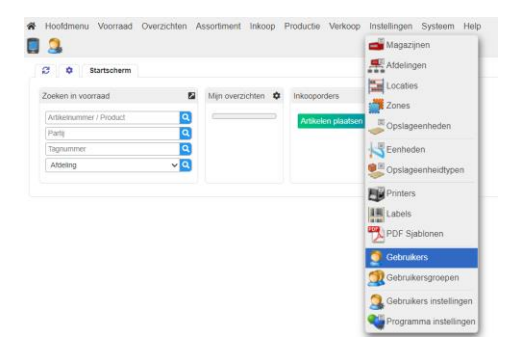

In het volgende scherm ziet u alle gebruikers die al geregistreerd zijn.

Om naar de Front-end gebruikers te gaan klikt u op de grijze knop Front-end Gebruikers, deze wordt blauw. Als u een nieuwe gebruiker aan wilt maken dan klikt u op de blauwe knop 'Nieuw'.

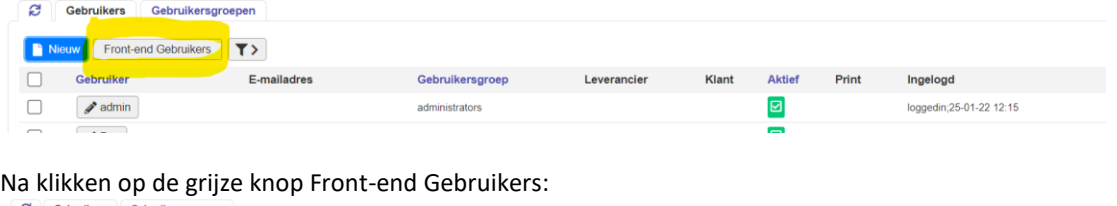

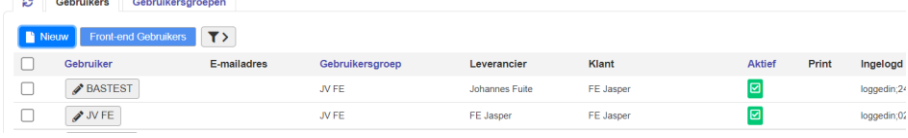

Om een nieuwe front-end gebruiker aan te maken klikt u op de blauwe knop Nieuw. U komt nu in het volgende scherm.

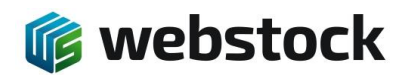

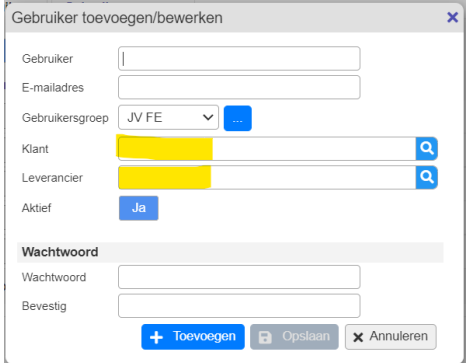

In dit scherm geeft u een Gebruiker en E-mailadres in en kiest u de juiste Gebruikersgroep.

Anders dan bij gewone gebruikers moet u bij een Front-end gebruiker ook een Klant en Leverancier ingeven. Wanneer het om 3PL front-end gebruikers gaat zijn klant en leverancier meestal dezelfde partij.

Tenslotte geeft u een goed wachtwoord in dat minimaal aan de door WebStock gestelde eisen voldoet. **Let op!** Een goed wachtwoord is erg belangrijk!

Als alle gegevens goed zijn ingevuld klikt u op de blauwe knop toevoegen.

Als de gebruiker inlogt wordt hij doorgestuurd naar het Front-end gedeelte van de applicatie.

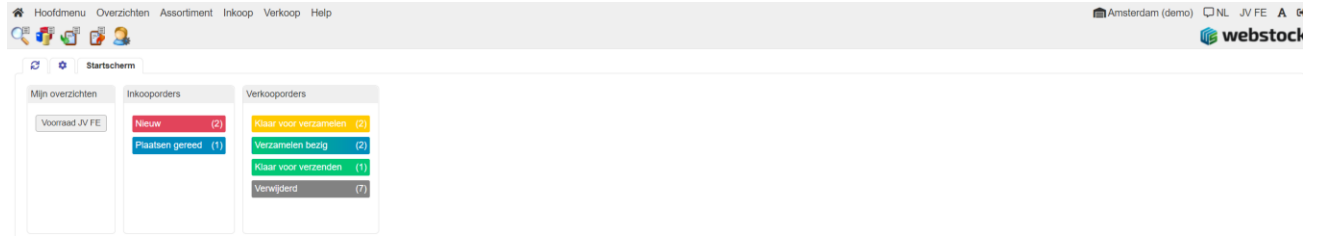

# **12 Import en Export**

WebStock kan verschillende typen data importeren en Exporteren op basis van CSV (*Comma Seperated Values*) of XML. Op deze manier kan er gekoppeld worden met andere softwarepakketten. Op dit moment heeft de import van CSV de meest uitgebreide opties voor importeren.

De volgende typen data zijn te importeren en exporteren

- Verkooporder-data
- **Inkooporderdata**
- Assortiment
- Projecten
- Klanten
- **Leveranciers**

## 12.1 **Assortiment Importeren**

Aanpassingen in het assortiment kunnen automatisch geïmporteerd worden in WebStock op basis van een taakplanner. Deze taakplanner kijkt eens in de ingesteld aantal minuten in een directory op de server of er nieuwe te

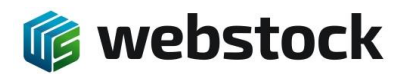

importeren bestanden staan. WebStock voegt nieuwe artikelen toe of past de eigenschappen van artikelen aan op basis van het unieke artikelnummer.

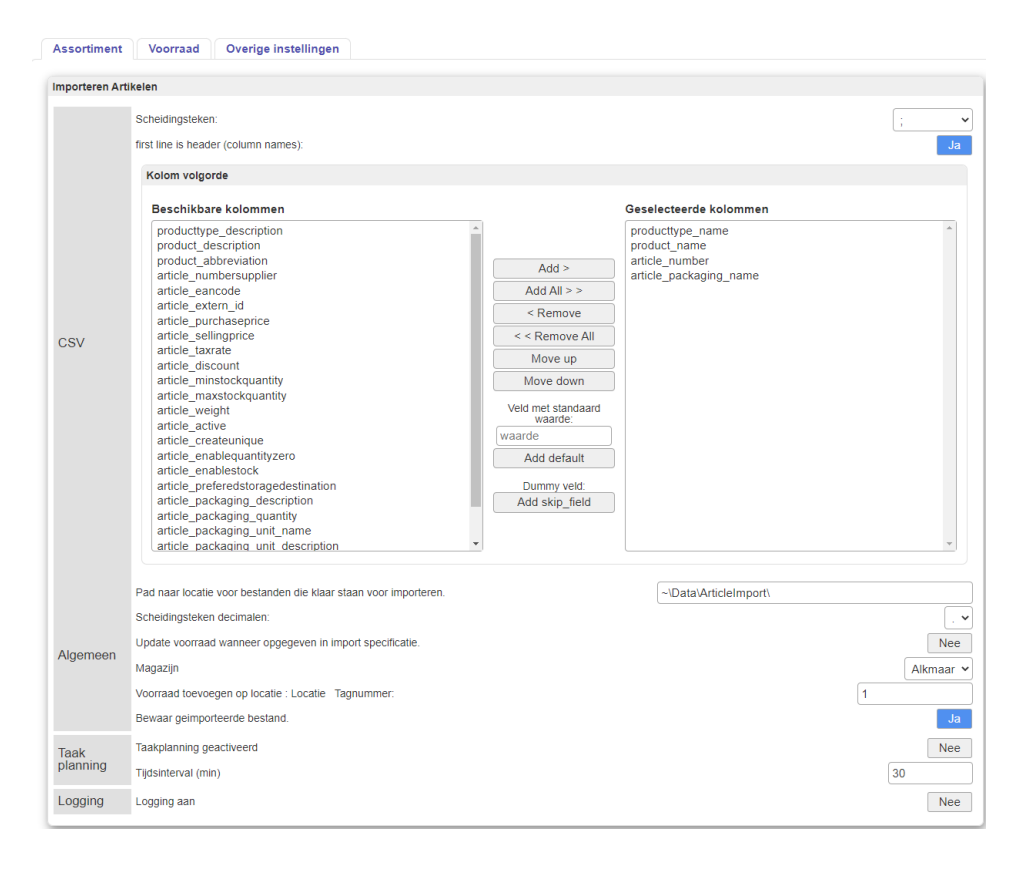

# Definitie van de te importeren velden voor artikelen (zie beschrijving assortiment voor extra uitleg over velden):

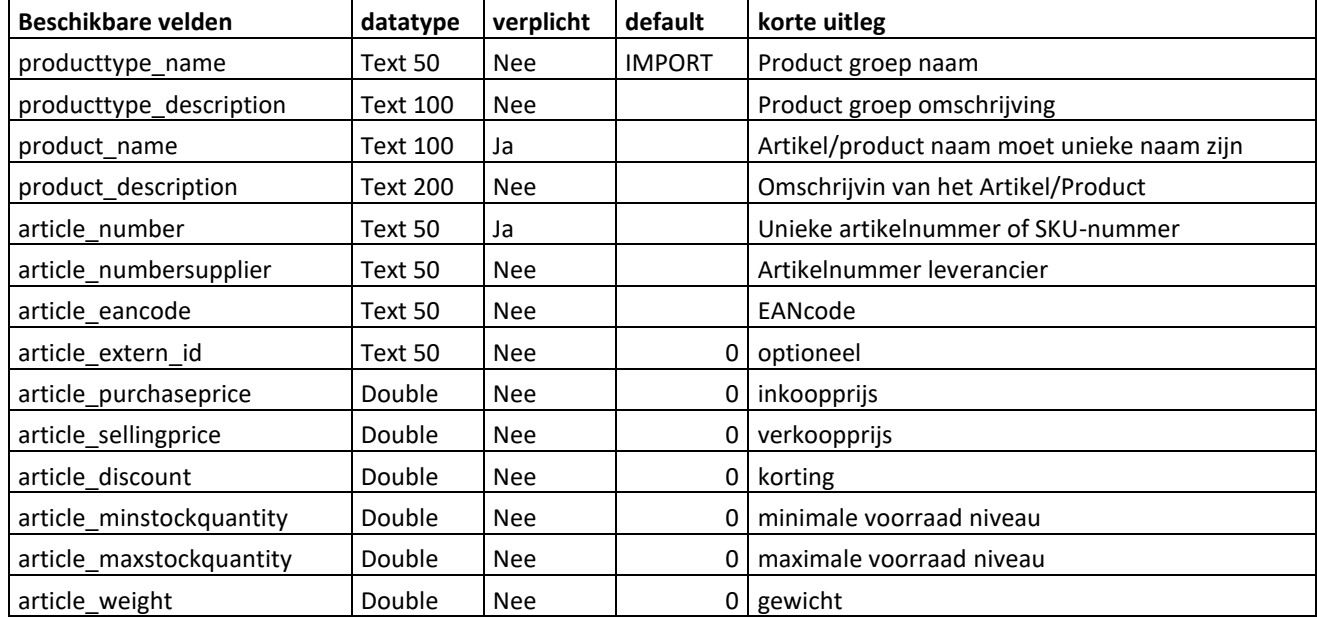

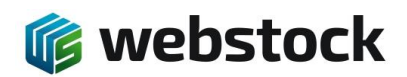

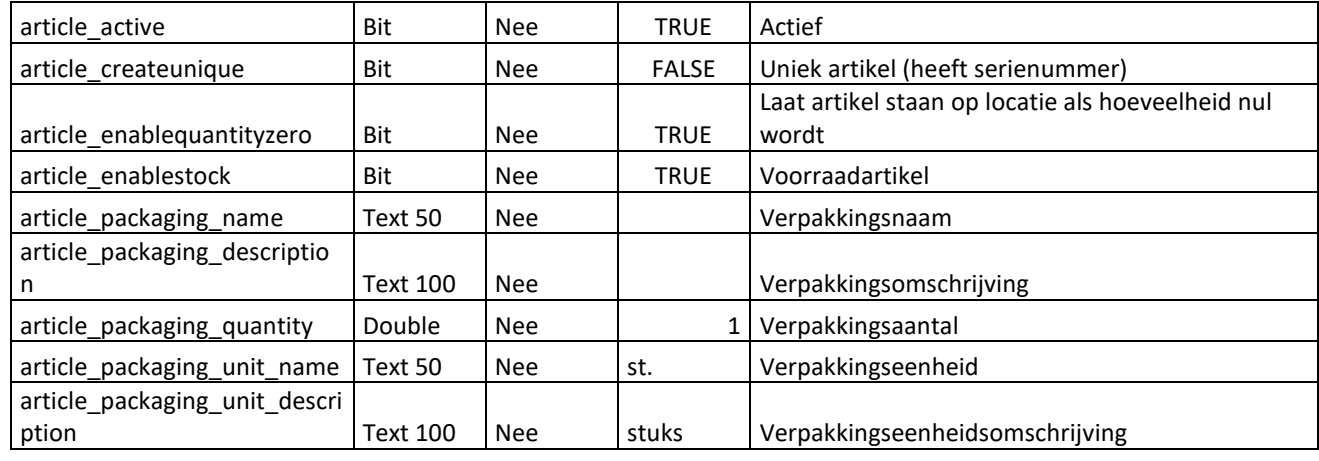

# 12.2 **Verkooporders Importeren**

Verkooporders kunnen automatisch geïmporteerd worden in WebStock op basis van een taakplanner. Deze taakplanner kijkt eens in de ingesteld aantal minuten in een directory op de server of er nieuwe te importeren bestanden staan. Met de import worden eventueel ook klanten en artikelen aangemaakt als deze nog niet bestaan in WebStock. Als er nieuwe klantgegevens of nieuwe artikelgegevens voorkomen in de importdata worden deze door WebStock automatisch tijdens de import aangemaakt. Er hoeft dus geen apart artikelbestand of debiteuren bestand aangeboden te worden. Ook is het mogelijk om een FTP-locatie in te stellen waar WebStock de bestanden ophaalt. In WebStock doet u alle instellingen voor de import definitie. Ga in het menu naar Instellingen > Programma Instellingen en kies het Tabblad Verkooporderinstellingen > Import.

## *Let op!*

*Als je bij scheidingsteken; gebruikt sla je .csv file dan op als CSV (gescheiden door lijstteken)(\*.csv)*

adis chool and ad securities pland CSV (gescheiden door lijstscheidingsteken) (\*.csv)

 $\overline{\phantom{a}}$  . An accompanion of the contract of the second contract of  $\overline{\phantom{a}}$ 

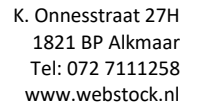

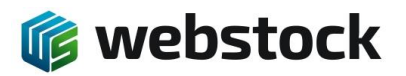

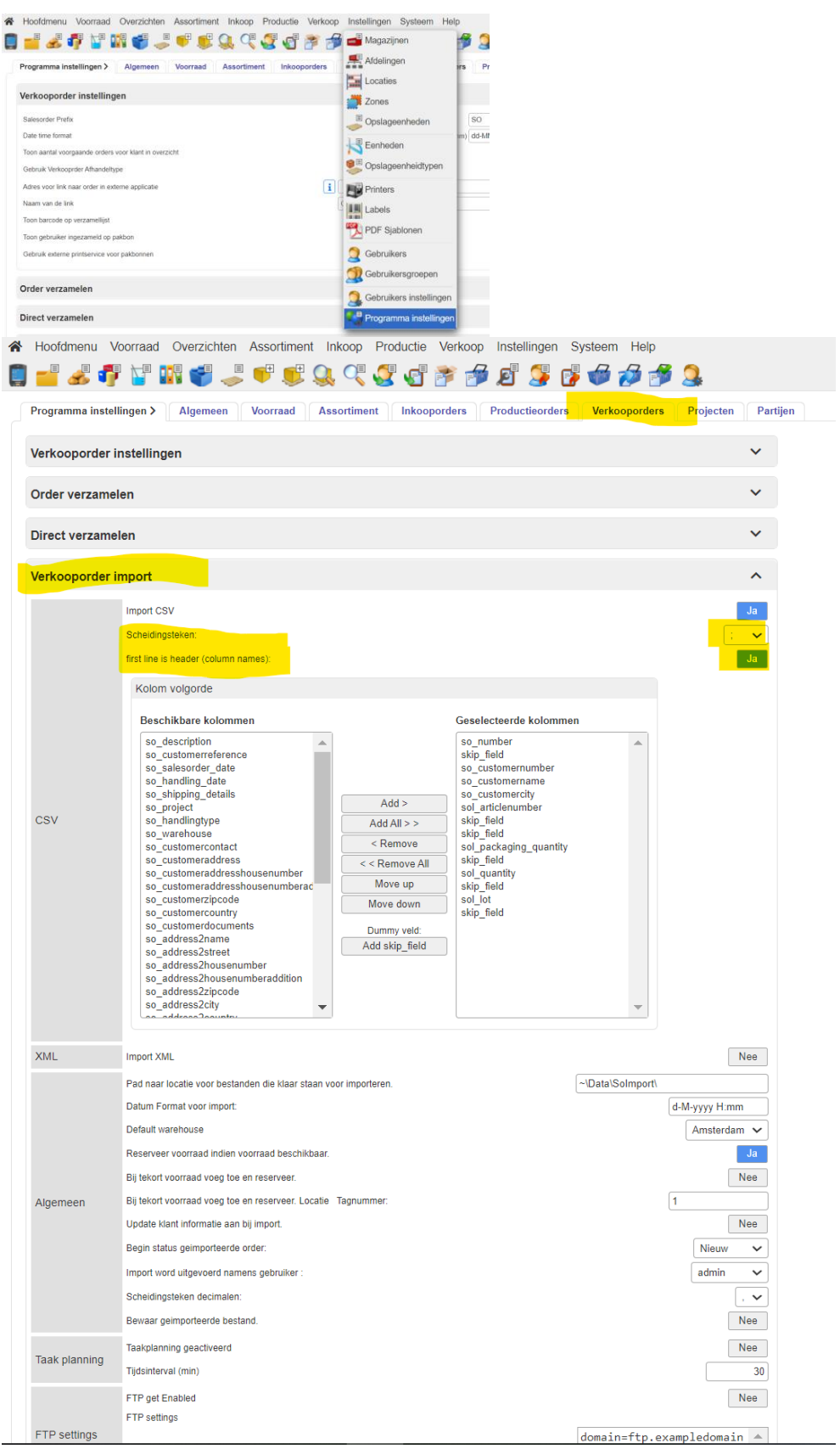

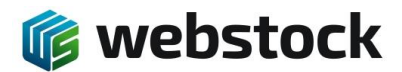

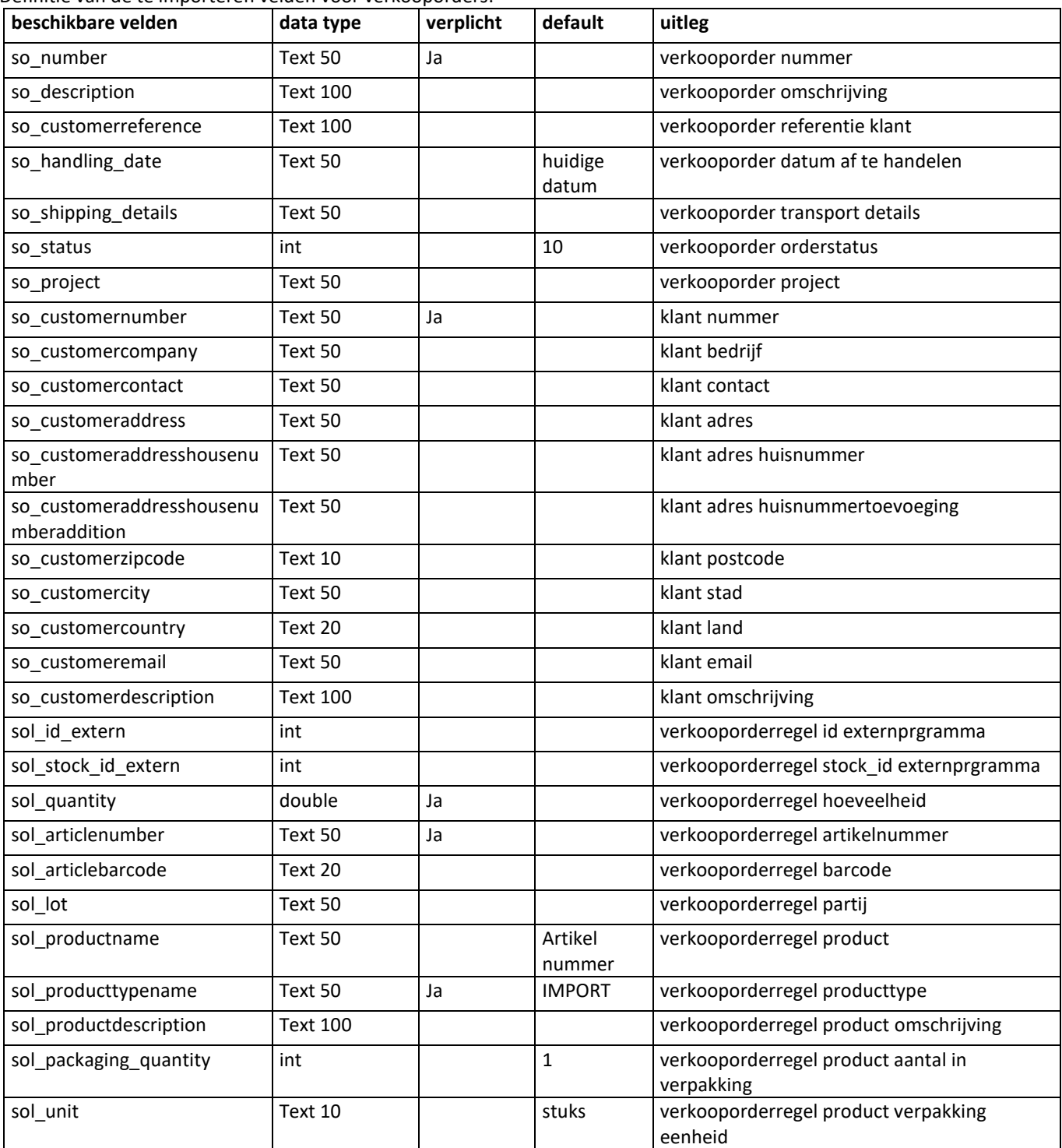

Definitie van de te importeren velden voor verkooporders:

*Handmatig verkooporders importeren*

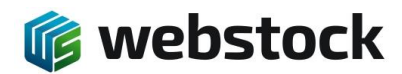

Naast de automatische import is het ook mogelijk om handmatig een verkooporder te importeren.

Navigeer naar het tabblad 'Verkoop' en klik vervolgens op 'Import verkooporders'

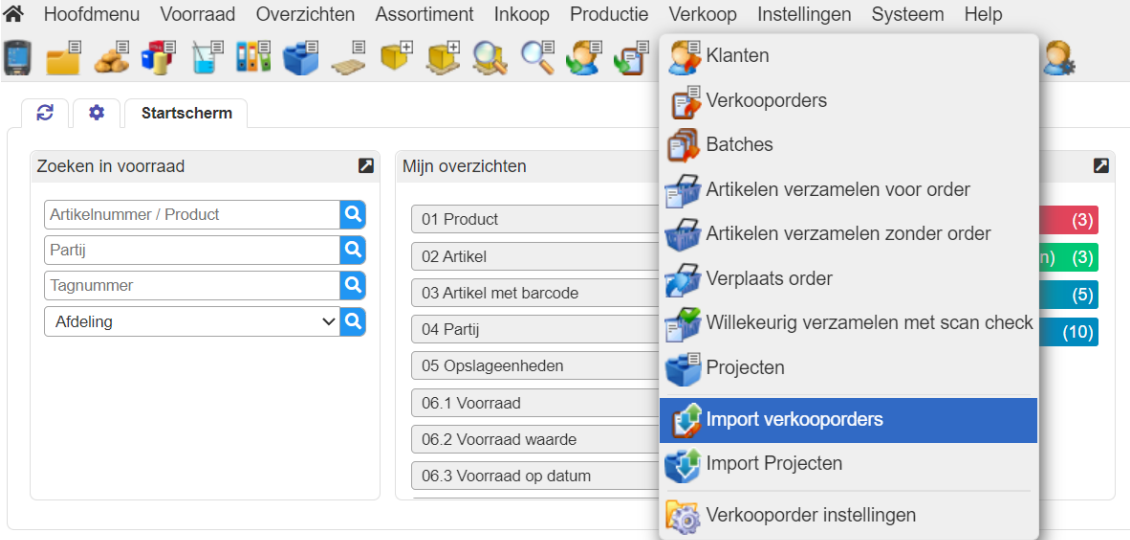

Het volgende scherm komt in beeld en daar klik je op 'Bestand kiezen' en selecteert het gewenste .csv bestand en klik vervolgens op 'upload file', als het goed is gegaan zie je in groene letters "The file was succesfully uploaded to the server."

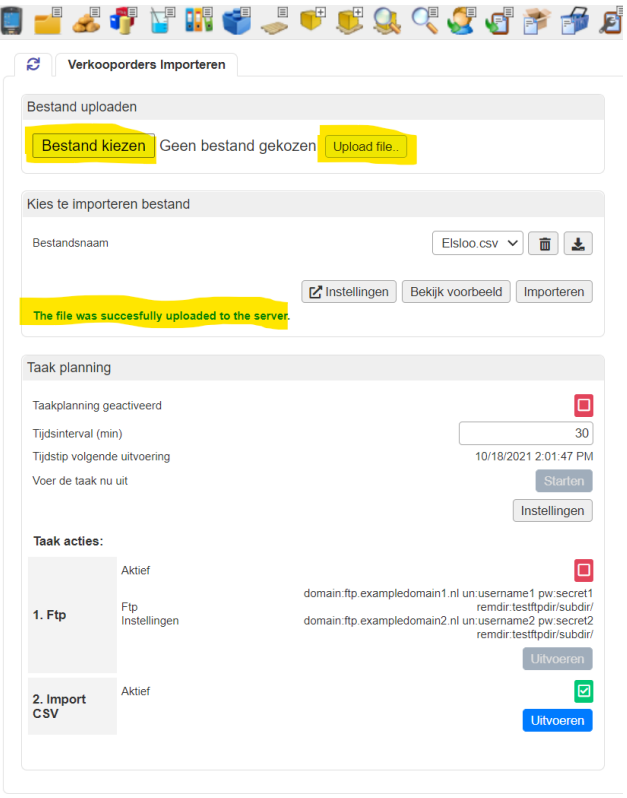

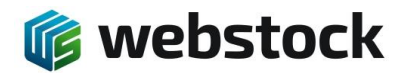

Nadat je de file goed hebt geüpload kan je het voorbeeld bekijken door op de knop 'Bekijk voorbeeld' te klikken, onder in beeld krijg je nu te zien hoe bestand wordt geïmporteerd. Als het er goed uitziet klik je op de knop "Importeren" en wordt het bestand geïmporteerd.

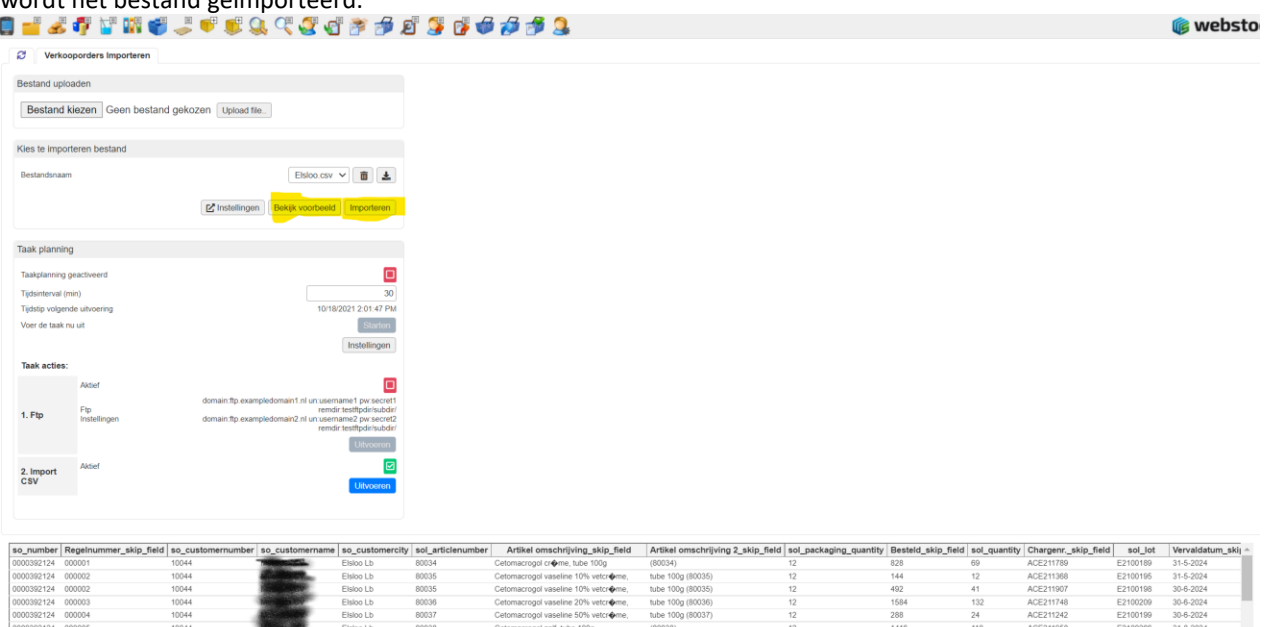

Als alles goed is geïmporteerd krijg je de volgende melding met daarin de een overzicht van hoeveel regels er zijn geïmporteerd. De order is nu geïmporteerd.

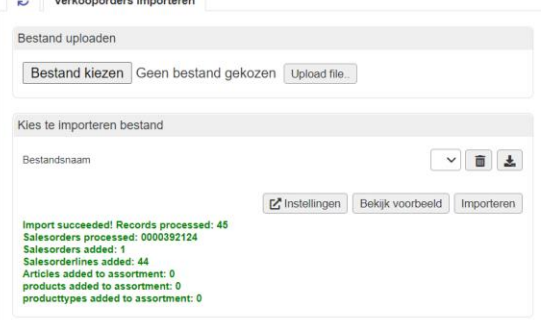

## 12.3 **Verkooporders Exporteren**

City Montgomerican Imp

In WebStock worden twee typen verkooporder exports gemaakt, deze bestanden worden gezet op een locatie die eventueel via FTP te benaderen is.

- 1. Export verkooporder, een export met alle verkooporderregel informatie voor financiële systemen. Deze Export wordt gedaan op het moment van gereed melden van de order in WebStock
- 2. Export verzending, een export bedoeld voor verzendapplicaties zoals Delisprint(DPD) en Parcelware(TNT). Deze export wordt gedaan op het moment dat een order op status klaar voor verzenden wordt gezet

In WebStock doet u alle instellingen voor de export definitie. Ga in het menu naar Instellingen > Programma Instellingen en kies het Tabblad Verkooporderinstellingen > Export.

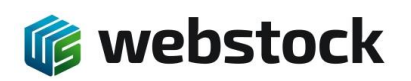

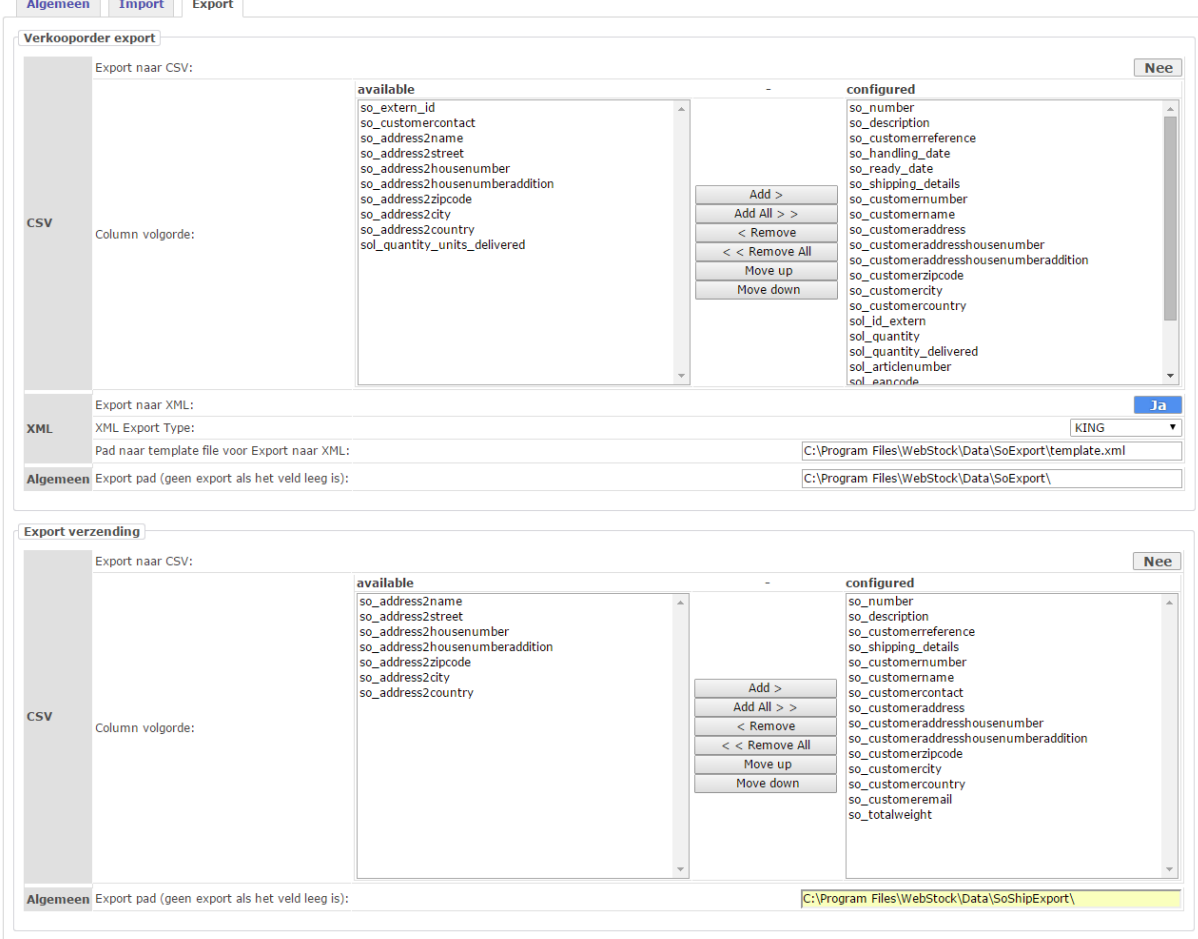

# 12.4 **Inkooporders Importeren**

Inkooporders kunnen automatisch geïmporteerd worden in WebStock op basis van een taakplanner. Deze taakplanner kijkt eens in de ingesteld aantal minuten in een directory op de server of er nieuwe te importeren bestanden staan. Ook is het mogelijk om een FTP locatie in te stellen waar WebStock de bestanden ophaalt. In WebStock doet u alle instellingen voor de import definitie. Ga in het menu naar Instellingen > Programma Instellingen en kies het Tabblad Inkooporderinstellingen > Import.

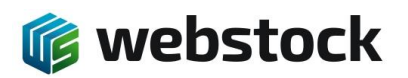

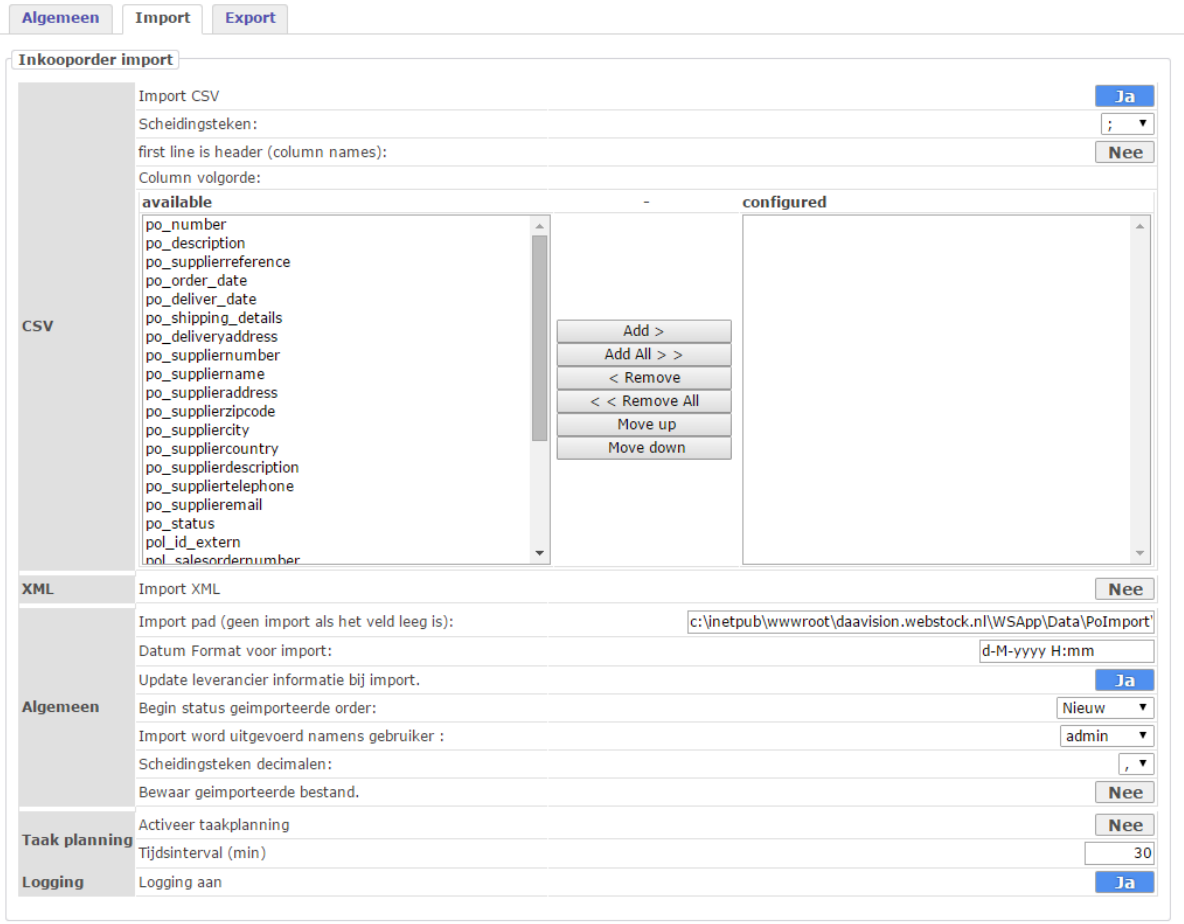

# Definitie van de te importeren velden voor inkooporders:

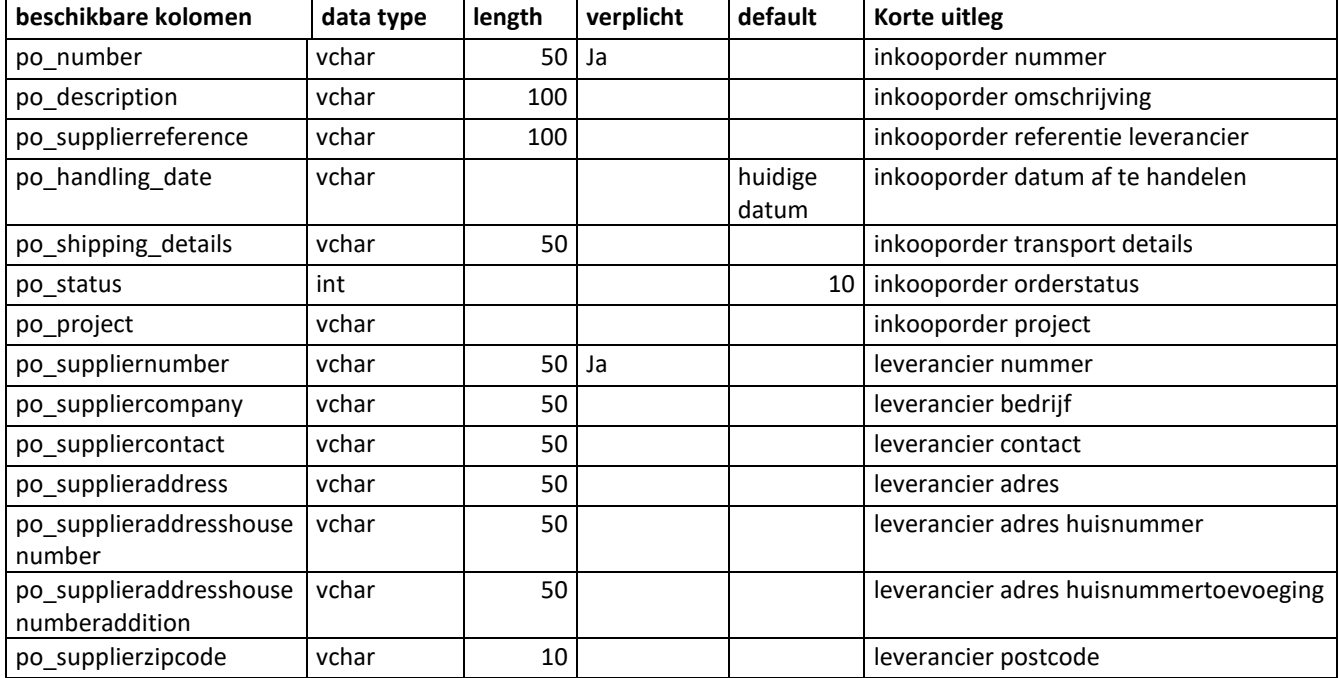

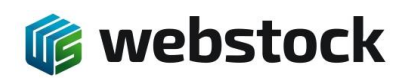

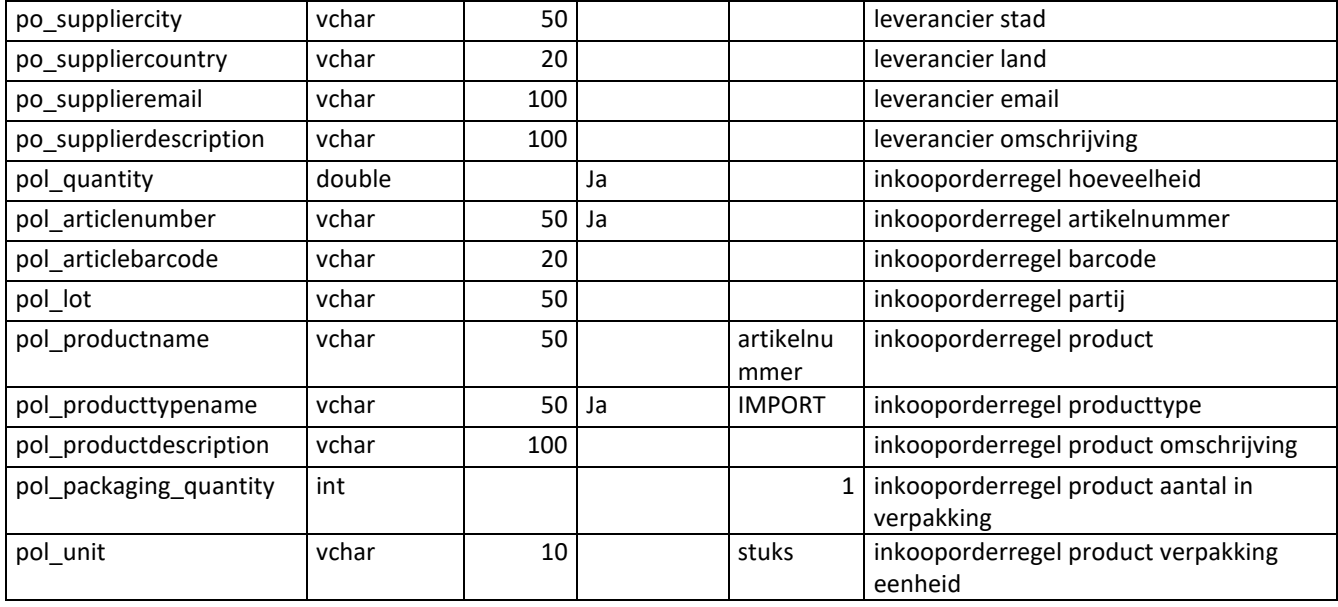

# 12.5 **Inkooporders Exporteren**

WebStock exporteert alle gegevens van de inkooporder op het moment van gereed melden van de order. In WebStock doet u alle instellingen voor de export definitie. Ga in het menu naar Instellingen > Programma Instellingen en kies het Tabblad Inkooporderinstellingen > Export.

## 12.6 **Relaties importeren en exporteren**

Het importeren van relaties moet in de huidige WebStock versie nog met de hand gebeuren. Hiervoor wordt het relatie bestand geüpload vanaf de pc, en daarna verwerkt door WebStock:

- 1. Ga naar home.
- 2. Ga naar Hoofdmenu > Import en Export.
- 3. Bij Import > Bestand uploaden, klik op Bladeren... en selecteer het relatie bestand.
- 4. Klik op Upload file.. WebStock laat het ge-uploadde bestand zien bij Kies te importeren bestand > Bestandsnaam.

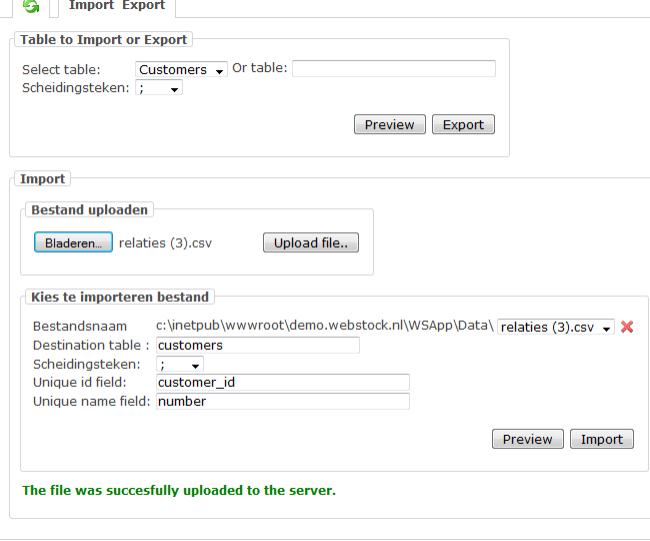

- 5. Vul 'customers' in bij Destination table (zonder quotes).
- 6. Vul 'number' in bij Unique name field.

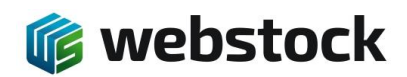

- 7. Klik op Preview om te controleren of de data in de juiste kolommen terecht komt.
- 8. Klik op Import. WebStock laat nu de resultaten zien:

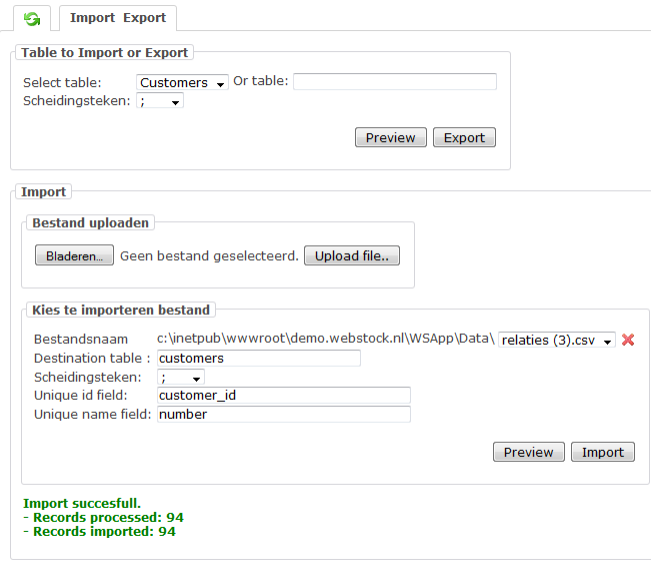

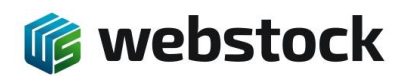

# **13 Configuratie Android MC2200 / MC3300 WebStock**

# 13.1 **Configuratie scanner**

- 1. Start de scanner en klik OK (Make yourself at home).
- 2. Verwijder alle niet te gebruiken icoontjes van het bureaublad (vasthouden en naar boven slepen).
- **3.** Ga naar **Alle apps -> Datawedge.**
- 4. Kies **Profile0 (default)**.
- 5. Onder **Keystroke output**:
	- a. Verander de **inter character delay** naar 5 ms.
	- b. Verander onder **Key event options -> Key event delay** naar 5 ms
	- c. Onder **Basis data formatting**:
		- i. **prefix to data:** \*
		- ii. **suffix to data:** #
- 6. Ga naar **Settings** -> **Wifi** en meldt de scanner aan op het netwerk.
- 7. Open Chromium of Chrome
- 8. Ga naar WebStock (bijv. demo.webstock.nl) en log in op uw eigen account.
- 9. In het startscherm van WebStock, klik op **Settings** (drie puntjes rechtsboven) en kies **Add to home screen**.
- 10. Ga naar chrome://flags
- 11. Ga naar **Settings** (drie puntjes rechtsboven) -> **find in page** en zoek naar "Autoplay". (Autoplay/Audioplay Policy). Deze optie is niet aanwezig in de meest recente Chrome versie
- 12. Kies **No user gesture is required**
- 13. Klik **relaunch now**. (Chrome wordt herstart.)
- 14. Zet in Chrome of Chromium **Google Translate** uit: Klik op Instellingen in het menu **Settings**, dan onder **Site Settings** of **Language**, zet dan **Translate** uit.
- 15. Ga naar **Android Settings** -> Display Zet "Auto –rotate screen" uit.
- 16. Ga naar **Android Settings** -> Display Zet "Sleep" op 5 of 10 minuten.

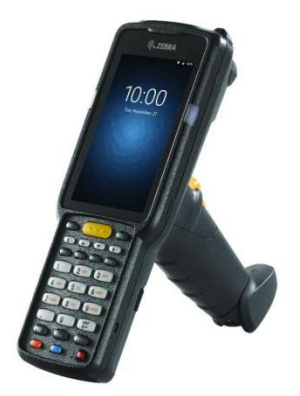
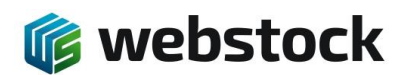

**14 WebStock barcodes voor scanner van aantallen en commando's**

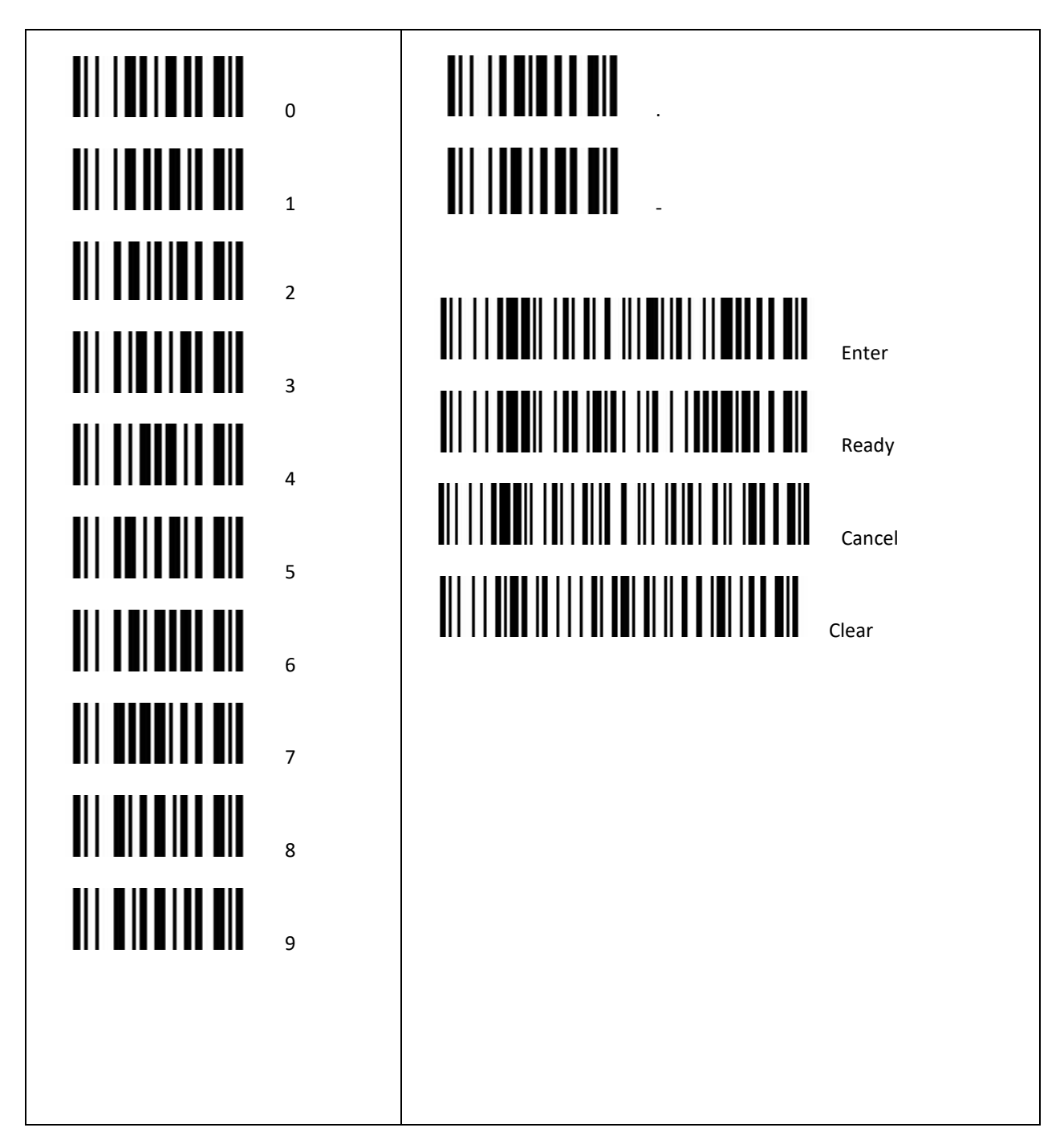